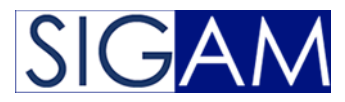

# **SIGAM Guide Utilisateur**

*Version 1.0*

**AFINOV Sarl**

**nov. 18, 2020**

## Table des matières

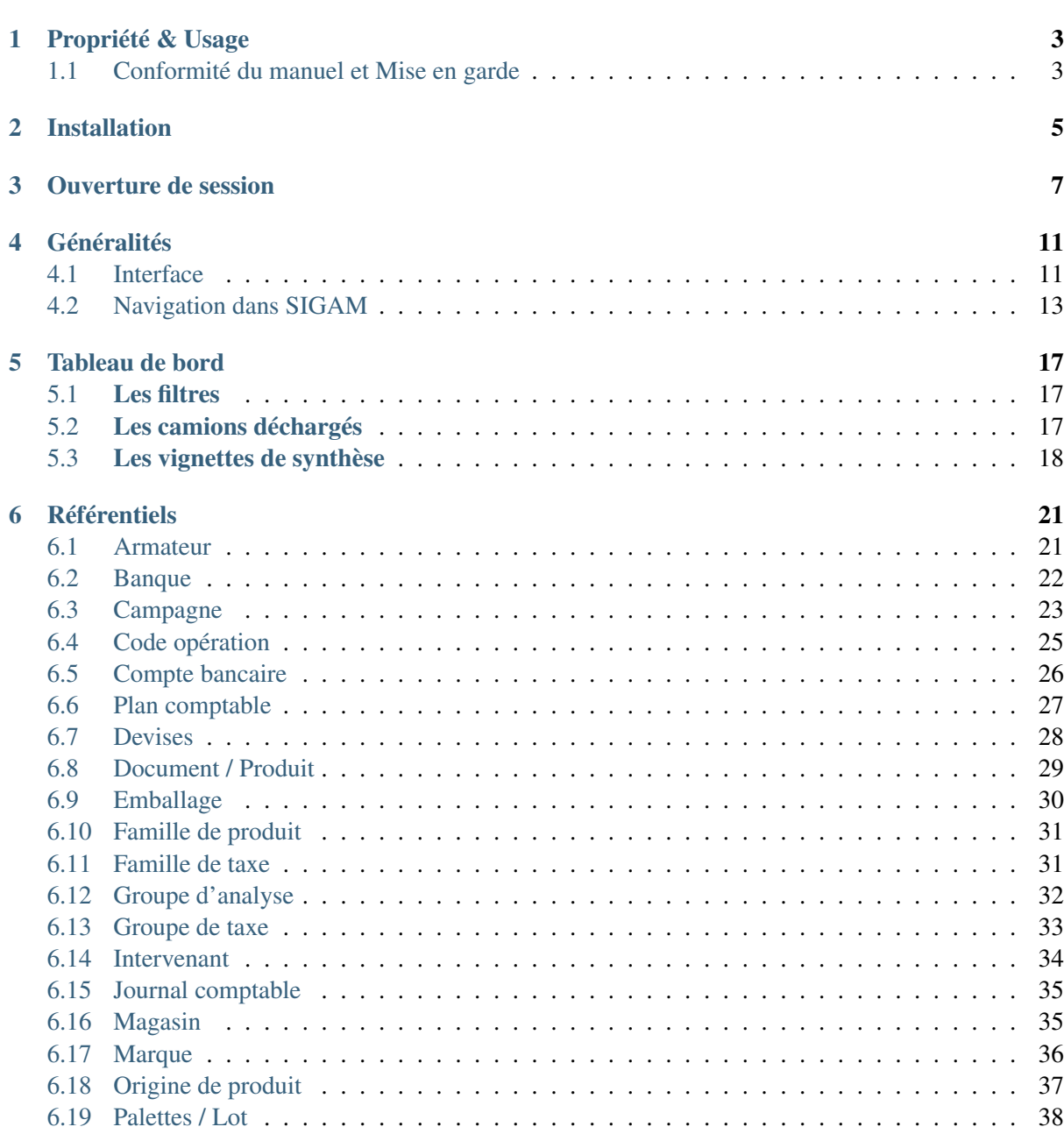

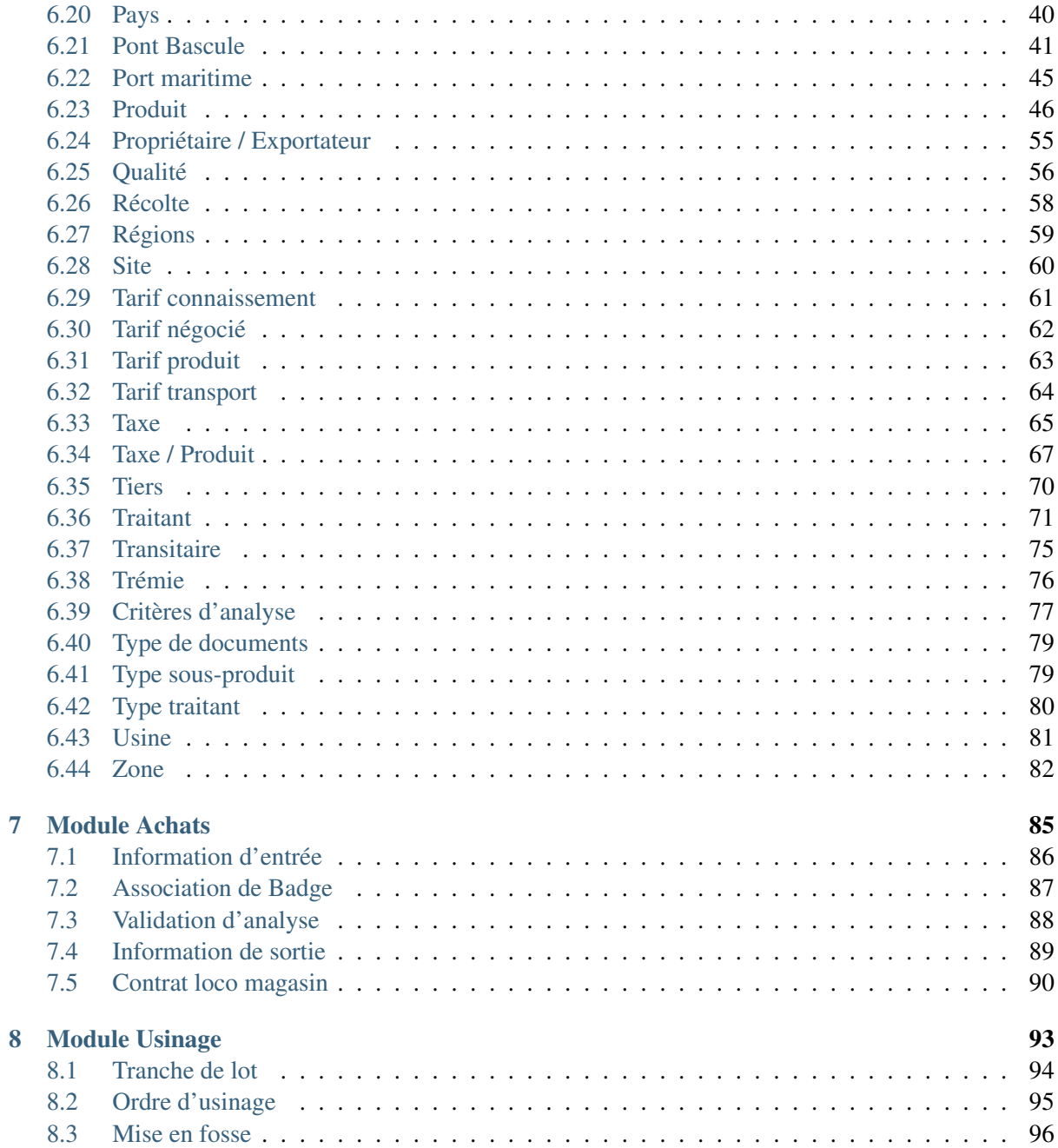

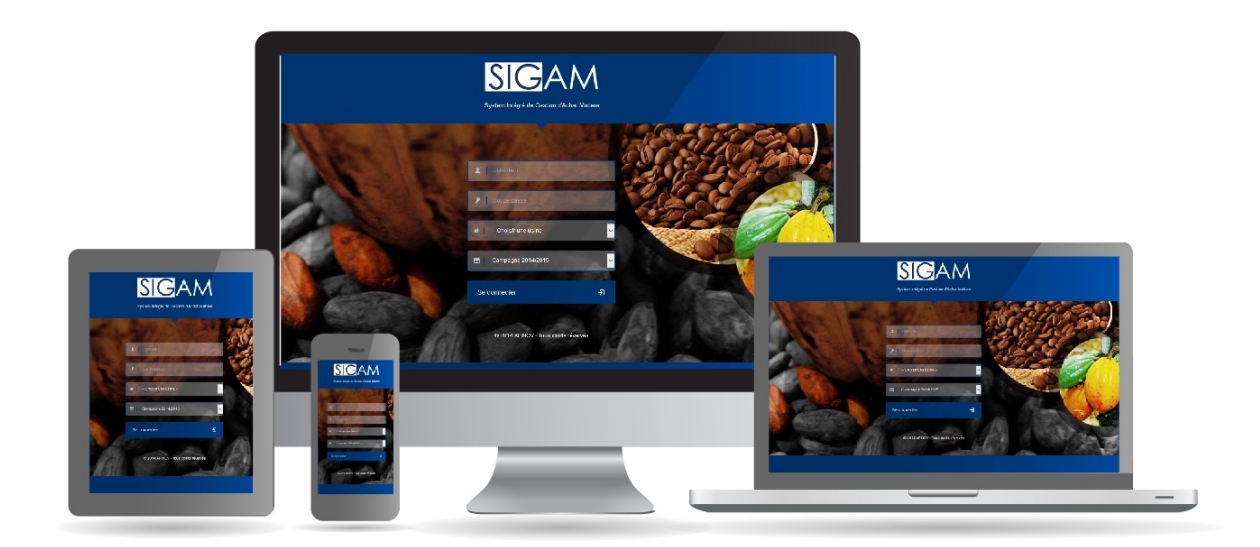

SIGAM est un logiciel de gestion des achats de produits agricoles en général et du café et cacao en particulier. SIGAM a été réalisé dans la vision de mettre à votre disposition un logiciel ergonomique et simple à prendre en main. En dehors des ordinateurs liés à un pont bascule, SIGAM ne nécessite aucune installation sur les postes des utilisateurs. Seul un navigateur internet est nécessaire. SIGAM dispose d'une interface utilisateur Responsive Design, lui permettant de s'adapter à tous vos périphériques (ordinateur, tablette et smartphone).

Table des matières :

## Propriété & Usage

<span id="page-6-0"></span>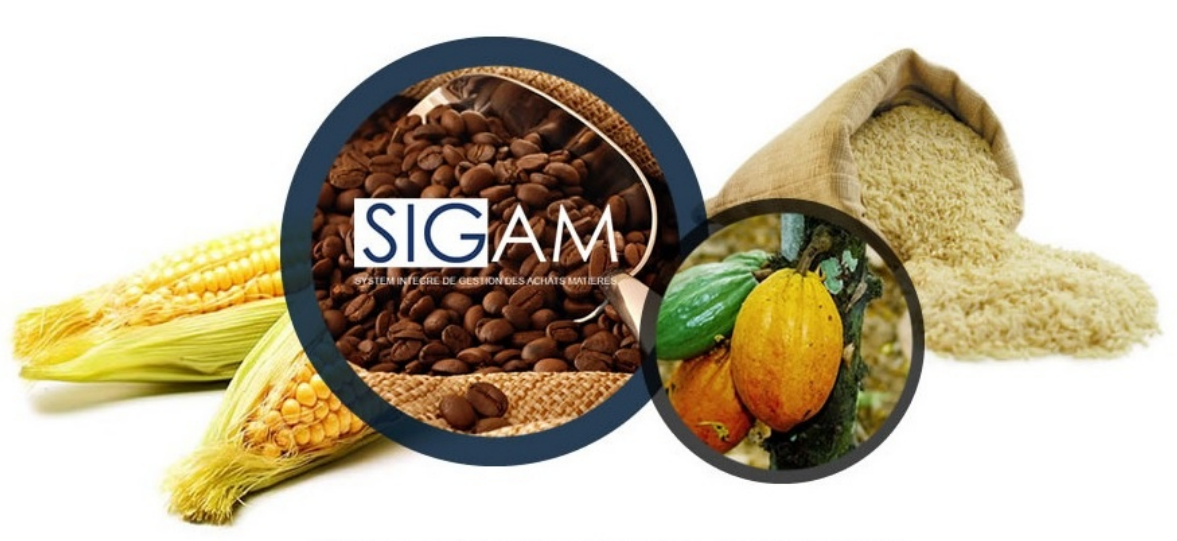

SYSTEME INTEGRE DE GESTION DES ACHATS MATIERES

Tout usage, représentation ou reproduction intégral ou partiel, fait sans le consentement d'AFINOV est illicite. Ils constitueraient une contrefaçon. SIGAM est un logiciel original développé par AFINOV Sarl. Toute utilisation, à quelque titre que ce soit, non autorisée dans le cadre du contrat de licence, est strictement interdite sous peine de sanctions pénales. Contenu :

## <span id="page-6-1"></span>**1.1 Conformité du manuel et Mise en garde**

En raison des contraintes inhérentes à la présentation sous forme de manuel électronique, les spécifications et fonctionnalités décrites dans le présent manuel constituent une illustration aussi proche des fonctionnalités de l'application au moment de la rédaction de ce guide. Il appartient au client, parallèlement à la documentation, de faire usage du logiciel afin de mesurer l'adéquation de ses besoins aux fonctionnalités. Il est important, pour une utilisation sûre et opérationnelle du logiciel, de lire au préalable la documentation.

## Installation

#### <span id="page-8-0"></span>SIGAM est distribué sous deux modes :

- Mode On Premise : SIGAM est installée directement sur votre serveur dédié
- Mode SaaS : SIGAM est accessible directement sur notre datacenter. AFINOV se charge de vous mettre à disposition une instance de SIGAM

#### Prérequis du serveur On Premise :

- Windows Serveur 2012 R2 minimum
- 16 Go de Mémoire
- 200 Go d'espace disque libre
- Microsoft SQL Serveur 2014 standard
- Microsoft Framework 4.5
- Microsoft Internet Information Service (IIS) version 7 ou supérieur

Prérequis des postes clients : SIGAM est compatible avec tous les systèmes d'exploitation tels que :

- Microsoft Windows
- Apple
- Linux
- Android
- $-$  IOS

Pour un usage optimale de SIGAM veillez à disposer de la version la plus récente de vos navigateurs internet (Chrome, Internet Explorer, Opera).

### Ouverture de session

<span id="page-10-0"></span>Pour accéder à SIGAM, veuillez ouvrir dans votre navigateur internet l'adresse qui vous a été communiquer lors de la création votre instance de SIGAM. Après le chargement de l'application vous accéder à l'écran d'ouverture de sessions.

Important : Tout utilisateur de SIGAM doit disposer d'un profil utilisateur. Veuillez-vous rapprocher de votre administrateur afin de récupérer vos paramètres de connexion.

#### La connexion à SIGAM se fait en deux étapes :

#### Etape 1 :

- Veuillez indiquer votre email de connexion qui vous a été communiqué par votre administrateur
- Ensuite indiquez le mot de passe.
- Puis, cliquez sur le bouton Se connecter

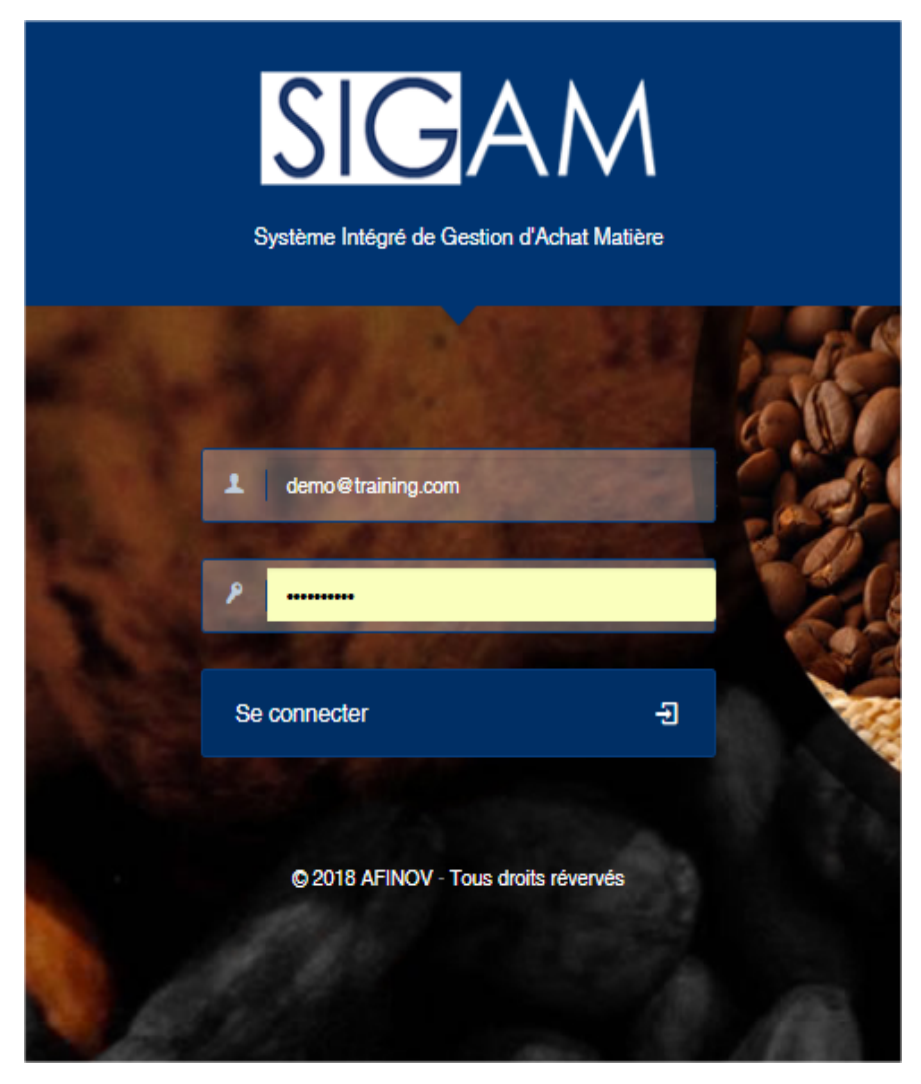

#### Etape 2 :

- Sélectionnez l'usine sur laquelle vous souhaitez travailler
- Sélectionnez la campagne sur laquelle vous voulez travailler
- Puis cliquer sur le bouton Accéder

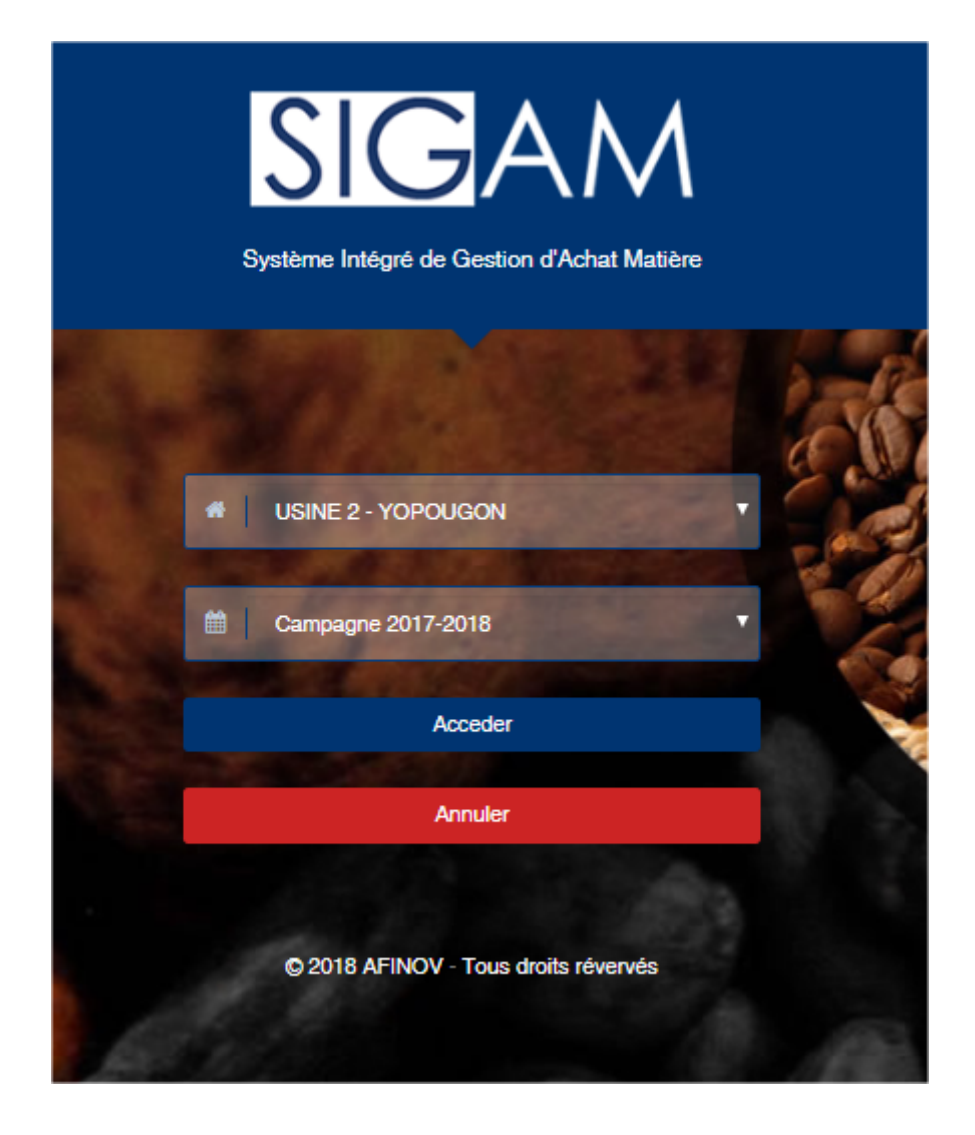

Note : Sigam est une application multi-utilisateurs, multi-usines et multi-campagnes. L'accès aux usines et aux campagnes dépendront des droits qui vous aurons été accordés.

## Généralités

## <span id="page-14-1"></span><span id="page-14-0"></span>**4.1 Interface**

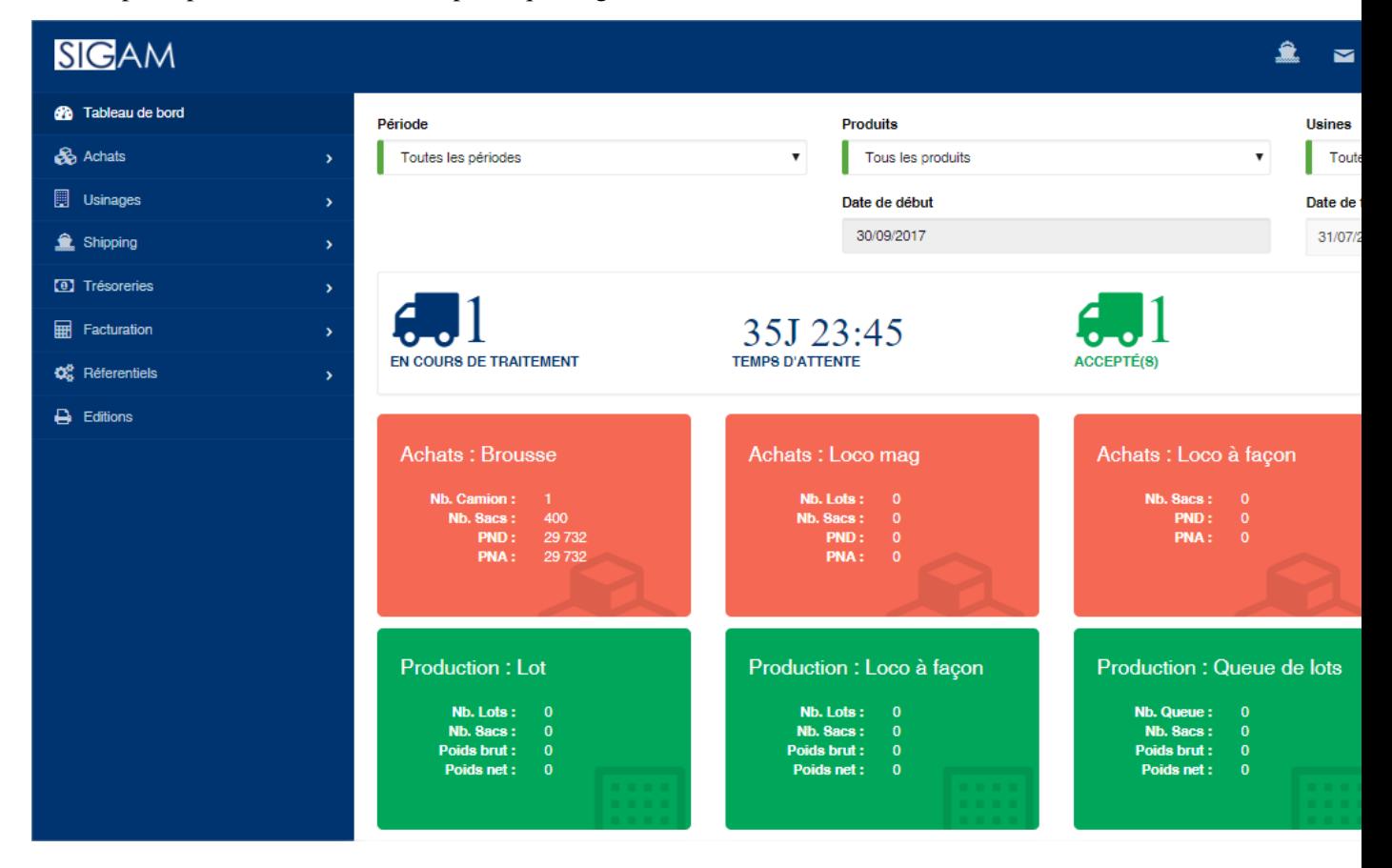

L'écran principal de SIGAM se découpe en quatre grandes zones :

#### 1. Barre horizontale en haut

Dans cette barre vous avez accès aux notifications, aux messages, à l'activation de l'écran de conversa-

tion (tchat) et au menu de l'administration. Complètement à droite, vous pouvez consulter la campagne et l'usine actuellement activées.

#### **SIGAM**  $\hat{\mathbf{x}}$   $\infty$

#### 2. Menu de l'application

Le menu de l'application se trouve dans la barre à gauche de l'écran et vous permet d'accéder aux différentes fonctionnalités de SIGAM. Cette barre se rétracte automatiquement lorsque vous activez les conversations (tchat).

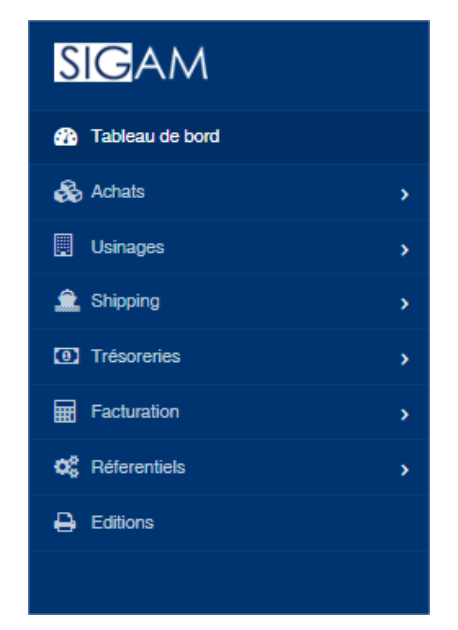

#### 3. Zone de travail (au centre)

Cette zone affiche les différents écrans (saisies et liste) de l'application en fonction des fonctionnalités que vous activez.

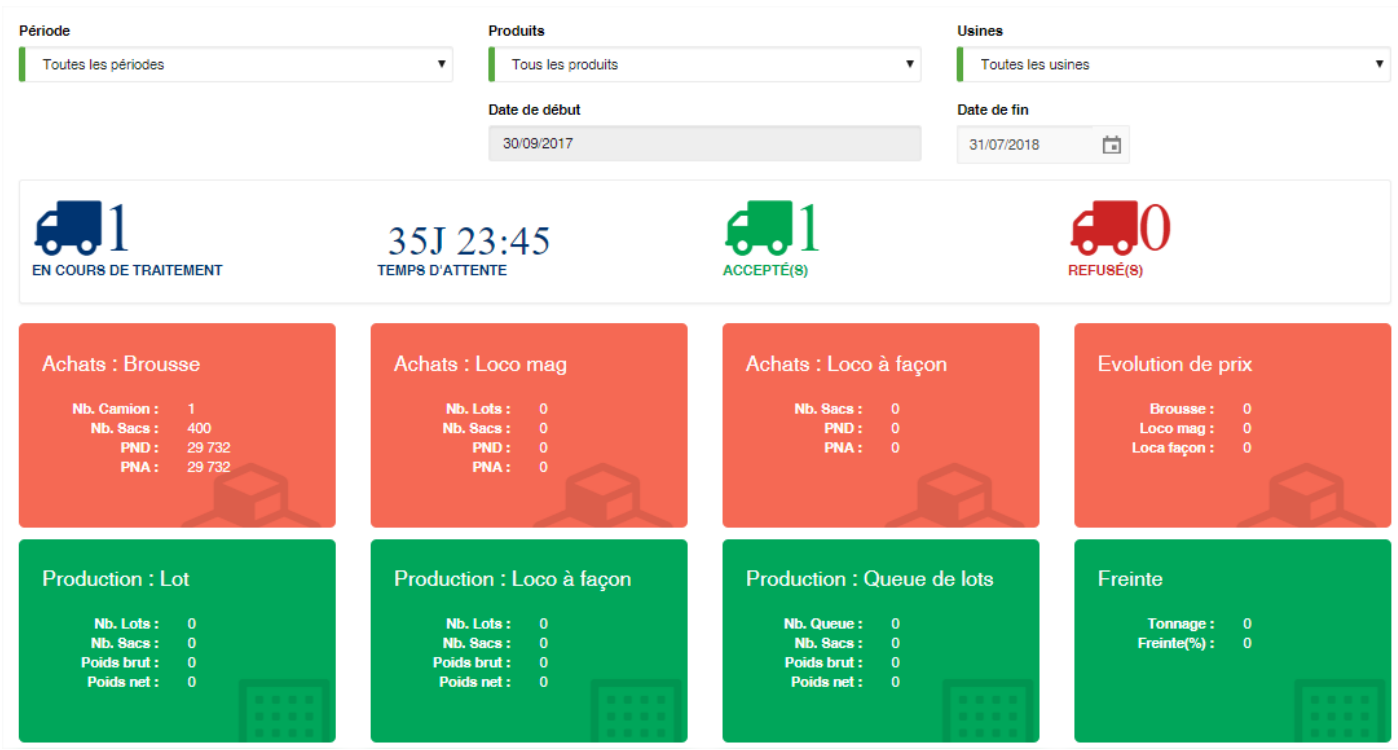

#### 4. Zone de conversation (tchat)

En cliquant sur l'icone de conversation, une zone verticale s'affichera automatiquement à droite de l'écran. Elle vous permet de voir les utilisateurs connectés à l'application et de discuter avec eux directement au sein de l'application.

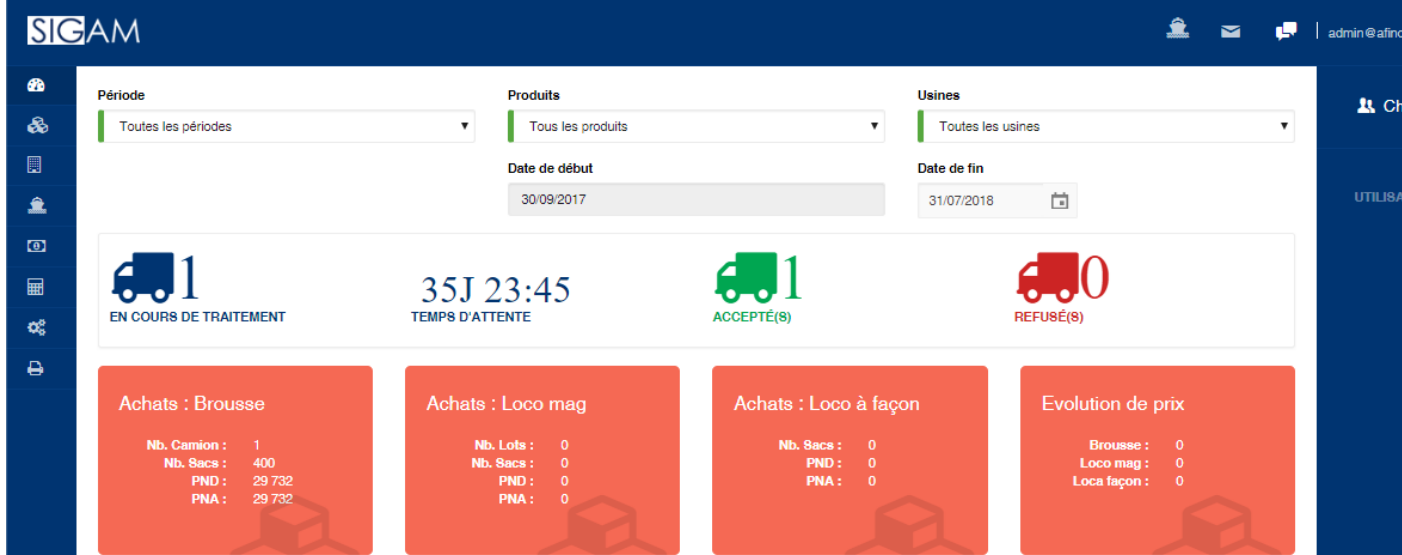

## <span id="page-16-0"></span>**4.2 Navigation dans SIGAM**

SIGAM a été conçu afin de faciliter sa prise en main. La navigation au sein de l'application est facilitée par l'ergonomie de l'application.

#### 1. Les listes

En accédant à une option de menu de l'application, vous obtenez généralement une liste affichant les données déjà existantes dans l'application.

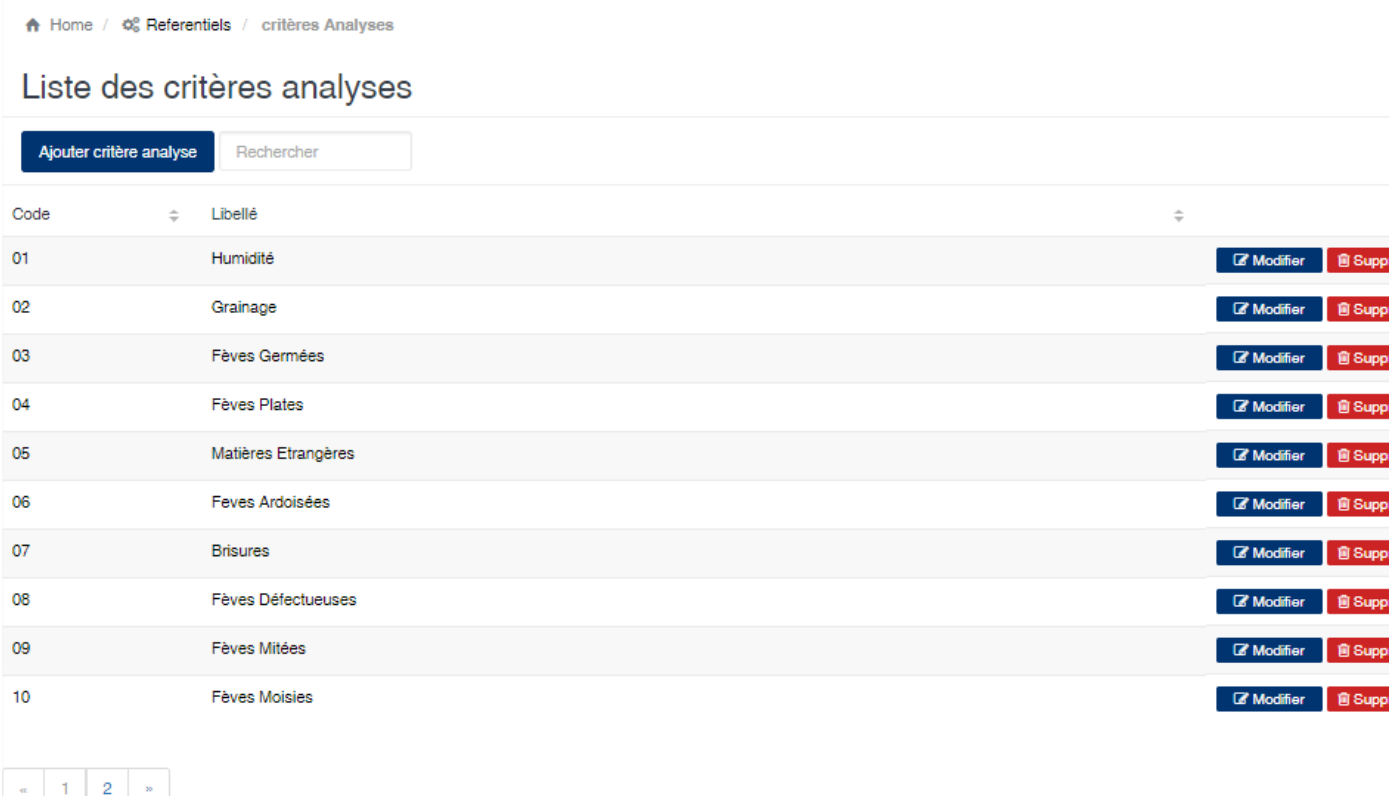

Les possibilités offertes par la liste sont généralement :

- Ajouter un nouvel élément : Vous disposez d'un bouton en haut à gauche de la liste.
- Rechercher un élément : Vous disposez d'une zone de recherche où vous pouvez saisir les mots recherchés. La liste se filtrera en conséquence pour vous afficher les éléments correspondants à la recherche.
- Imprimer la liste : Vous disposez d'un bouton en haut à droite pour imprimer l'état associé à la liste.
- Boutons d'action : Pour chaque élément de la liste vous avez des boutons d'action qui vous permettent d'effectuer des opérations sur l'élément sélectionné. Par exemple modifier ou supprimer l'élément sélectionné.
- Navigateur de page : en bas à droite de la liste, lorsque la liste est trop longue, le navigateur de page est visible et vous permet de vous déplacer dans les différentes pages de la liste.
- Trier la liste : En cliquant sur les entêtes de colonnes vous pouvez trier la liste en fonction de la colonne. L'ordre de tri est modifié en cliquant successivement sur l'entête de colonne. Si la liste est croissante, cliquez l'entête de colonne la rends décroissante et vice-versa.

#### 2. Les boutons de validation

Lorsque vous modifiez un élément vous disposez de deux boutons de validation qui se trouvent généralement en bas à gauche de l'écran.

- Le bouton « Enregistrer » vous permet de valider vos modifications.
- Le bouton « Annuler » vous permet d'annuler vos modifications et de retourner sur la liste précédente.

Lorsque toutes les zones obligatoires de l'écran que vous éditez sont renseignées, le bouton « Enregistrer » s'active et devient bleu, vous permettant ainsi d'enregistrer vos modifications.

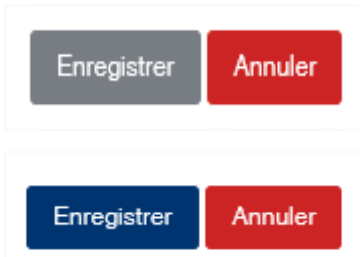

#### 3. Les sélecteurs

Les sélecteurs vous permettent de sélectionner un élément soit en tapant son code dans la zone prévue à cet effet, soit en le sélectionnant dans une liste. Le sélecteur présente les zones suivantes :

- La zone « Code » : permet de saisir directement le code de l'élément recherché.
- La zone d'information : Cette zone est rouge lorsque le contenu du sélecteur n'existe pas dans l'application et devient verte dans le cas contraire.
- Bouton « Loupe » : Ce bouton affiche une liste qui vous permet de rechercher et sélectionner l'élément voulu.
- Le bouton rouge : Ce bouton permet d'effacer les données du sélecteur.

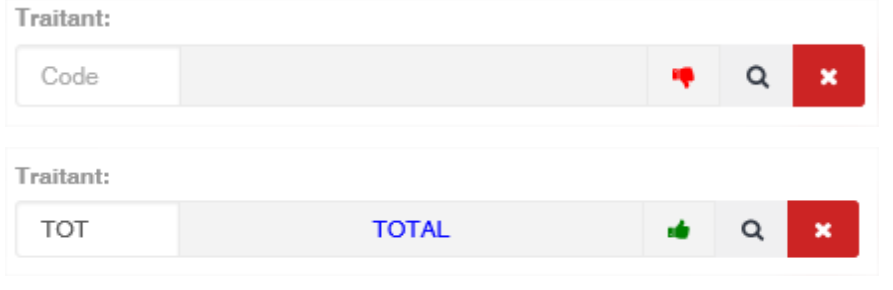

Note : Les zones ayant une barre rouge à gauche sont des zones obligatoires. Vous devez obligatoirement indiquer une valeur. Lorsque toutes les zones obligatoires sont renseignées, le bouton « Enregistrer » s'active et devient bleue, vous permettant ainsi d'enregistrer vos modifications

# CHAPITRE<sup>5</sup>

Tableau de bord

<span id="page-20-0"></span>Le tableau de bord vous offre une vue synthétique des activités des opérations de votre entreprises. Ils se présente en trois grandes parties

### <span id="page-20-1"></span>**5.1 Les filtres**

La zone de filtres permet de définir la sélection des données à afficher sur le tableau de bord. Toute les zones du filtre appliquent une sélection inclusive.

- Période : Vous pouvez filtrer sur une période de la campagne.
- Produits : Vous pouvez filtrer sur un produit spécifique ou tous les produits
- Usines : Vous pouvez filter sur une usine spécifique ou toutes les usines
- Date de début : Cette date ne peut être modifié. Elle correspond par défaut à la date début de la campagne.
- Date de fin : Vous pouvez indiquer la date de fin des données à afficher dans le tableau de bord. Par défaut c'est la date du jour qui est indiquée.

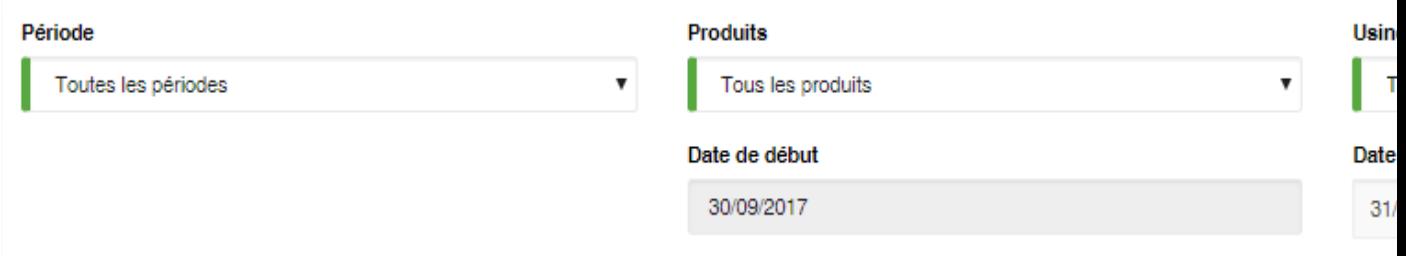

## <span id="page-20-2"></span>**5.2 Les camions déchargés**

Cette zone vous permet d'avoir en temps réel les camions déchargés. Elle se divise en quatre zones.

- Les camions en cours de déchargement sur vos plateformes
- Le temps moyens de traitement d'un camion
- Le nombre de camions acceptés depuis le début de la campagne

— Le nombre de camions rejetés depuis le début de la campagne

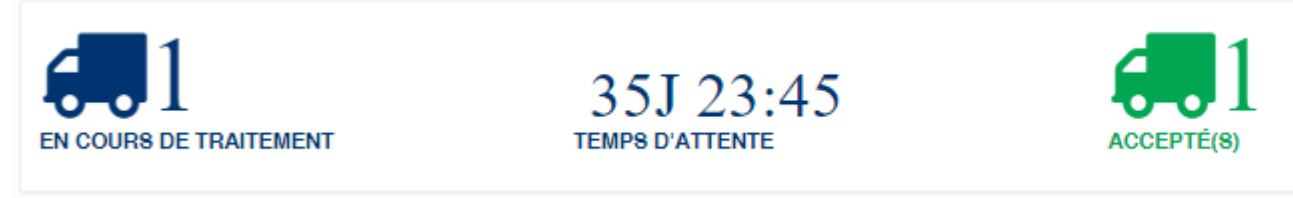

## <span id="page-21-0"></span>**5.3 Les vignettes de synthèse**

Les vignettes de synthèse présente les données importante en fonction des différents secteurs opérationnels

Les données sur les achats

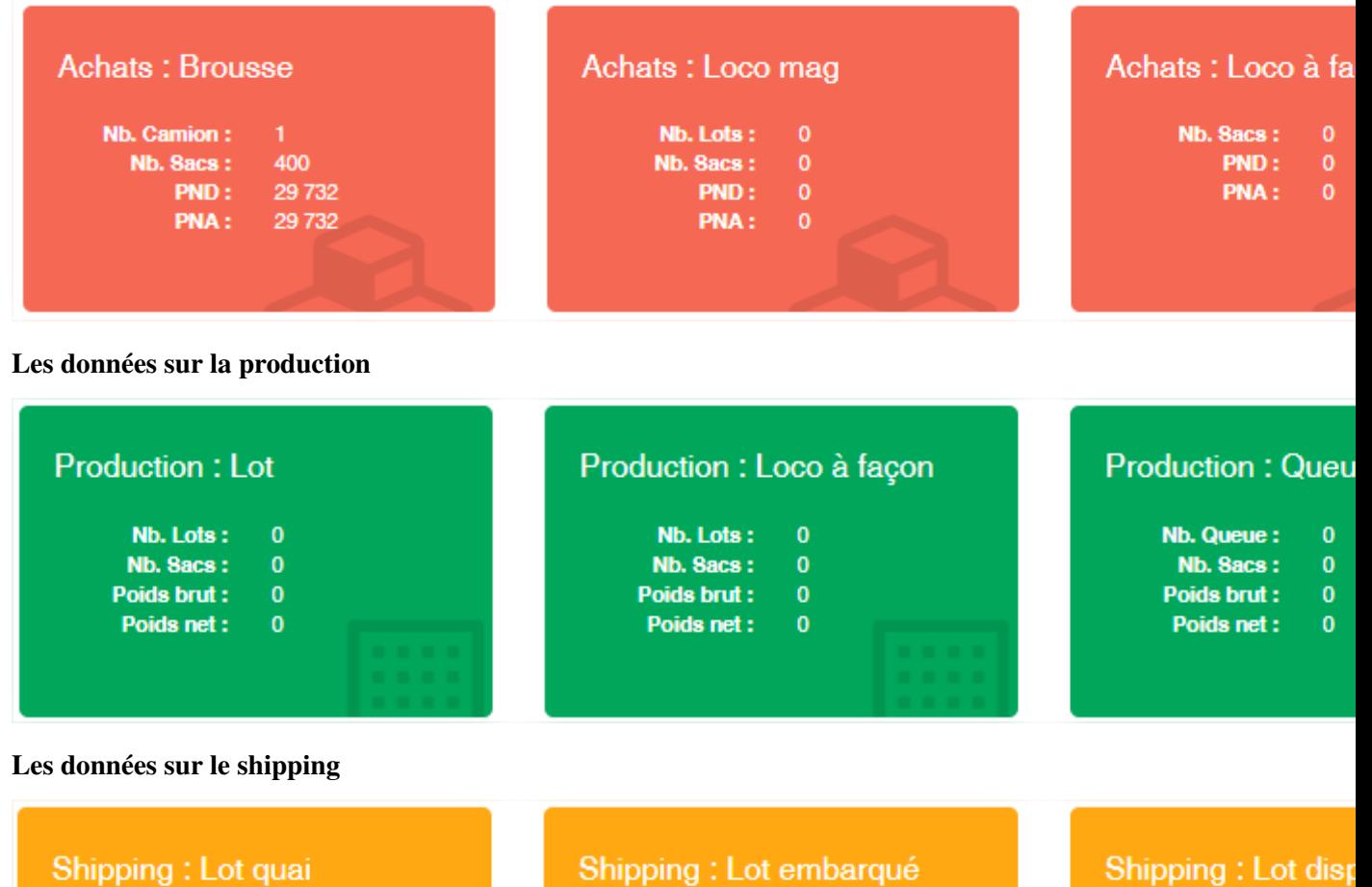

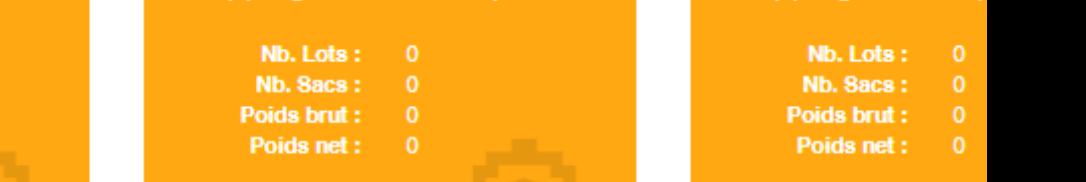

Les données sur le stock

Nb. Lots:

Nb. Sacs:

Poids brut:

Poids net:

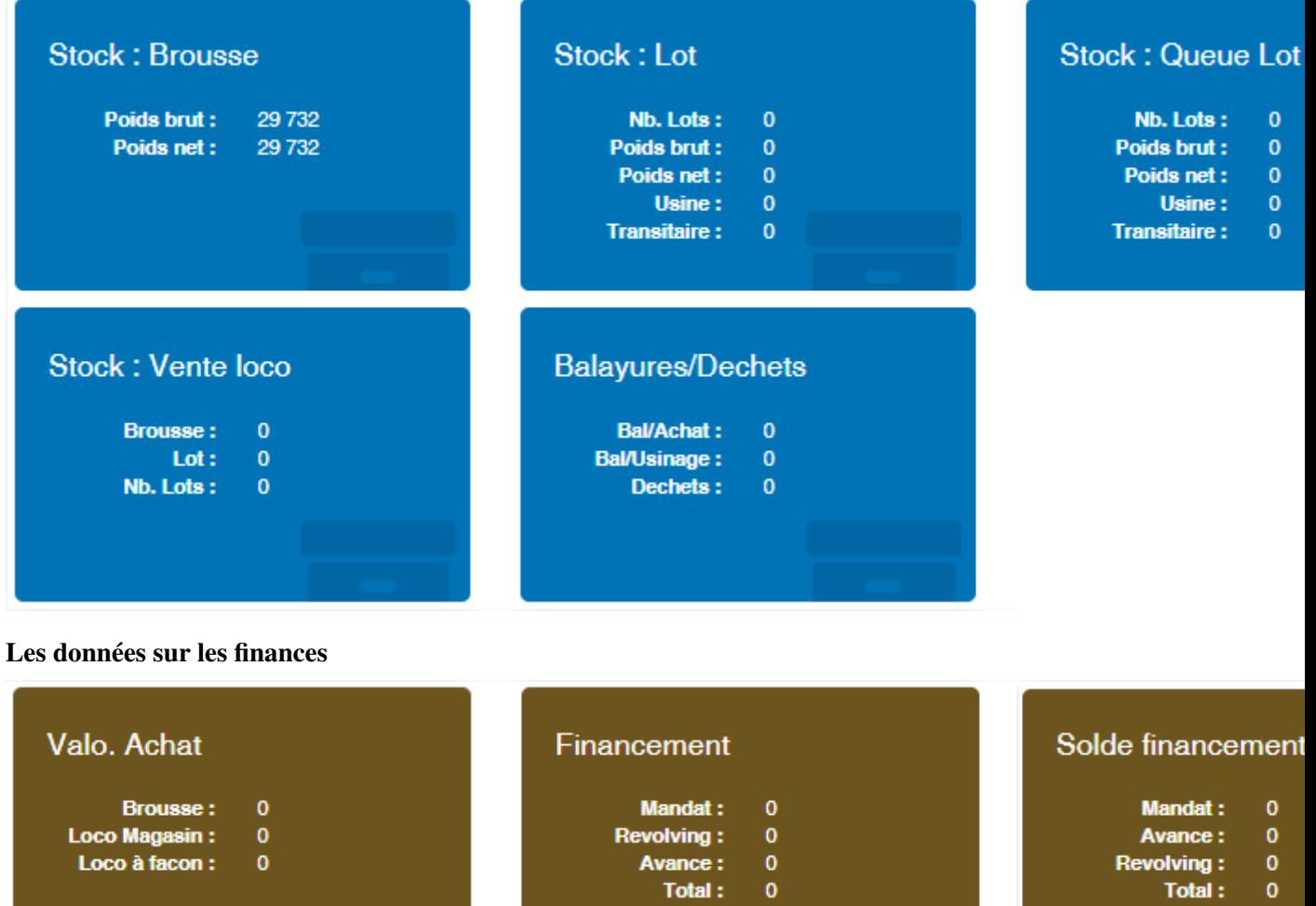

## Référentiels

<span id="page-24-0"></span>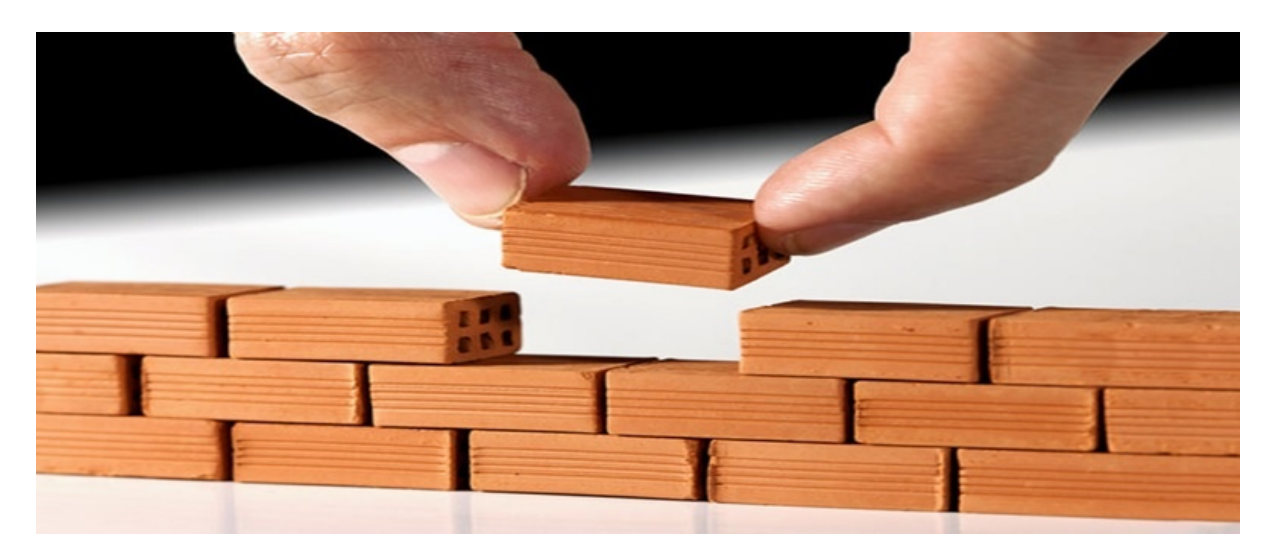

Le référentiel vous donne accès à toutes les fonctionnalités de configuration du logiciel et permettant la bonne exploitation de SIGAM.

Table des matières :

## <span id="page-24-1"></span>**6.1 Armateur**

Cette option vous permet de gérer les armateurs.

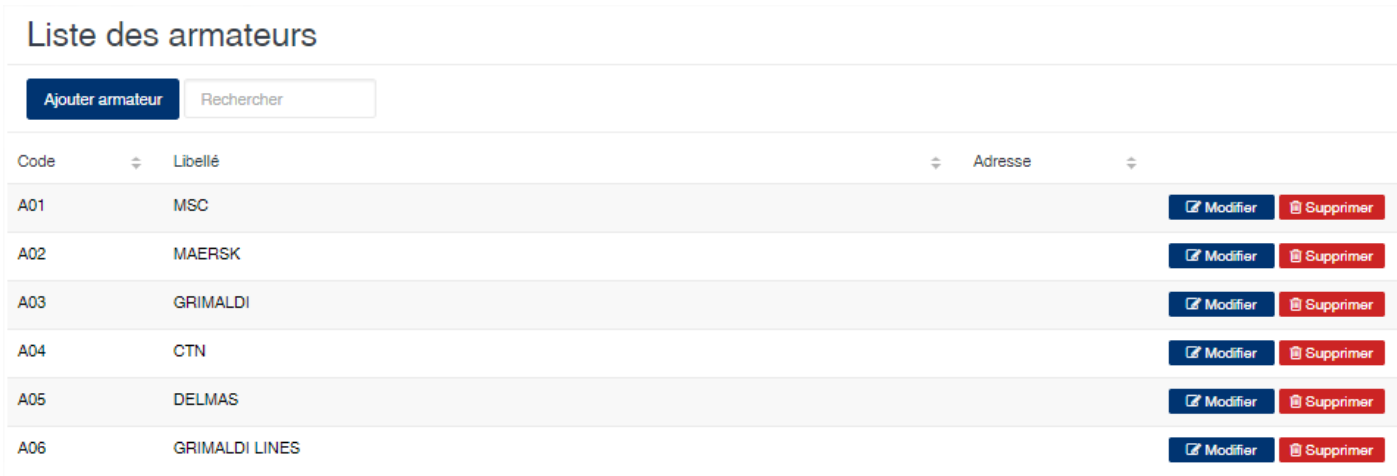

### **6.1.1 Edition de la fiche : Armateur**

Toutes les zones de cet écran sont obligatoire.

- Code : indiquez le code de l'armateur.
- Libellé : indiquez le libellé de l'armateur.
- $\mathbf{N}^{\circ}$  service contrat : indiquez le contrat de service de l'armateur.
- Adresse : indiquez l'adresse de l'armateur.

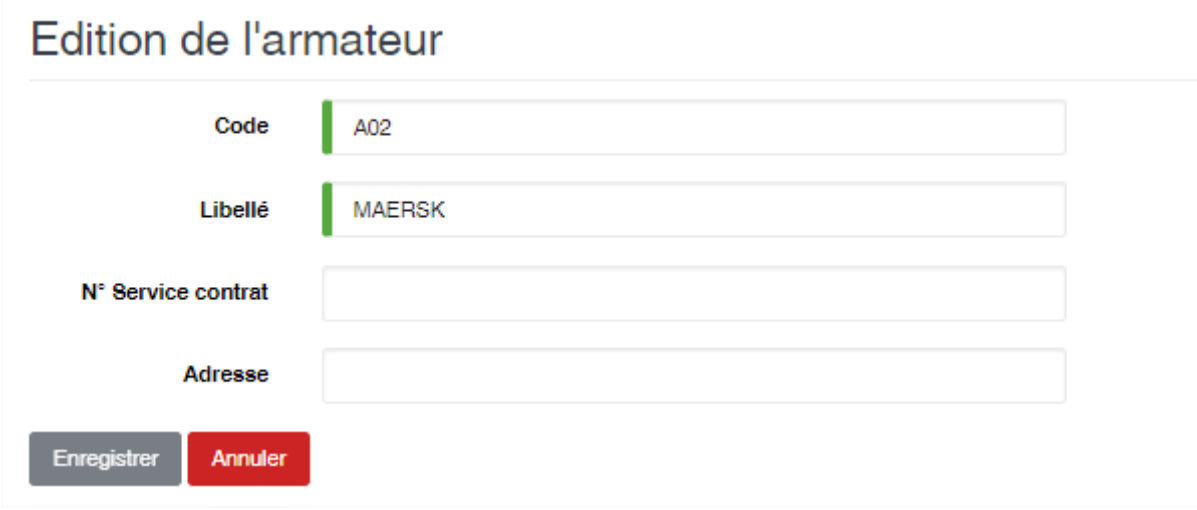

## <span id="page-25-0"></span>**6.2 Banque**

Cette option permet d'enregistrer les banques.

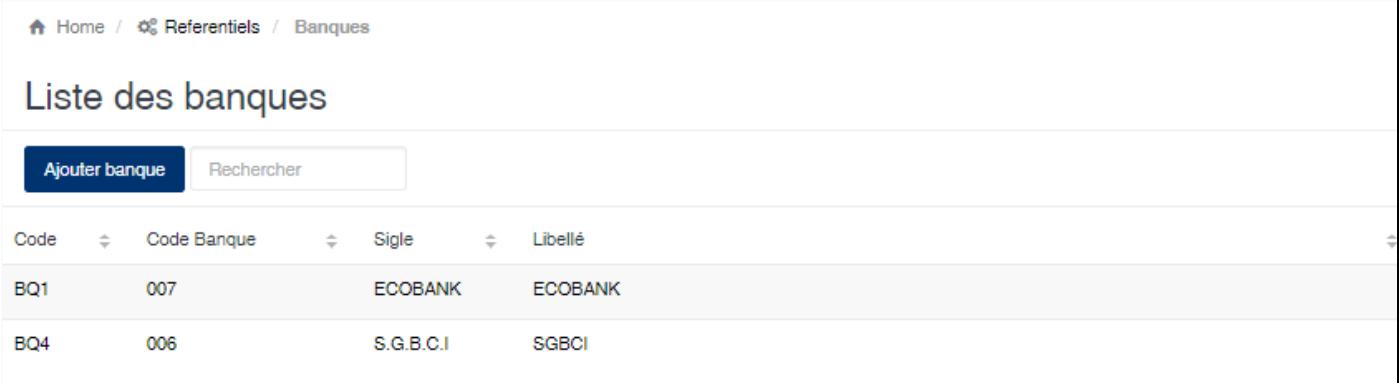

#### Edition de la fiche : Banque

- Code : Indiquez le code de la banque. Ce code est unique dans l'application.
- Libellé : Indiquez la désignation de la banque.
- Code Banque : Indiquez le code banque officiel.
- Sigle : Indiquez le sigle de la banque.
- Adresse 1 et 2 : Indiquez l'adresse de la banque.

#### Edition de la banque

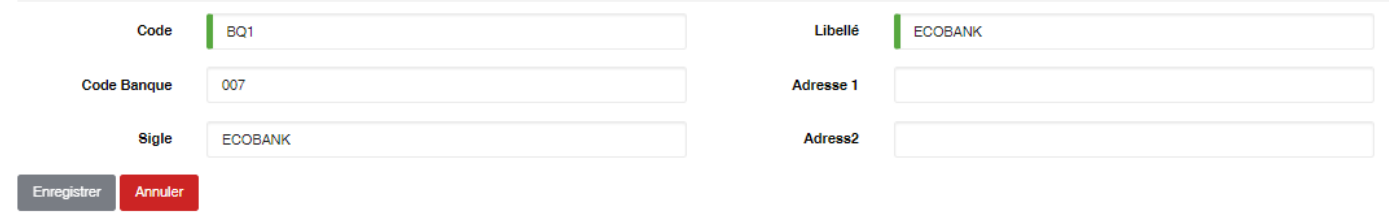

## <span id="page-26-0"></span>**6.3 Campagne**

Cette option vous permet de gérer les campagnes à utiliser dans SIGAM. La campagne représente au sein de l'application les périodes de SIGAM vous permet de définir différentes campagnes en fonction des produits manipulés par l'application.

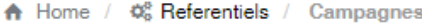

### Liste des campagnes

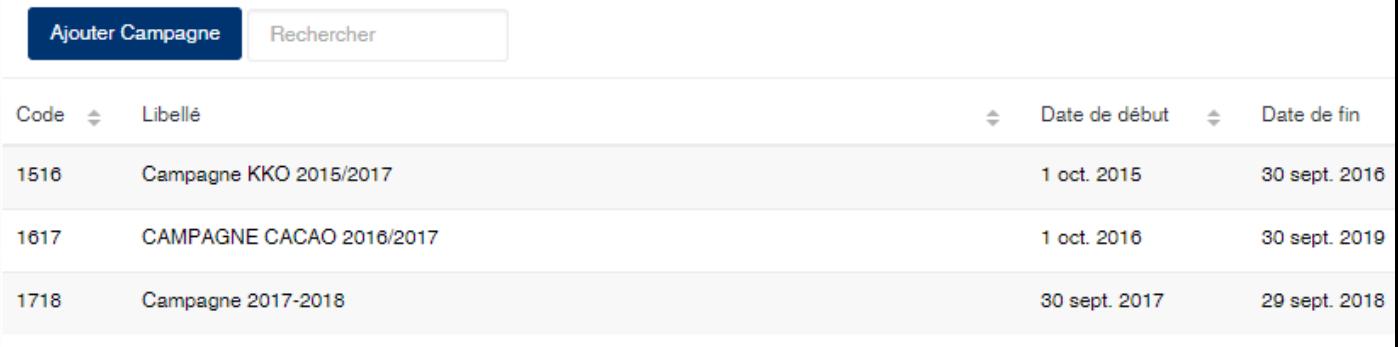

#### Edition de la fiche campagne

L'écran d'édition des campagnes se divise en trois parties.

1ère partie : Elle vous permet d'indiquer le code et la désignation de la compagne.

- En fonction de votre schémas de comptabilisation des écritures, vous pourriez avoir la nécessité d'indiquer la racine analytique de la campagne.
- Le bouton Active (oui/non) vous permet d'activer ou de désactiver une campagne. Lorsqu'une campagne est désactivée, vous ne pouvez pas vous connecter à cette campagne au niveau de l'écran de connexion et donc d'avoir accès aux données de cette campagne.
- Le bouton Par défaut (oui/non) vous permet de définir quelle est la campagne par défaut. La campagne défaut est celle qui est automatiquement sélectionnée dans l'écran de connexion à SIGAM. Si aucune campagne n'est définie comme par défaut, alors SIGAM sélectionne la première campagne dans l'ordre alphabétique des désignations.

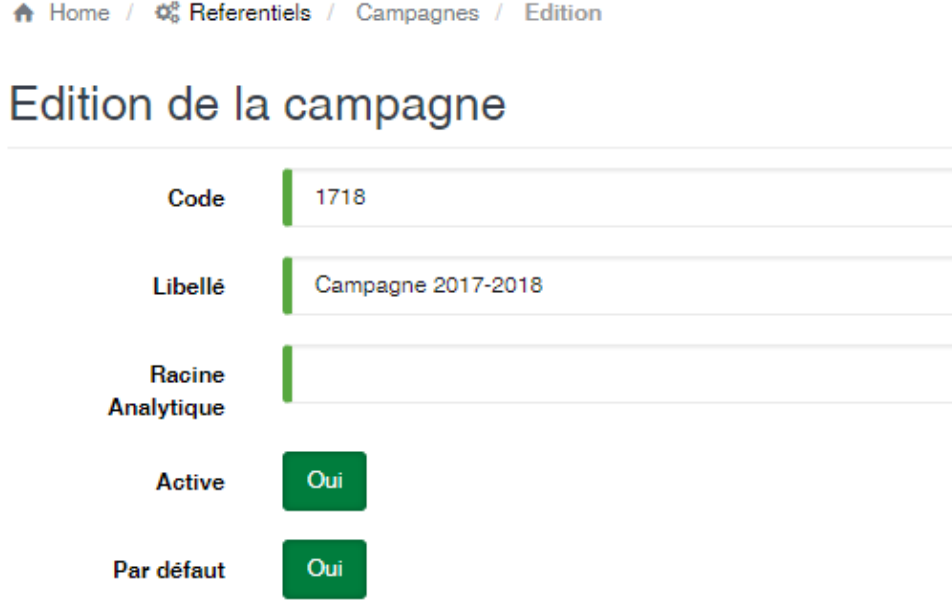

2ème partie : Cette zone vous permet de définir les dates correspondantes aux périodes de la campagne.

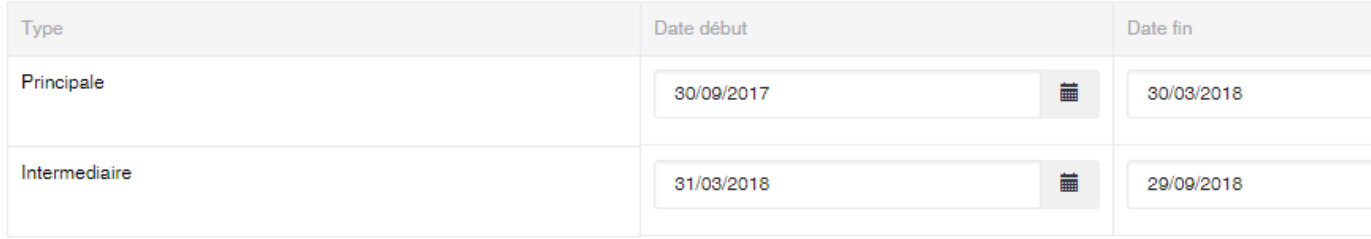

Attention : Les dates de début et de fin sont très importantes. SIGAM n'autorisera pas d'opérations (achats, règlements, etc.) dont les dates sont en dehors de la période de la campagne. La période de la campagne est automatiquement déterminée et correspond à la date de début de la période Principale et la date de fin de la période Intermédiaire.

3ème partie : Cette zone vous permet de définir les produits à utiliser sur la campagne. Si aucun produit n'est précisé dans cette partie alors SIGAM autorisera l'utilisation de n'importe quelle produit sur la campagne. Si des produits sont définis comme sur l'écran ci-dessous alors seuls ces derniers pourront faire l'objet d'un traitement sur la campagne.

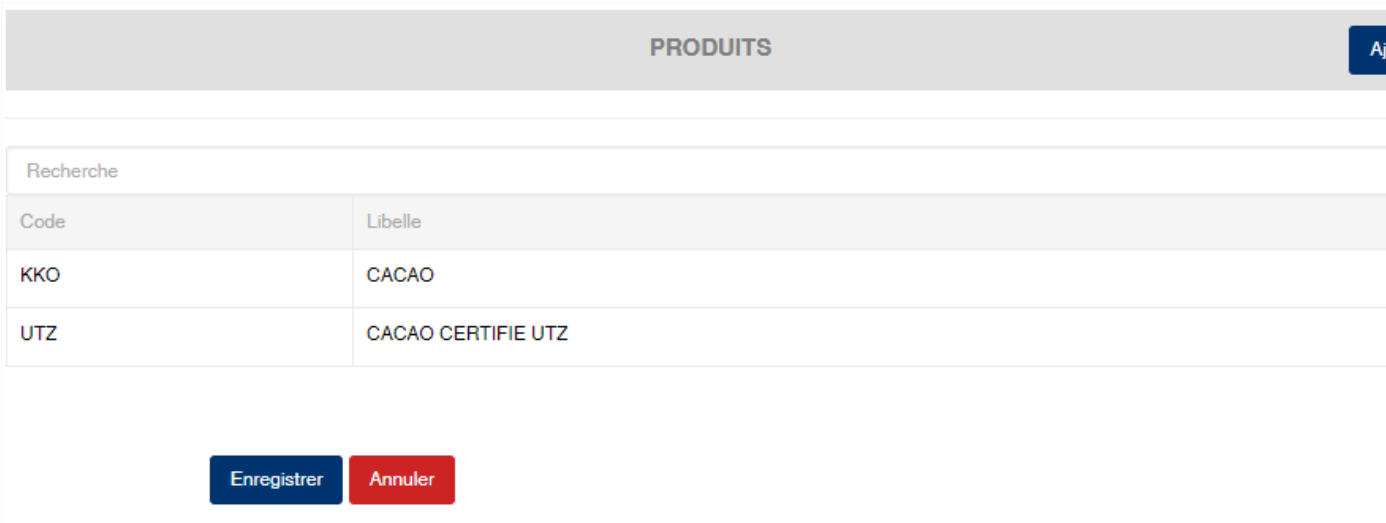

A la fin de votre saisie, afin de valider vos modifications, n'oubliez pas de cliquer sur le bouton Enregistrer

### <span id="page-28-0"></span>**6.4 Code opération**

Cette option permet de définir les différentes opérations à utiliser pour passer des écritures sur les comptes des fournisseurs

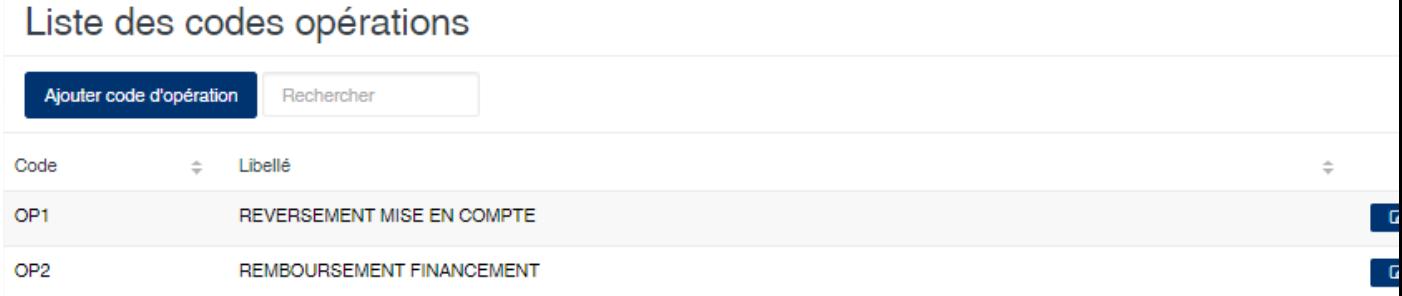

#### Edition de la fiche : Compte opération

- Code : Indiquez le code de l'opération. Ce code est unique dans l'application.
- Libellé : Indiquez la désignation de l'opération.
- Sens : Sélectionnez le sens de l'opération (Débit ou Crédit).
- Compte général : Indiquez le numéro de compte général associé à l'opération. Cela sera utilisé pour la comptabilisation (pour l'instant cette information n'est pas utilisée dans la comptabilisation).
- Type opération : Non utilisé pour l'instant.
- Avance & financement : Activée, elle indique qu'au moment de la saisie des opérations vous devez indiquer le montant prêté.
- Mise en compte : Activée, indique que cette opération sera lié aux opérations de mise en compte sur les financements. Elle vous permet par exemple de pouvoir saisir les OD de reversement des mise en compte prélevées.
- Connaissement : Activée, elle indique que le numéro de connaissement devra obligatoirement être indiqué au moment de la saisie des opérations.
- Banque : Activée, elle indique que la banque doit obligatoirement être indiquée au moment de la saisie des opérations.
- Poids : Activée, elle indique que le poids devra obligatoirement être indiqué au moment de la saisie des opérations.
- Produit : Activée, elle indique que le produit doit être indiqué au moment de la saisie des opérations.
- Qualité : Activée, elle indique que la qualité du produit doit obligatoirement être indiquée au moment de la saisie des opérations.
- A Comptabiliser : Activée, elle indique que ces opérations devront figurer dans les écritures de déversement en comptabilité.

#### Edition du code opération

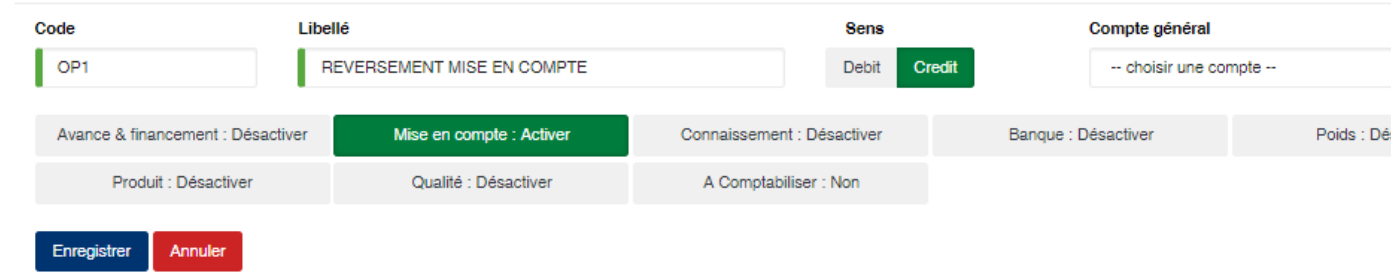

## <span id="page-29-0"></span>**6.5 Compte bancaire**

Cette option permet l'enregistrement des différents comptes bancaires de l'entreprise.

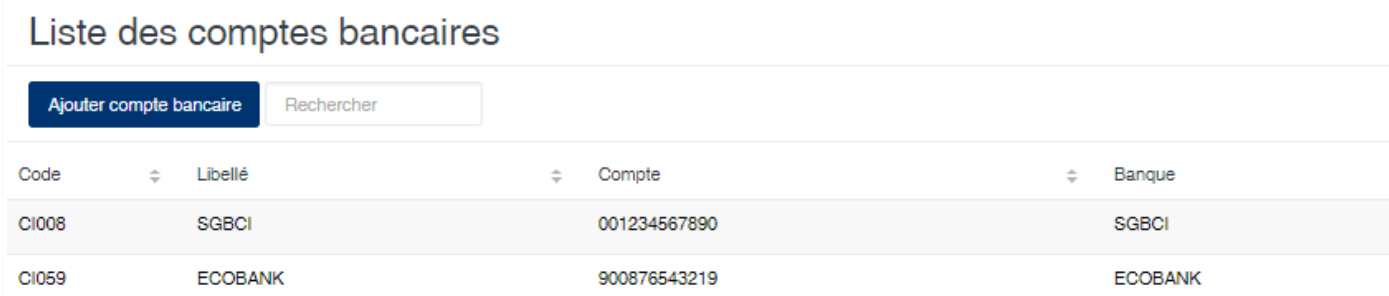

#### Edition de la fiche : Compte bancaire

- Banque : Sélectionnez la banque
- Libellé : Indiquez un libellé pour le compte.
- Code : Indiquez le numéro de code bancaire.
- Guichet : Indiquez numéro de guichet
- Compte : Indiquez le numéro de compte
- RIB : Indiquez le numéro de RIB
- Adresse 1,2 et 3 : Indiquez l'adresse de domiciliation du compte.
- Lettre chèque : Sélectionnez la lettre chèque à associer à ce compte.
- Compte général : Indiquez le compte général de trésorerie associé à ce compte bancaire. Ce compte sera utilisé lors de la comptabilisation des règlements.
- Journal : Indiquez le journal de trésorerie associé à ce compte bancaire. Ce journal sera utilisé lors de la comptabilisation.

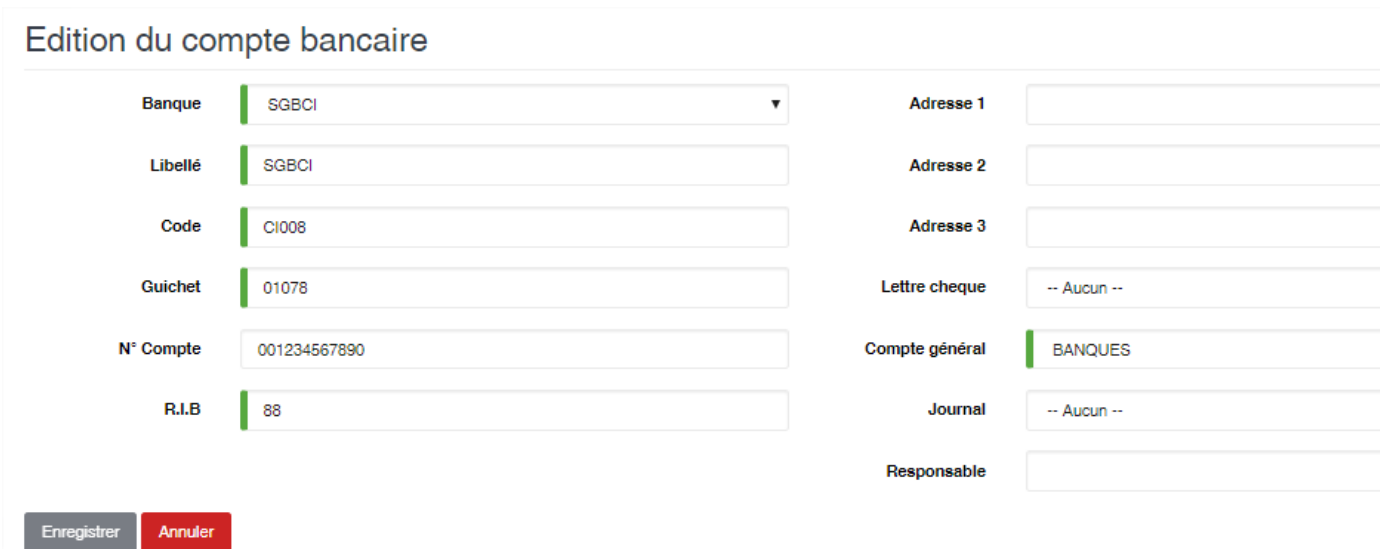

## <span id="page-30-0"></span>**6.6 Plan comptable**

Cette option permet de saisir les différents comptes comptables utilisés pour la comptabilisation à partir du programme.

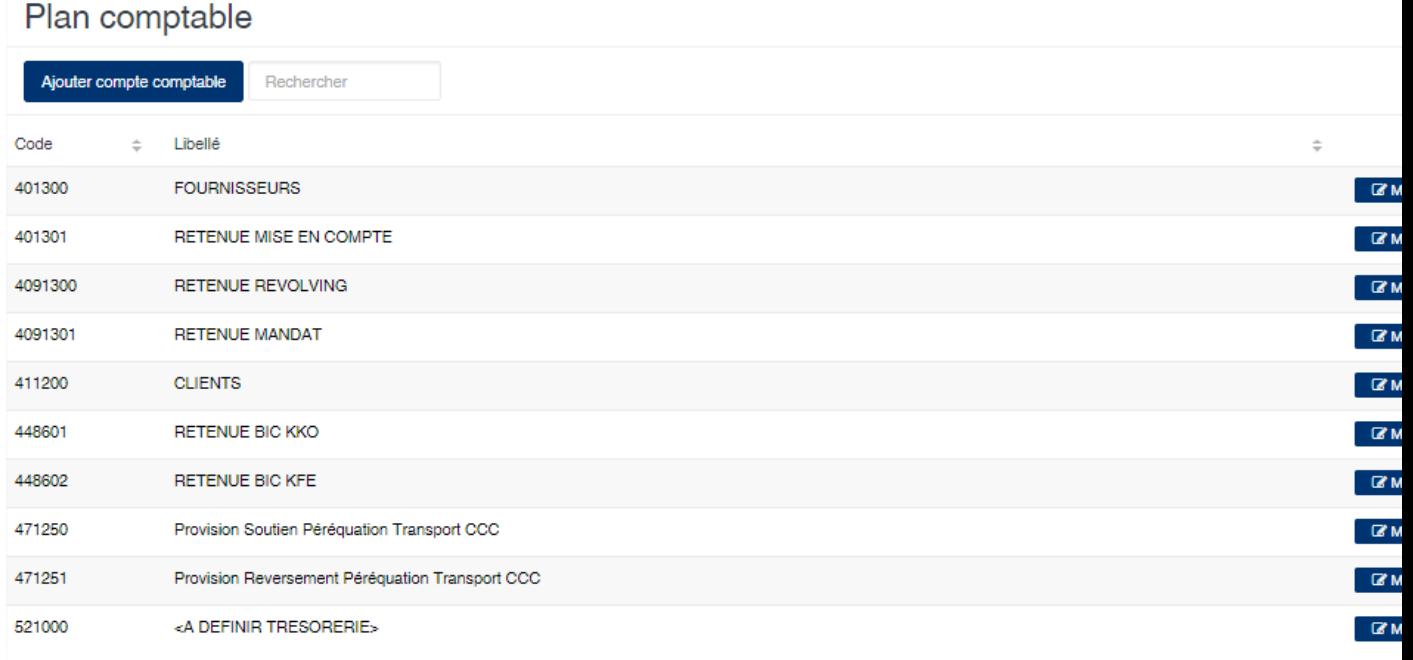

#### Edition de la fiche : Plan comptable

Toutes les zones de cette fiche doivent obligatoirement être remplies.

- Code : Indiquez le numéro de compte comptable.
- Libellé : Indiquez la désignation du compte.

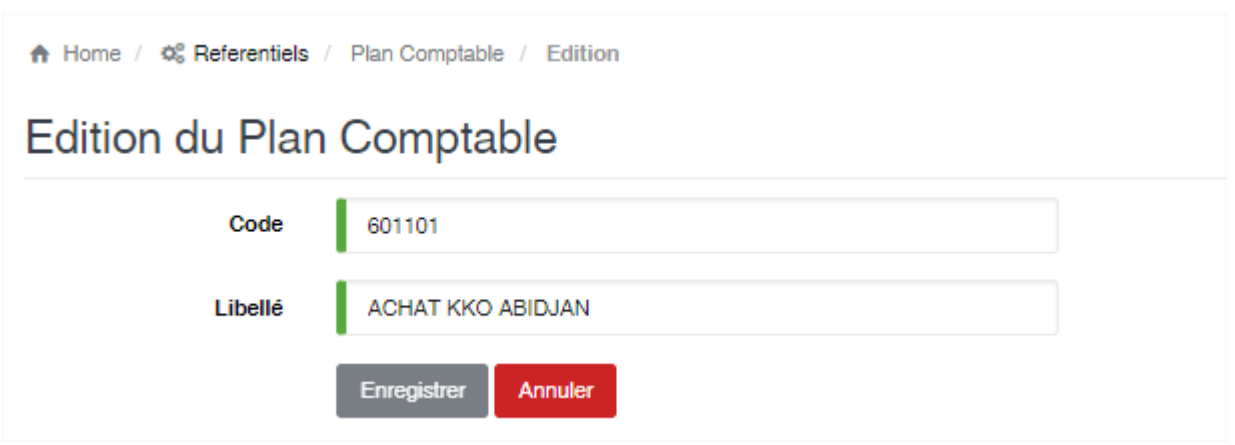

### <span id="page-31-0"></span>**6.7 Devises**

Cet option vous permet de gérer les devises étrangères.

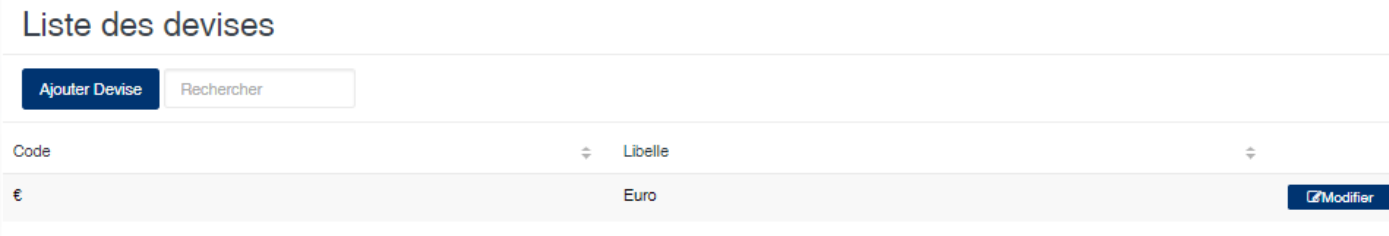

### **6.7.1 Edition de la fiche : Devise**

La fiche se divise en deux parties. La première pour le code et la désignation de la devise. Dans la deuxième partie vous retrouvez la liste des valeurs de la devise.

- Code : indiquez le code de la devise
- Libellé : indiquez la désignation de la devise.
- Date valeur : indiquez la date de valeur de la devise
- Taux : indiquez le taux de la devise.

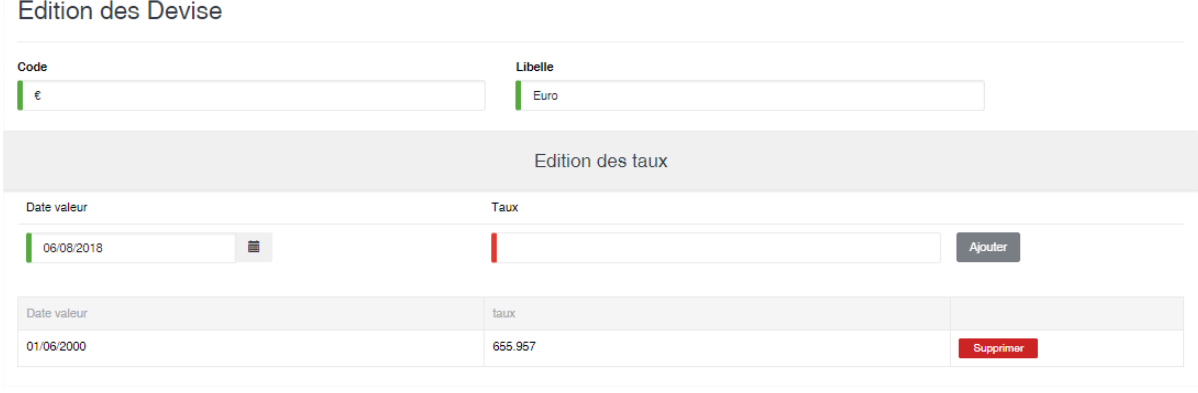

## <span id="page-32-0"></span>**6.8 Document / Produit**

Cette option permet de définir les documents constituants le dossier d'export d'un produit, ainsi que les échéances associées. La liste vous affiche automatiquement les produits enregistrés dans l'application. Pour associer un document à une produit veuillez cliquer sur le bouton à droite « Ajouter un document »

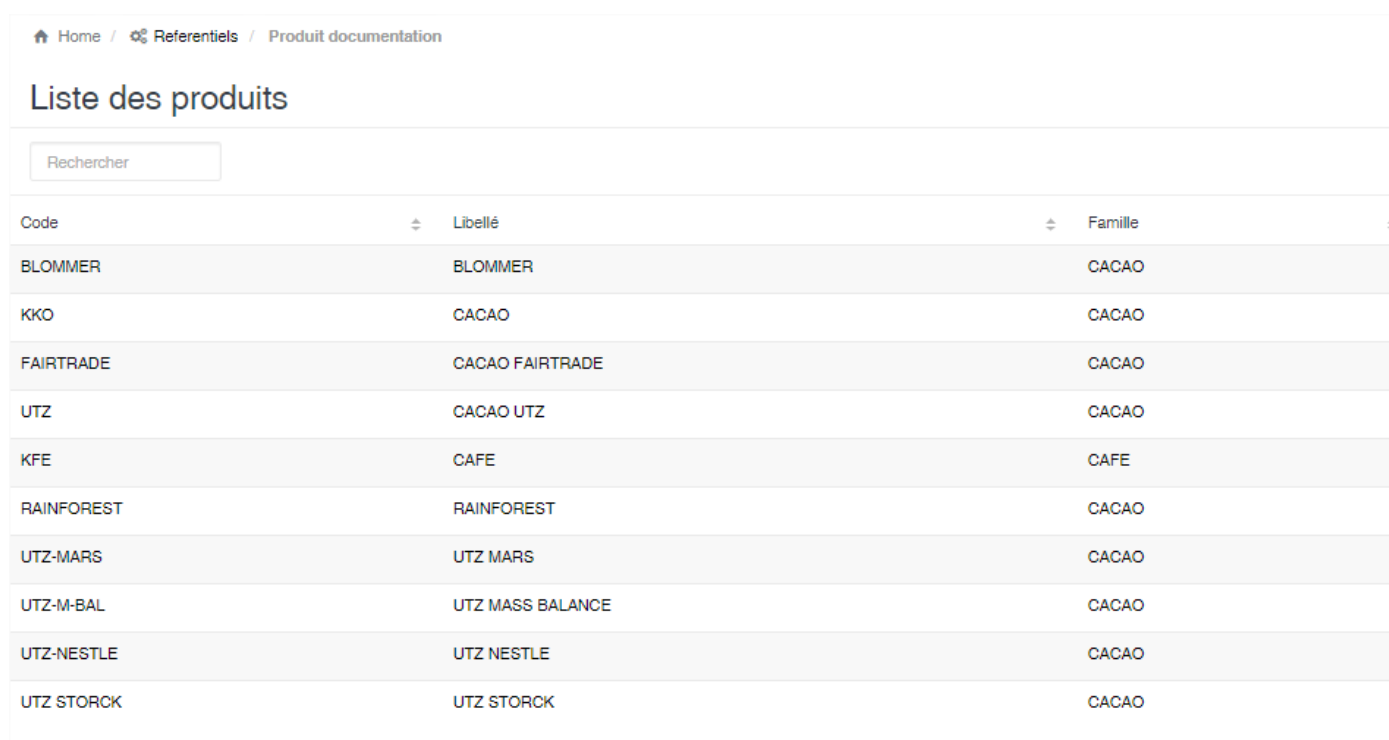

#### Edition de la fiche : Documentation produit

Veuillez indiquer le type de document, le type d'échéance et la valeur de l'échéance d'un document, puis appuyer sur le bouton « Ajouter » afin de l'ajouter dans la liste.

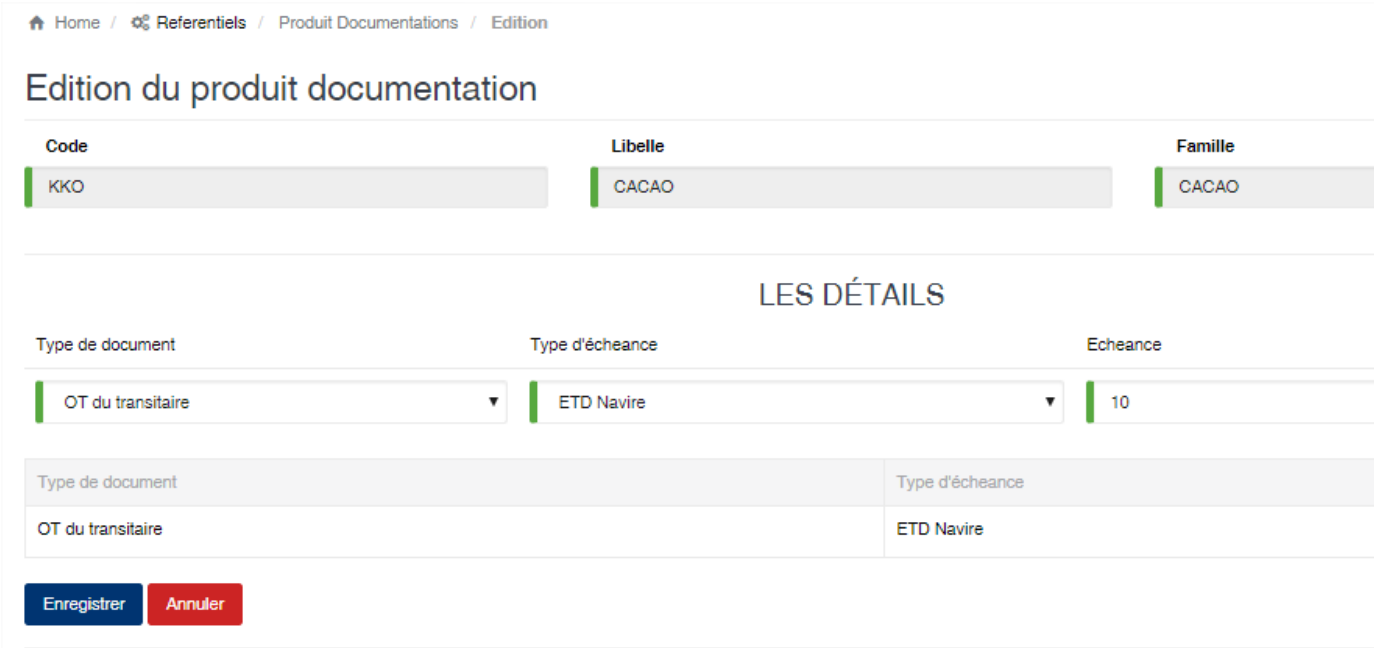

## <span id="page-33-0"></span>**6.9 Emballage**

Cette option vous permet d'enregistrer les différents types de sacs utilisés pour le stockage des produits.

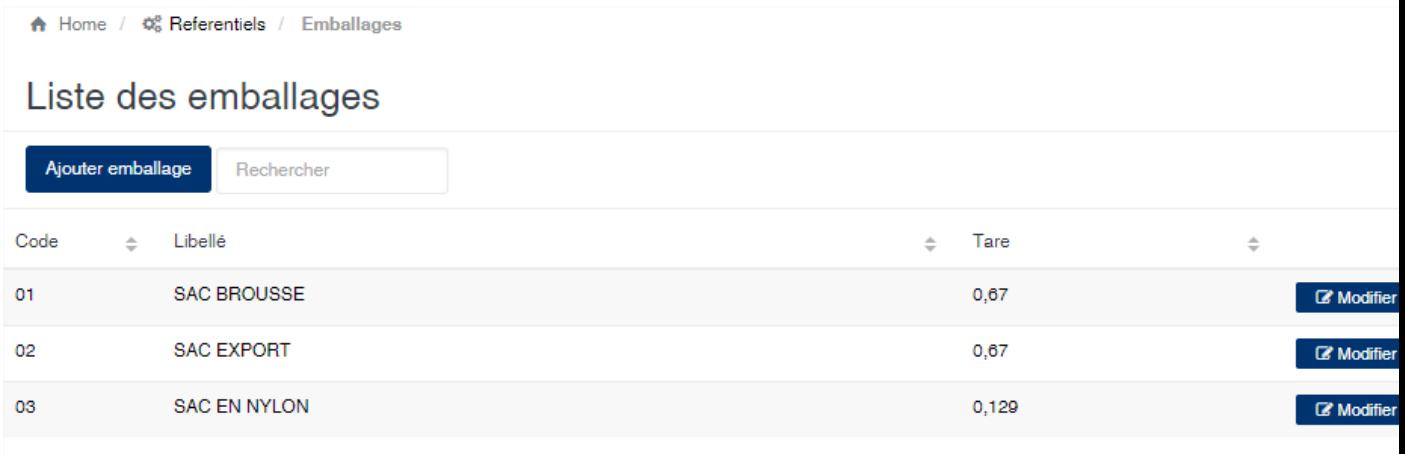

#### Edition de la fiche : Emballage

Toutes les zones de cet écran sont obligatoire.

- Code : indiquez le code l'emballage. Le code doit être unique.
- Libellé : indiquez la désignation de l'emballage.
- Tare : indiquez le poids en kilogramme d'un emballage vide.
- Usiner (oui/non) : indiquez ici si le sac est un sac à utiliser ou pas lors de la production. Les sacs avec l'option à Non, sont utiliser dans le module achats et ceux avec l'option à Oui dans les modules usinage et shipping.

A Home /  $\phi_0^*$  Referentiels / Type Sacs / Edition

# Edition de l'emballage

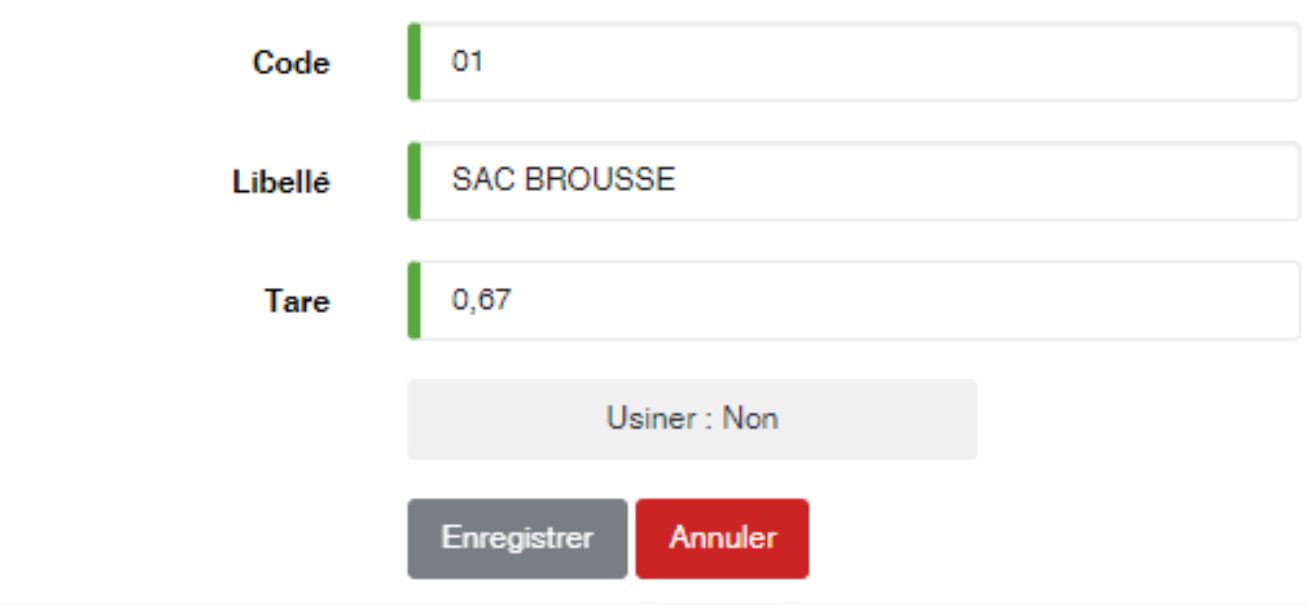

## <span id="page-34-0"></span>**6.10 Famille de produit**

Cette option vous permet d'enregistrer les différentes familles des produits gérées par l'application

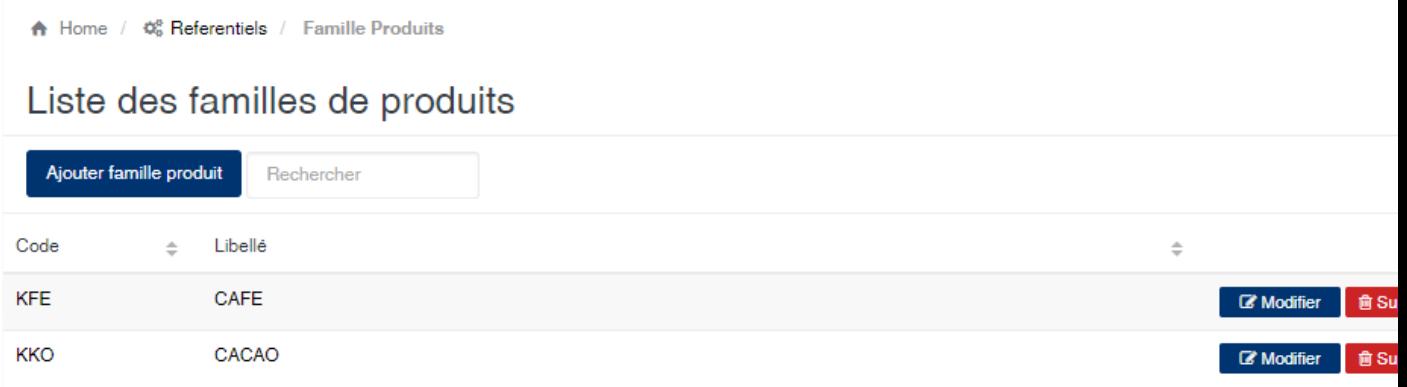

#### Edition de la fiche : Famille de produit

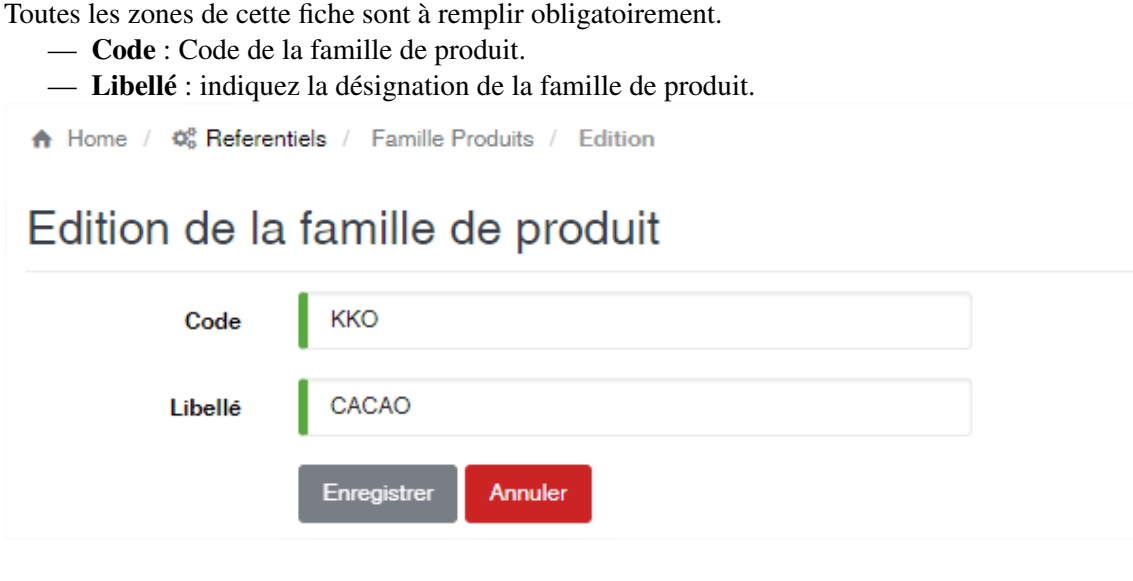

## <span id="page-34-1"></span>**6.11 Famille de taxe**

Cette option vous permet de gérer les familles de taxe. Les taxes sont utilisées au niveau du module export lors de la génération de la formule provisoire

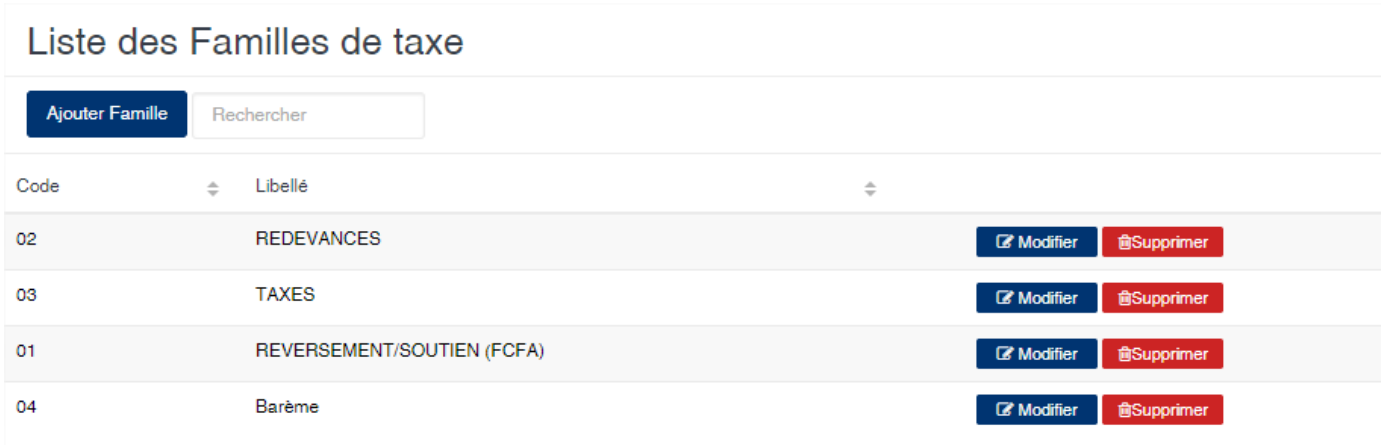

#### Edition de la fiche : Famille des tases

Toutes les zones de cet écran sont obligatoire.

- Code : indiquez le code de la famille. Ce code doit être unique.
- Libelle : indiquez la désignation de la famille. A Home /  $\phi_0^*$  Referentiels / Famille Taxe / Edition

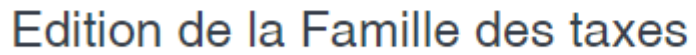

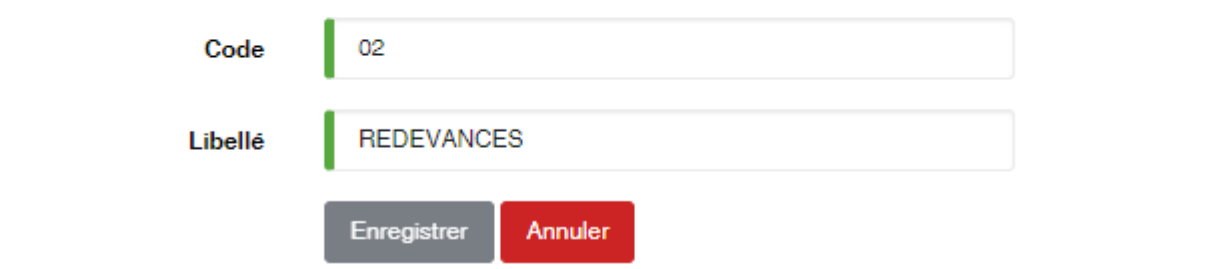

### <span id="page-35-0"></span>**6.12 Groupe d'analyse**

Cette option vous permet d'enregistrer les différents critères de détermination de l'analyse qualité des produits.

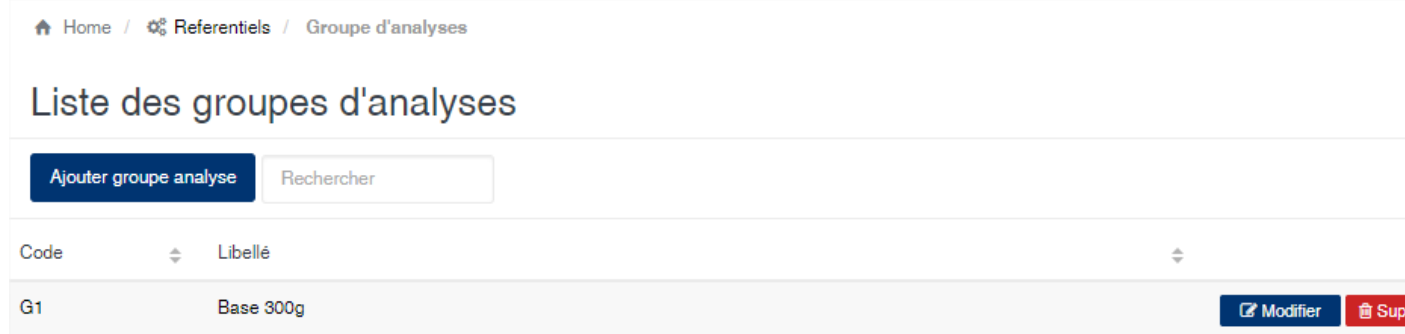

#### Edition de la fiche : Groupe d'analyse

Toutes les zones sont obligatoires.

— Code : indiquez le code du groupe d'analyse. Le code doit être unique.
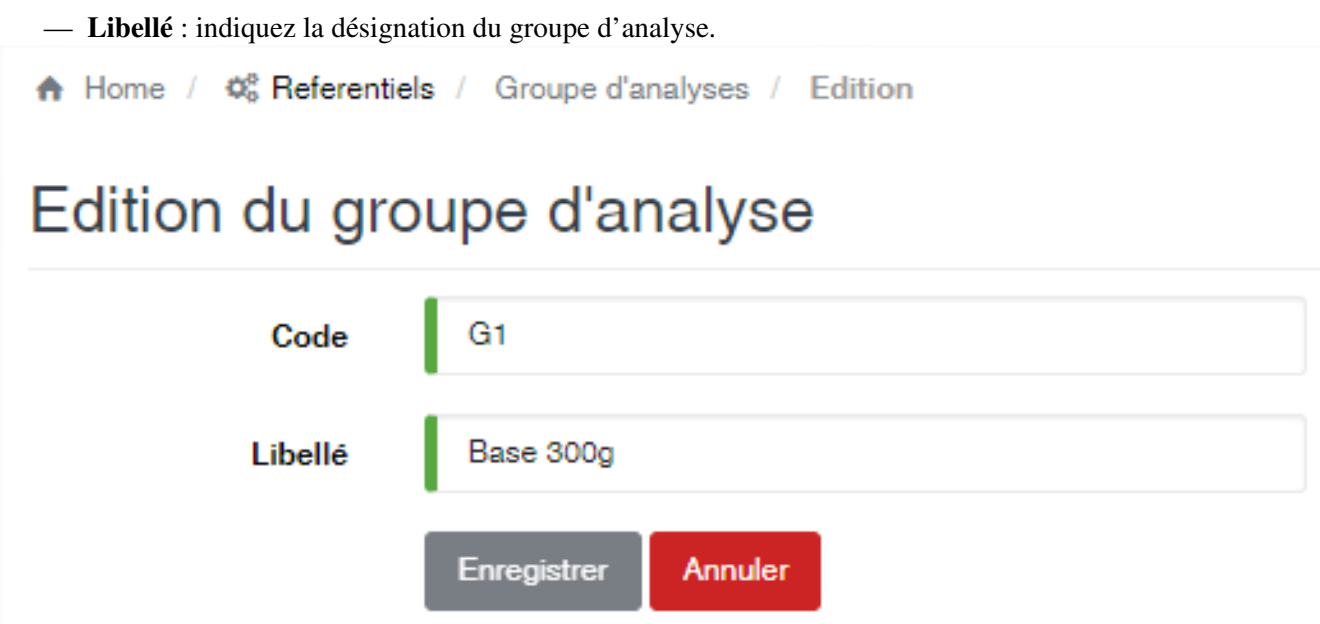

## <span id="page-36-0"></span>**6.13 Groupe de taxe**

Cette option vous permet de gérer les regroupements des taxes sur l'édition des formules provisoires au niveau du module Shipping

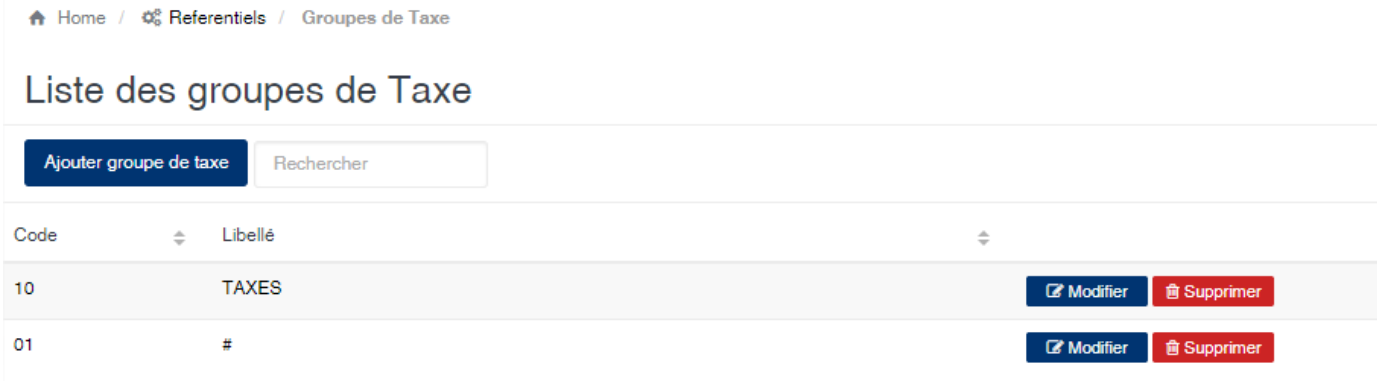

#### Edition de la fiche : Groupe de tases

Tous les zones sur cette fiche sont obligatoire.

- Code : indiquez le code du regroupement. Le code doit être unique.
- Libellé : indiquez la désignation du regroupement.
- Afficher transitaire (oui/non) : activé, cette option permet l'affichage du nom du transitaire, en plus de la désignation du groupe, lors de l'édition de la formule provisoire.

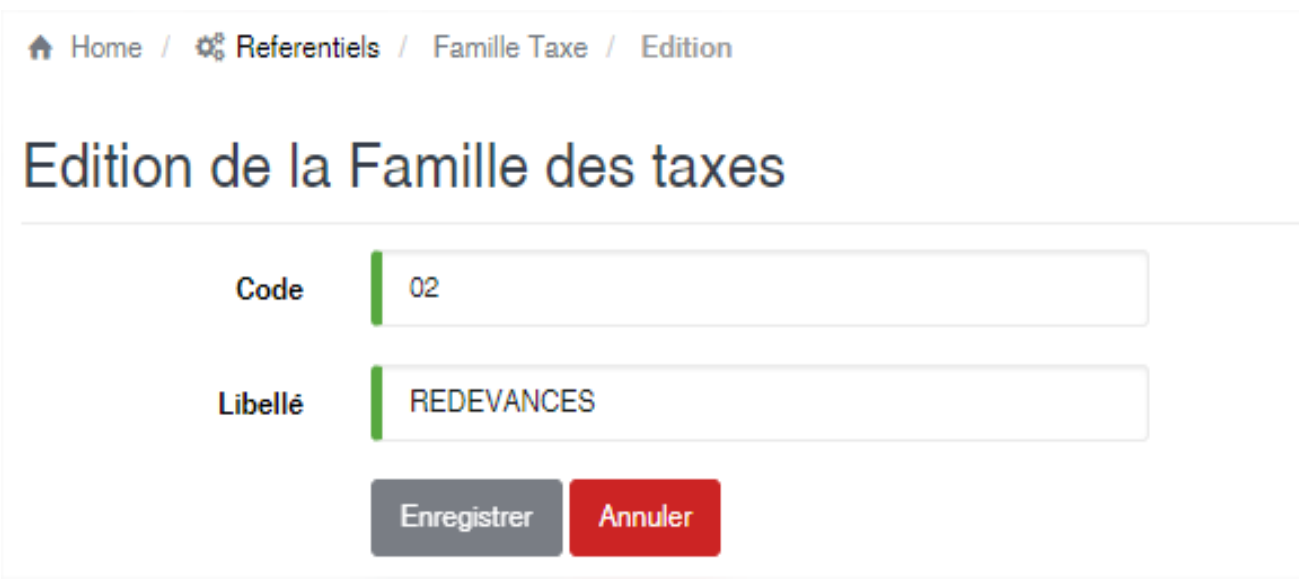

## **6.14 Intervenant**

Cette option vous permet de gérer les concessionnaires intervenants dans les dossiers exports (Sondeurs, Contrôle qualité, etc.).

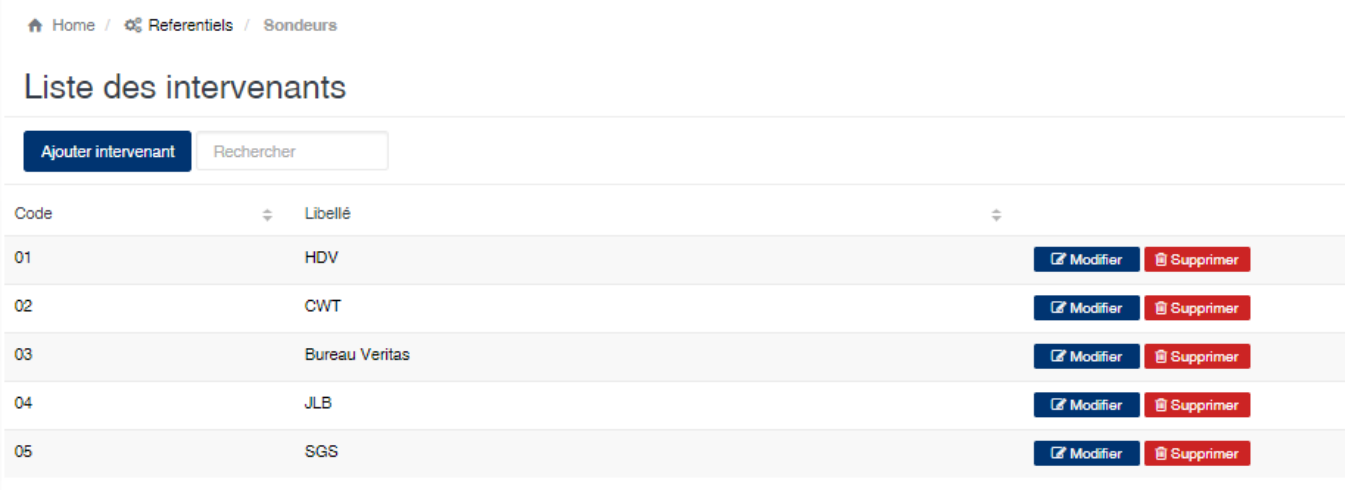

#### Edition de la fiche : Intervenant

Toutes les zones de cette fiche doivent être saisies obligatoirement.

- Code : indiquez le code de l'intervenant
- Libellé : indiquez la désignation de l'intervenant

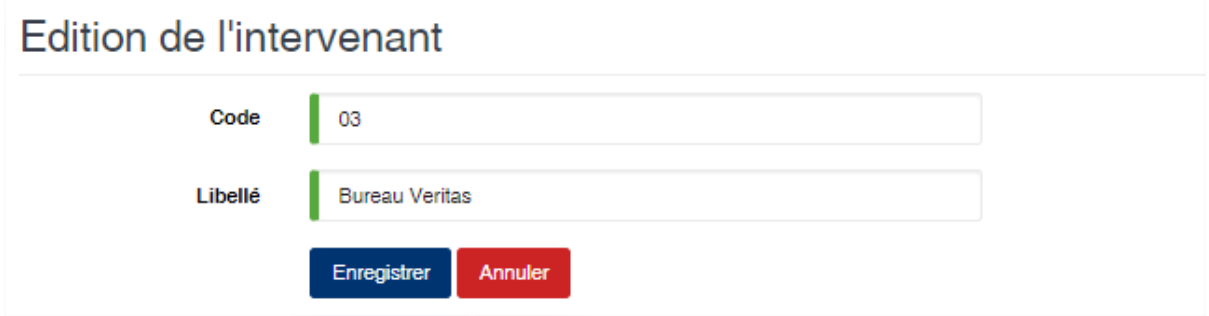

## **6.15 Journal comptable**

Cette option permet d'enregistrer les journaux comptables utilisés lors de la comptabilisation.

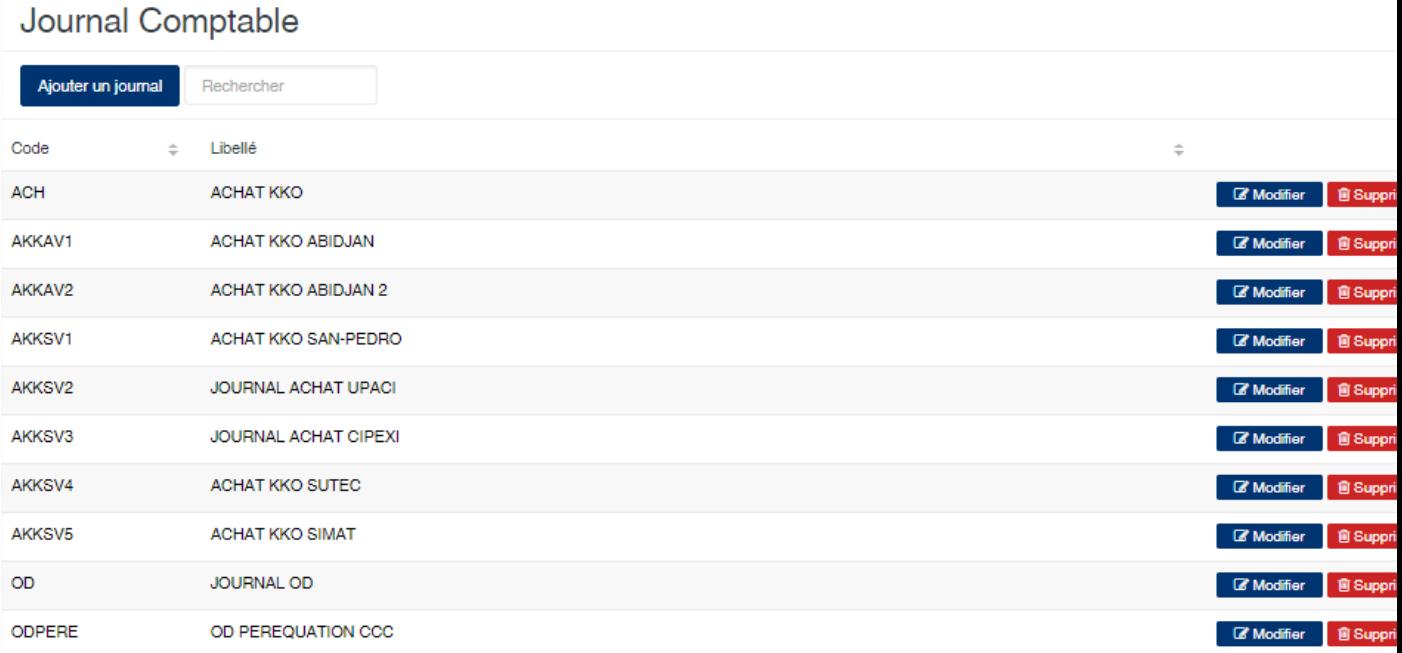

#### Edition de la fiche : Journal comptable

Toutes les zones de cette fiche sont à renseignées obligatoirement.

- Code : Indiquez le code du journal.
- Libellé : Indiquez la désignation du journal.

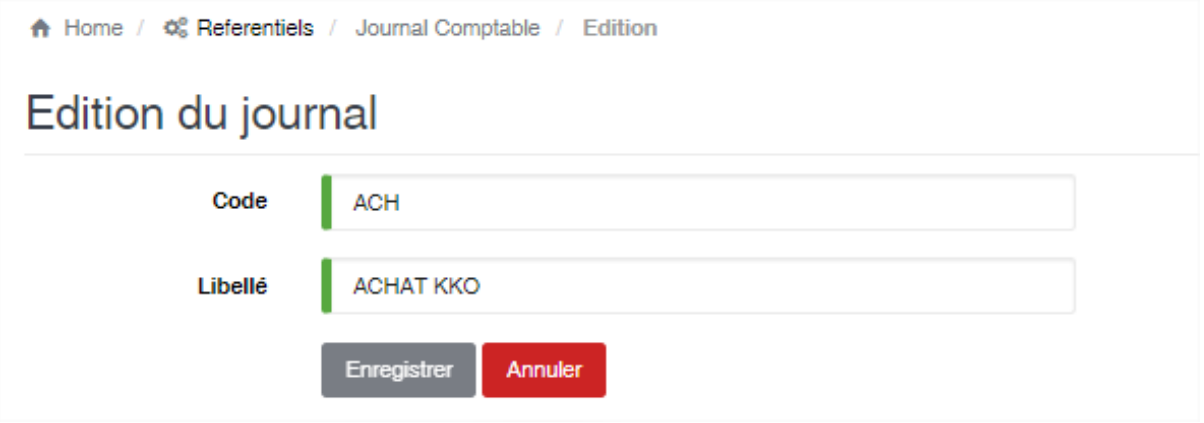

## **6.16 Magasin**

Cette option permet d'enregistrer les magasins de stockage des produits.

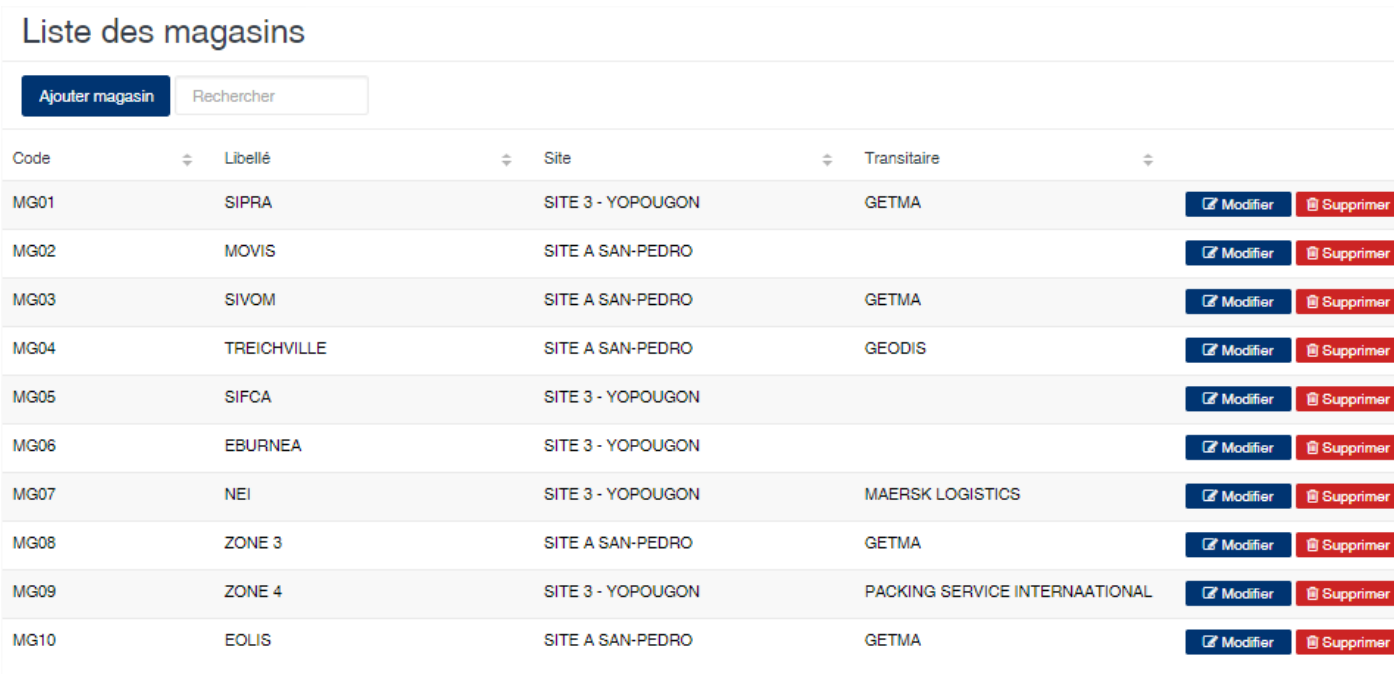

#### Edition de la fiche : Magasin

- Code : indiquez le code du magasin
- Libellé : indiquez la désignation du magasin
- Site : sélectionnez le site associé au magasin.
- Transitaire : sélectionnez le transitaire propriétaire du magasin. Cette option est facultative.

## Edition du magasin

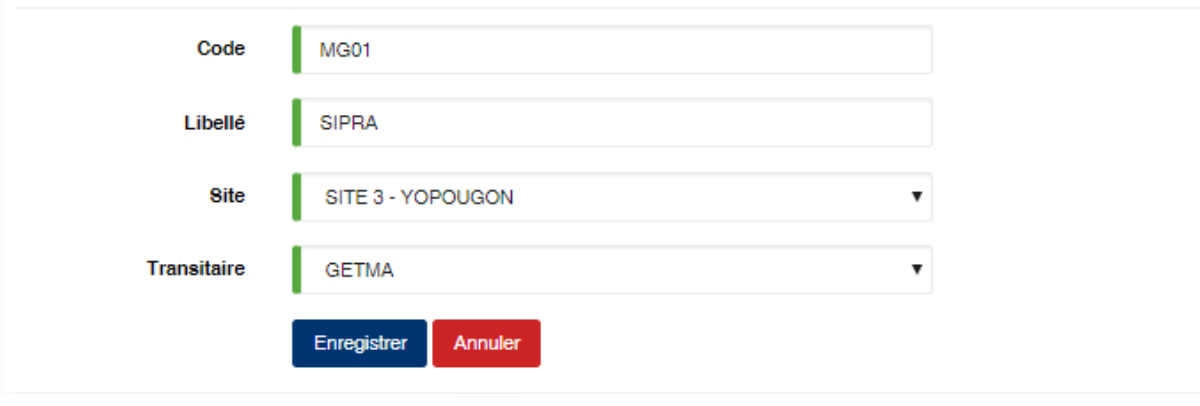

Attention : La notion de transitaire est importante car elle permet au logiciel les magasins liés à l'usine ou ceux se trouvant à l'extérieur. En effet, par exemple il sera impossible de faire sortir un lot par le pont bascule si son dernier emplacement est un magasin lié à un transitaire.

## **6.17 Marque**

Cette option vous permet d'enregistrer les différentes marques des produits gérées par l'application.

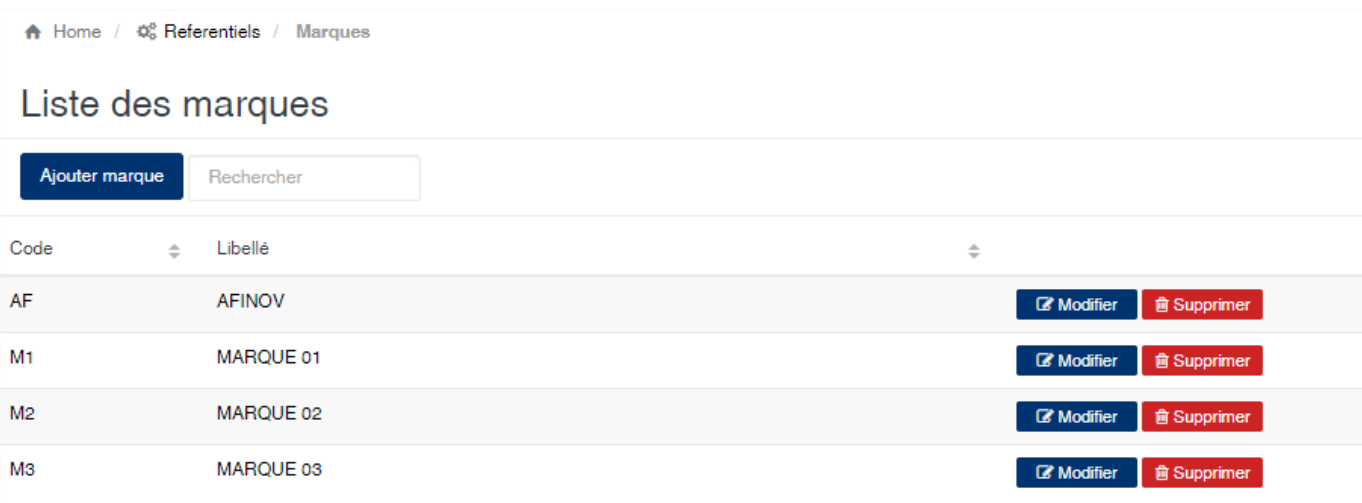

#### Edition de la fiche : Marque

Toutes les zones sont obligatoires.

- Code : indiquez le code de la marque. Le code doit être unique.
- Libellé : indiquez la désignation de la marque.

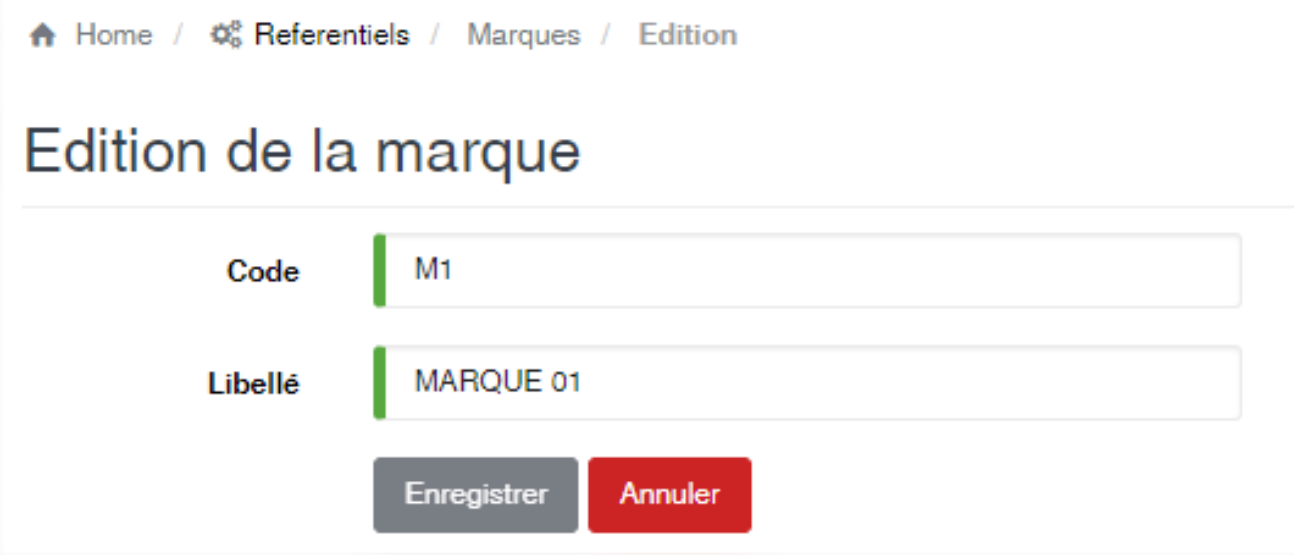

## **6.18 Origine de produit**

Cette option vous permet d'enregistrer les villes d'origine des produits.

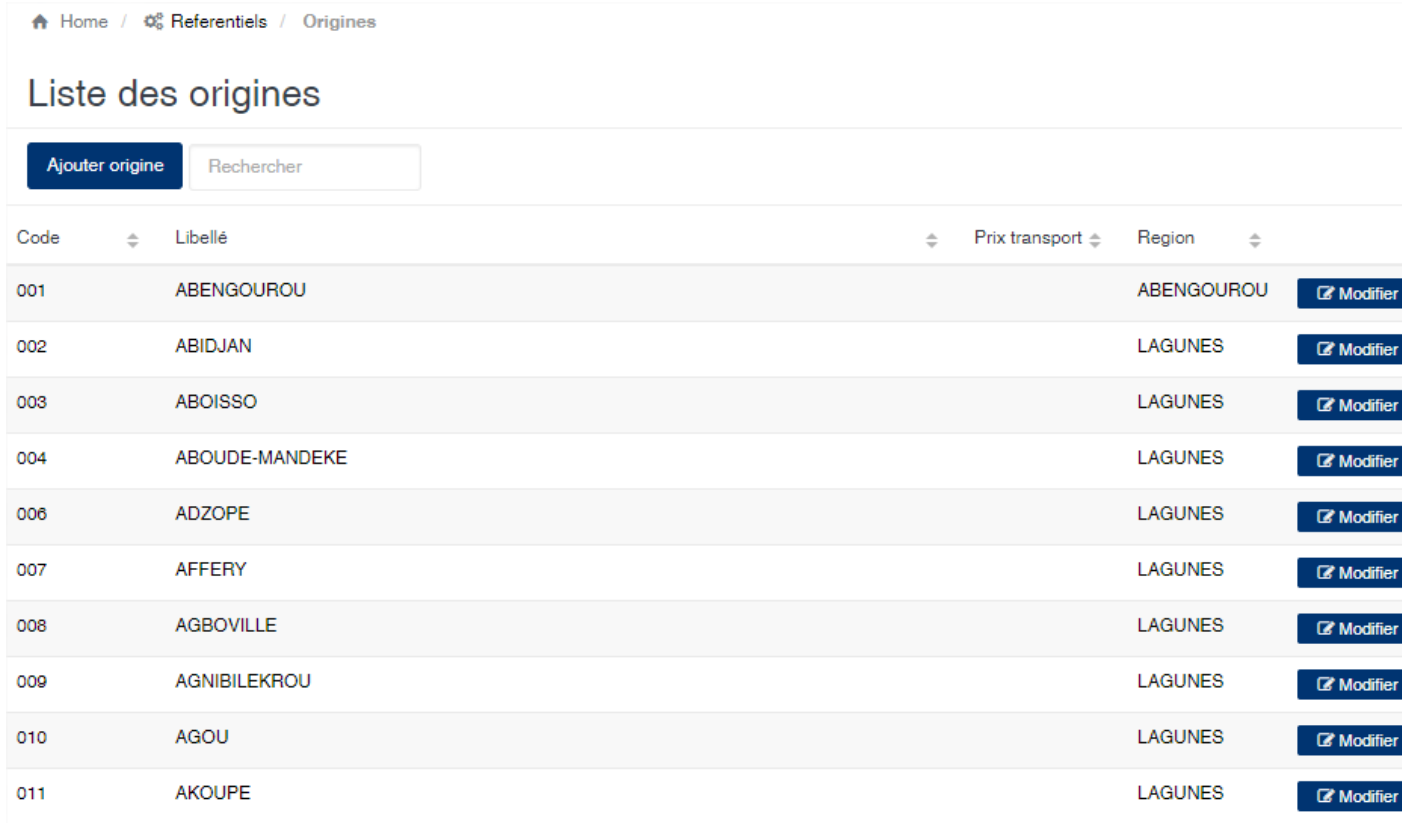

#### Edition de la fiche : Origine

Toutes les zones de cette fiche sont obligatoires à remplir.

- Région : sélectionnez la région d'appartenance de l'origine.
- Code : indiquez le code de l'origine. Ce code est unique dans l'application.
- Libellé : indiquez la désignation de l'origine.

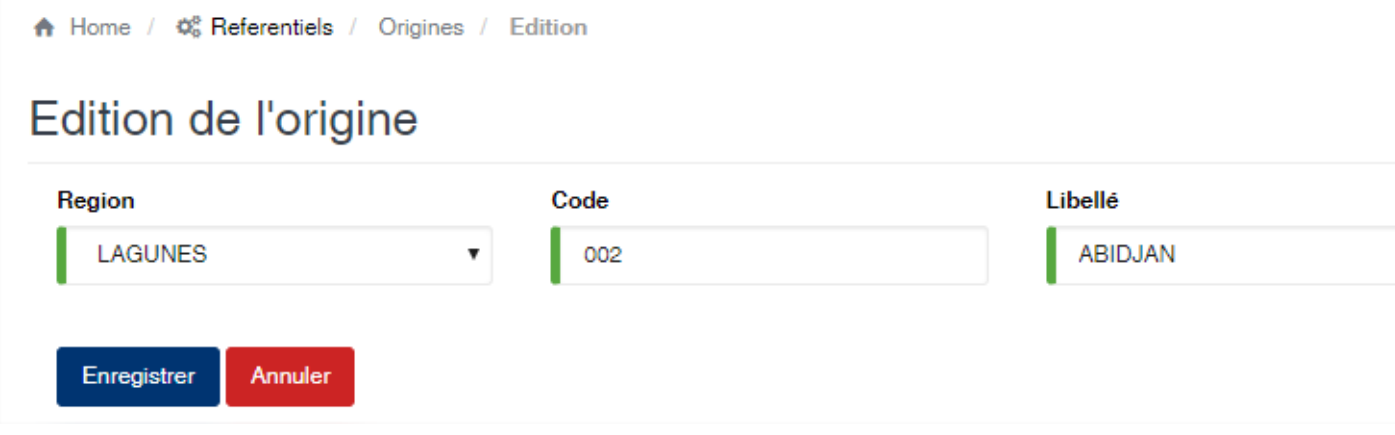

## **6.19 Palettes / Lot**

Cette option permet de définir la structure des lots de produit. La liste affiche automatiquement la liste des produits enregistrés dans l'application. Pour définir la structure, vous devez cliquer sur le bouton à droite du produit « Ajouter palette »

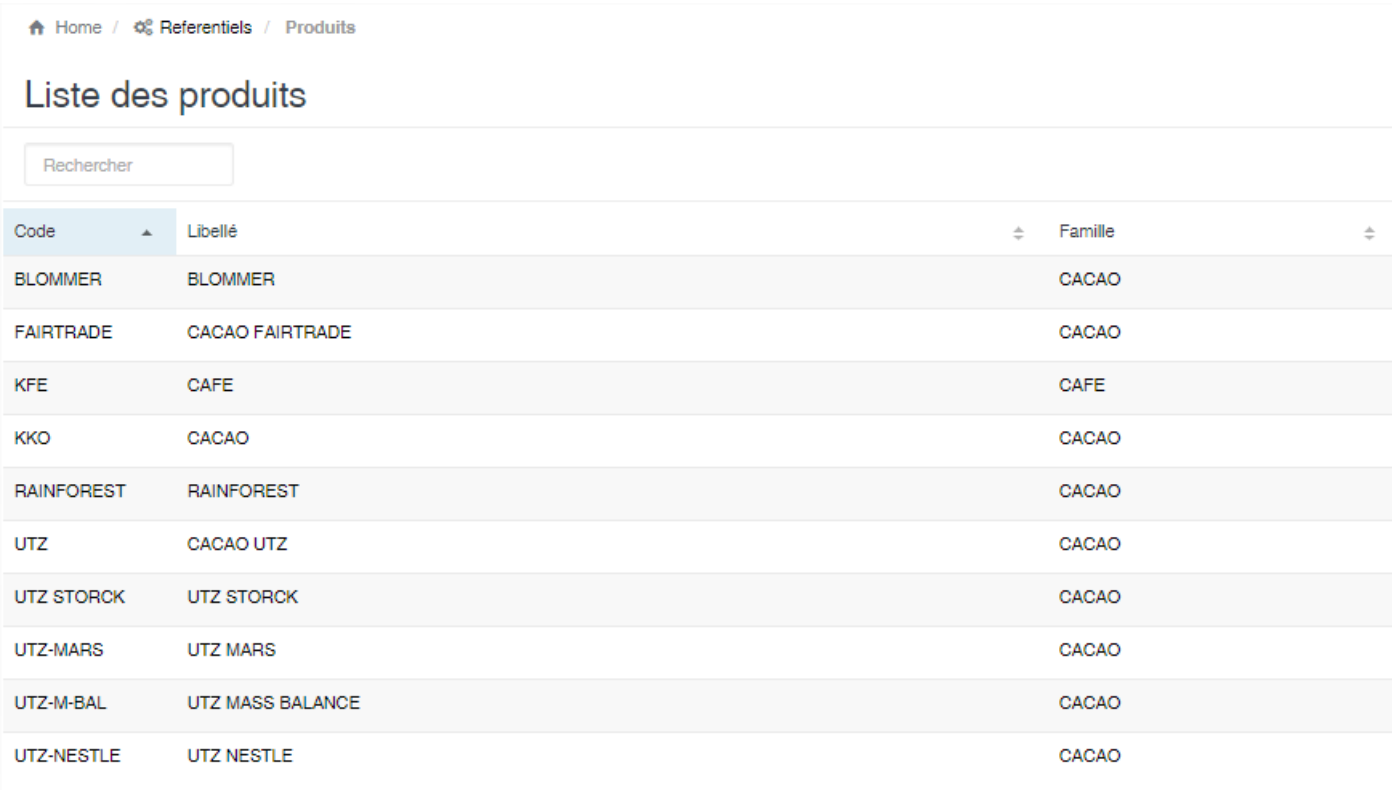

#### Edition de la fiche : Palette

Indiquez le nombre de sacs et le poids théorique de chaque palette puis cliquez sur le bouton « Ajouter »

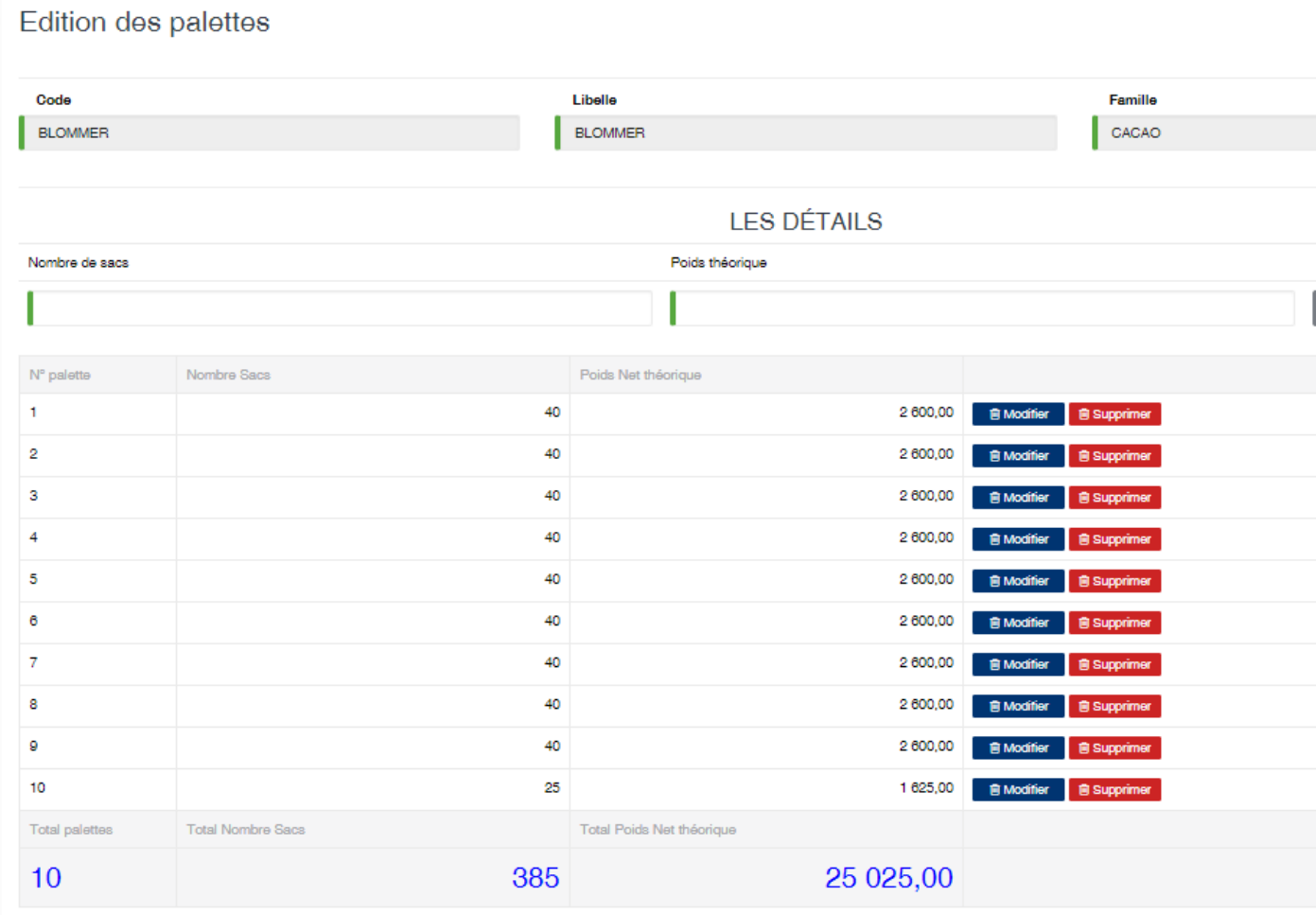

En bas de page, vous avez l'indication du nombre de palette, du nombre de sacs et du poids net d'un lot du produit.

## **6.20 Pays**

Cette option permet de définir le répertoire des pays.

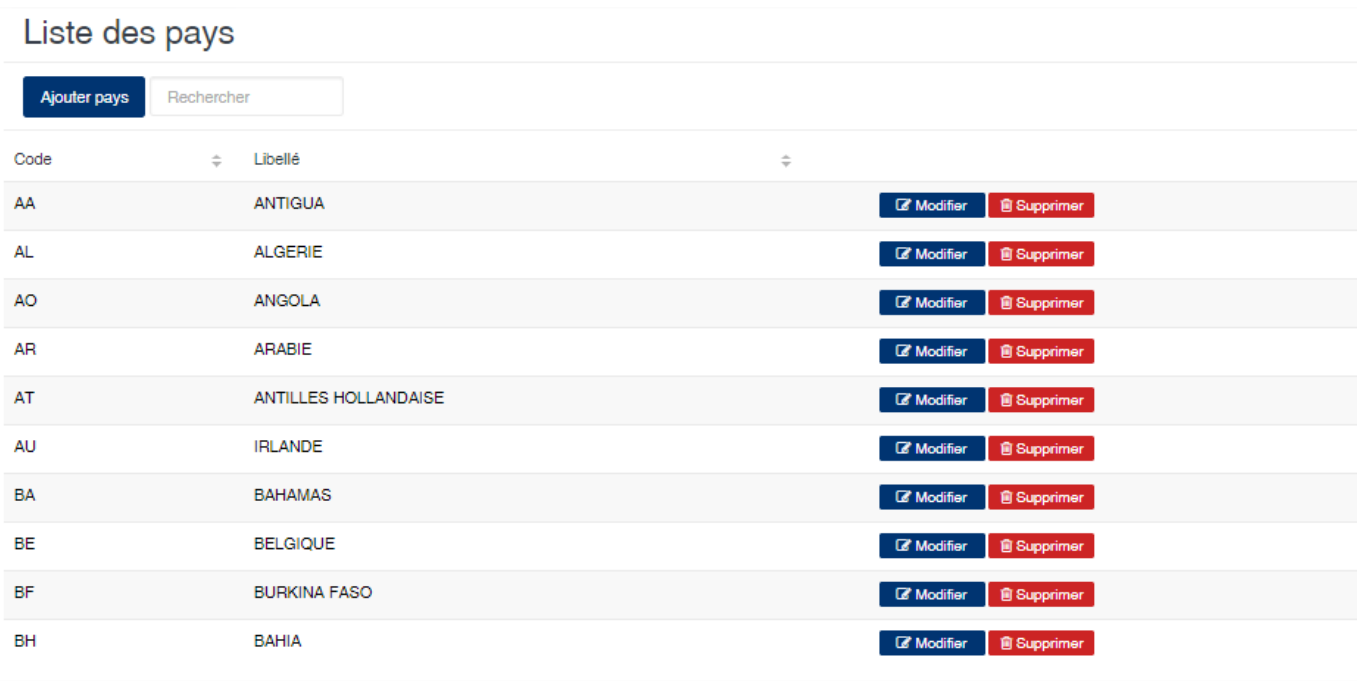

#### Edition de la fiche : Pays

Toutes les zones de cette fiche doivent obligatoirement être renseignées.

- Code : indiquez le code du pays. Nous recommandons d'indiquez le code ISO du pays.
- Libellé : indiquez le nom du pays.

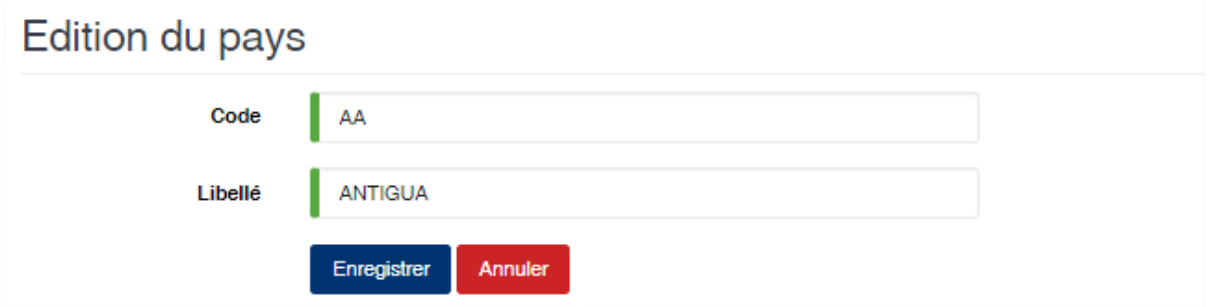

## **6.21 Pont Bascule**

Cette option permet de définir les ponts bascules utilisés pour peser le produit. La liste des ponts bascules vous propose deux onglets :

- Liste : vous affiche la liste des ponts bascules enregistrés dans l'application.
- Informations : vous affiche l'état, en temps réels, des ponts bascules et d'effectuer une lecture à distance du poids.

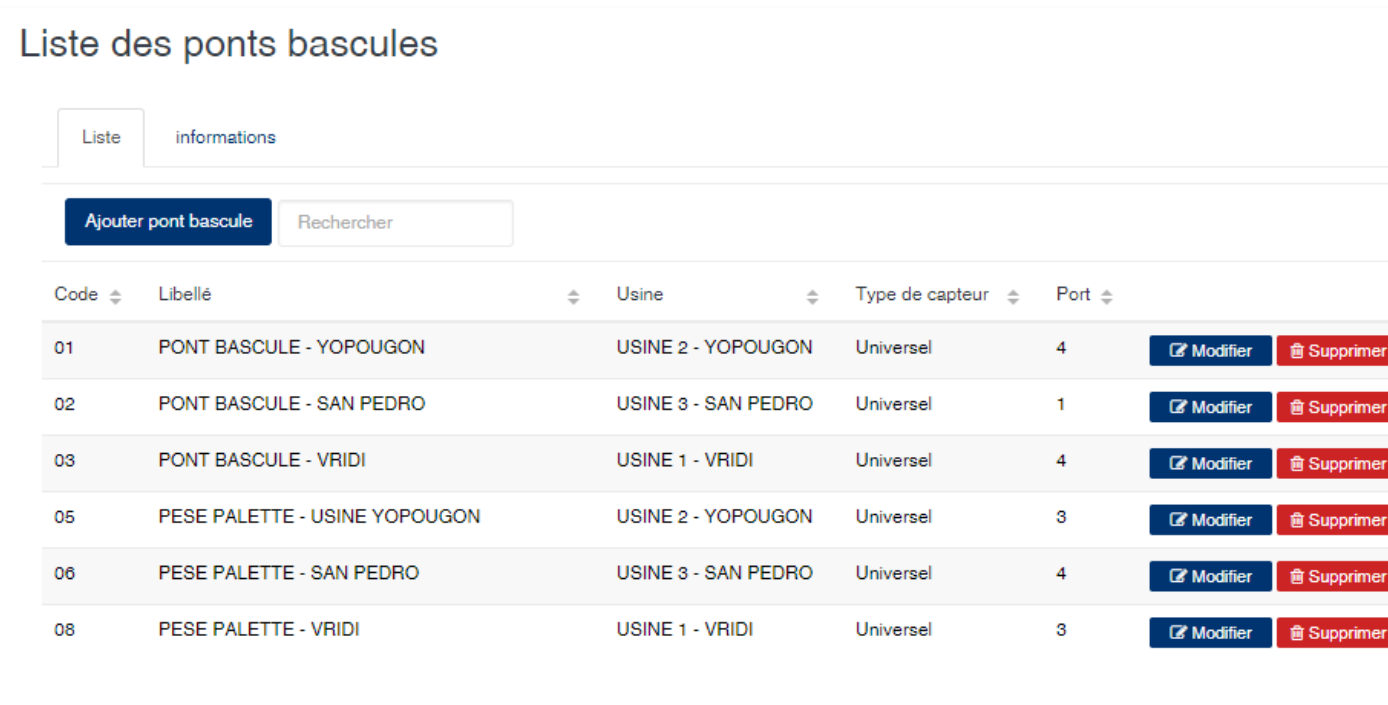

Le bouton **Configurer** permet de configurer le logiciel de lecture de poids automatique des ponts bascules. Ce logiciel est SIGAM Extension qui fait l'objet d'une autre documentation que vous trouverez ici.

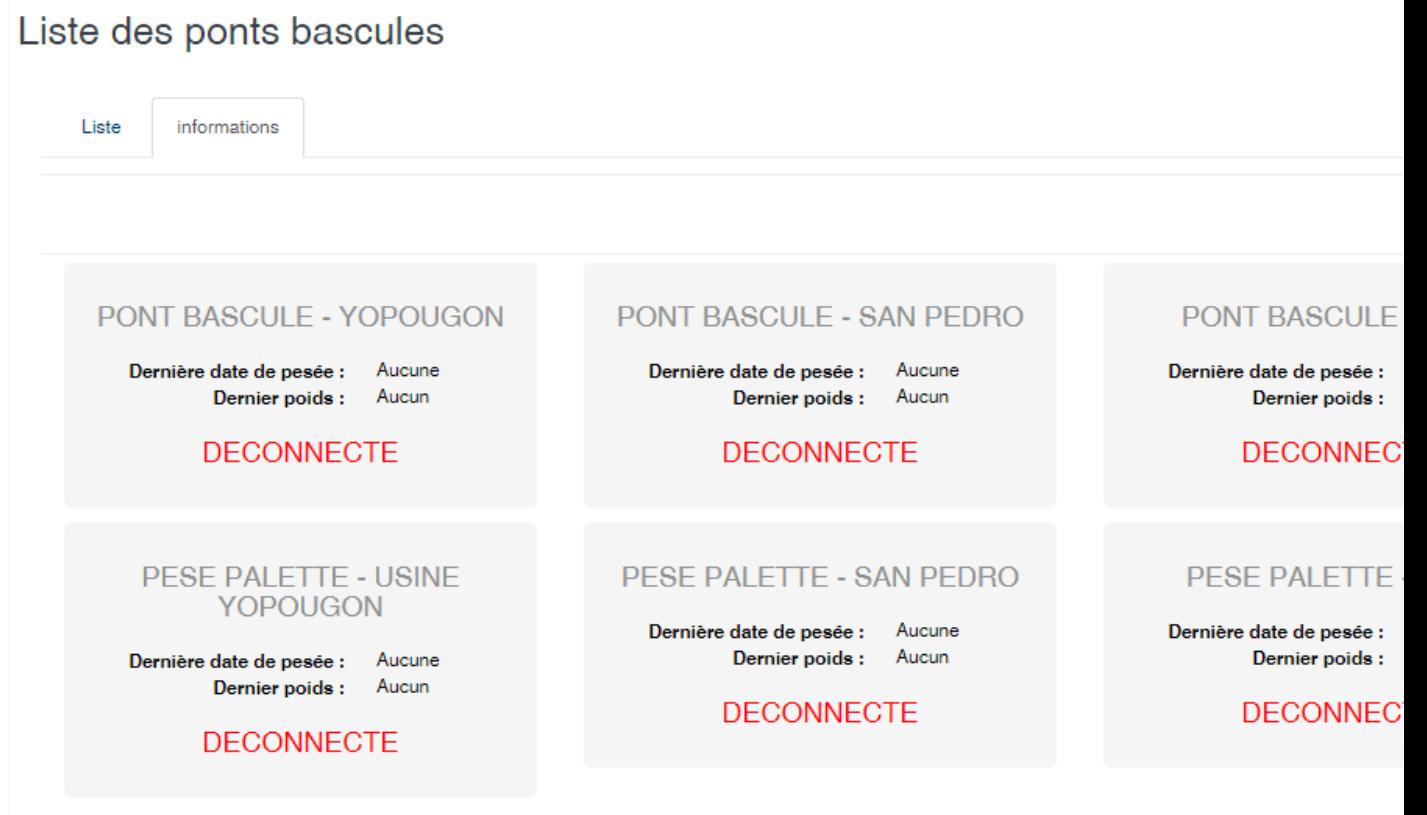

#### Edition de la fiche : Pont Bascule

La fiche de saisie des ponts bascules se découpe en trois parties qui sont :

— Les informations signalétiques du pont bascule.

- Code : Indiquez le code du pont bascule. Ce code est unique et obligatoire dans l'application.
- Libellé : Indiquez la désignation du pont bascule. Cette zone est obligatoire.
- Usine : Sélectionnez l'usine où se trouve le pont bascule.
- Pèse palette : Activé cela indique que le pont est une pèse palette. Il sera utilisé uniquement dans le cas de l'usinage des produits.
- Système Solas : Activé cela indique que le pont sera utilisé pour les pesées dans le cadre la convention Solas.

A Home /  $\phi_0^*$  Referentiels / Pont Bascules / Edition

## Edition du pont bascule

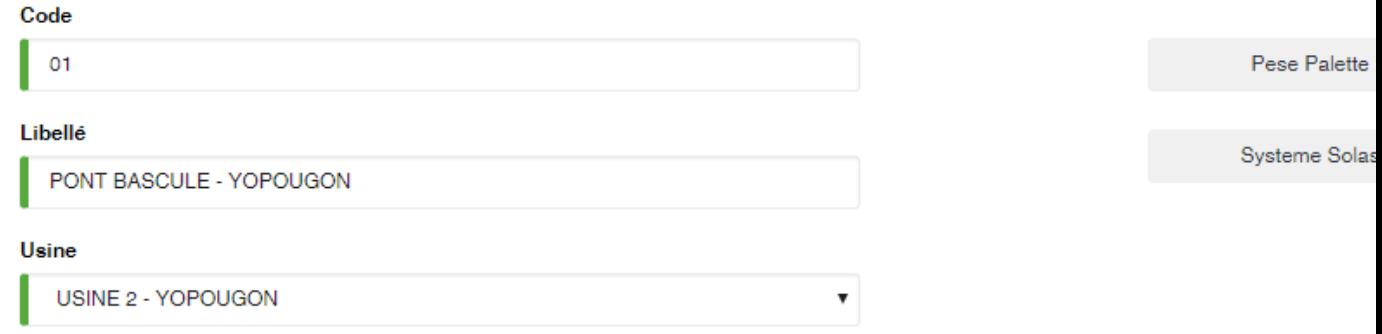

— Les informations sur la lecture du capteur de poids.

#### Cette zone permet de définir le type de lecteur auquel SIGAM doit se connecter afin de récupérer automatiquement de point de point de point de point de point de point base sur le point de point de point basecule. Il est un

- Type de capteur : sélectionnez le type de capteur que vous souhaitez configurer. Le capteur Universel est un type de capteur spécifique à SIGAM et dont la lecture est totalement paramétrable en fonction des informations renseignées dans cette zone. Les autres capteur (Arpège, Giropes, Ohaus et Telemetrix) ont une configuration de base interne à SIGAM qui ne peut être modifié.
- Caractère de début : indiquez ici le première caractère à rechercher afin de déterminer la position du poids dans la trame de lecture du port série de l'ordinateur.
- Caractère de fin : indiquez le caractère à rechercher afin de déterminer la fin de la chaîne à récupérer dans la trame de données du port série.
- Position Extraction : après la détermination de la chaîne contenant le poids à partir du caractère de début et de fin, cette zone permet de localiser le poids.
- Longueur Extraction : indiquez ici la longueur de la chaîne représentant le poids.
- Envoyer commande : activé, cette zone indique que le lecteur devra envoyer une commande au port série afin de lancer la lecture du poids.
- Commande : indiquez ici la commande à exécuter si le bouton <Envoyer commande> est activé.

Attention : Pour une lecture automatique du poids, il faut que le pont bascule soit connecté à l'ordinateur devant effectuer les pesées, via le port série. De même l'application SIGAM Extension doit être installée et configurée sur l'ordinateur connecté au pont bascule.

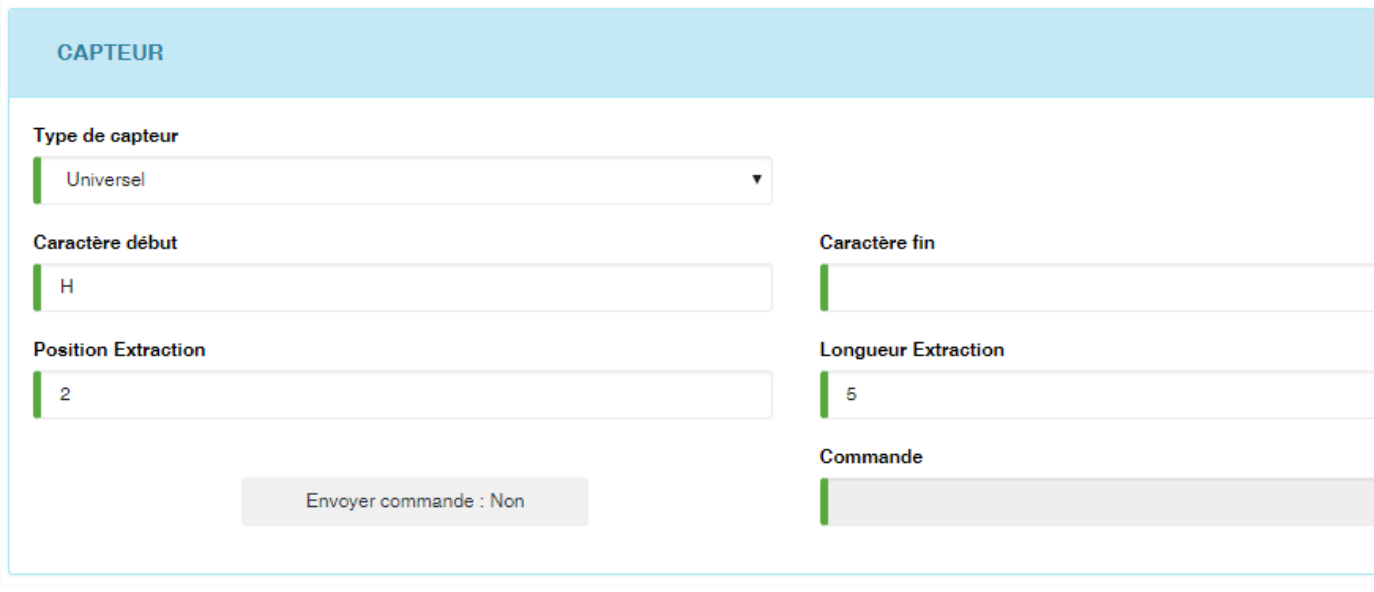

Note : Dans la majeure partie des cas, nous recommandons l'utilisation du capteur Universel. Il est le seul à pouvoir s'adapter à toute les situations et l'ensemble des capteurs présents sur le marché. Ce capteur sera le seul disponible dans les prochaines versions de SIGAM.

#### — La configuration du port série

#### Cette zone permet de définir les paramètres d'accès au port série pour la lecture du pont bascule.

- $-\mathbf{N}^{\circ}$  Port Com : Veuillez indiquer le numéro de port de communication série utilisé par le capteur du pont bascule  $(1 = COM1, 2 = COM2, etc.).$
- Vitesse Port : indiquez la vitesse du port à utiliser.
- Nb Bits : indiquez le nombre de bits de parité.
- Parité : sélectionnez la parité.
- Bit de stop : sélection de type de bit de stop.
- Délai d'attente lecture : indiquez le délai d'attente en milliseconde en mode lecture.
- Délai d'attente écriture : indiquez le délai d'attente en milliseconde en mode d'écriture.
- Encodage : indiquez l'encodage à appliquer si nécessaire.

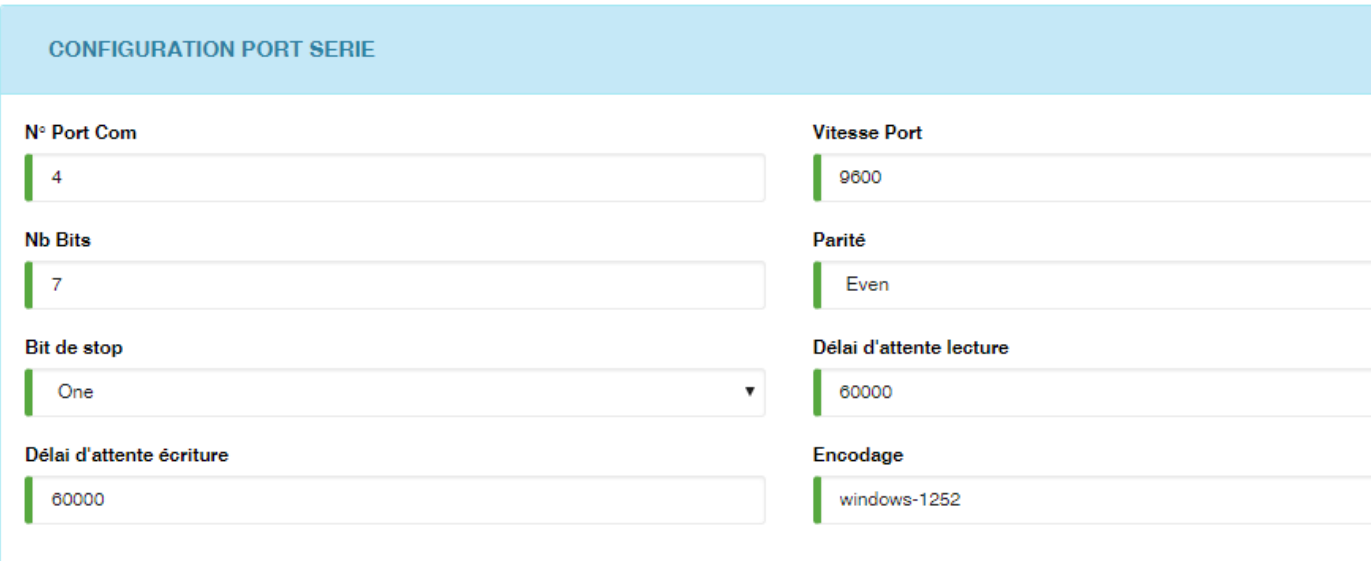

## **6.22 Port maritime**

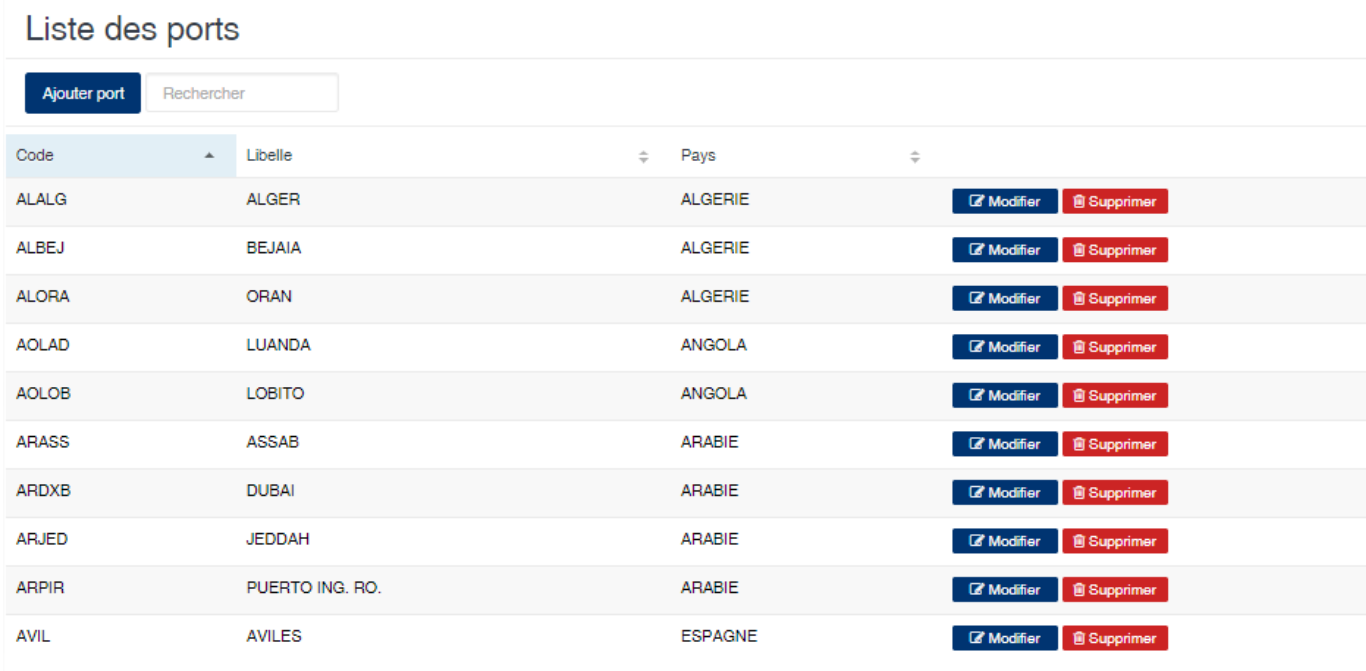

Cette option permet d'enregistrer les ports maritimes.

#### **6.22.1 Edition de la fiche : Port maritime**

Toutes les zones de cette fiche doivent être renseignées.

- Code : indiquez le code du port. Nous vous conseillons d'indiquer le code international du port si possible.
- Libellé : indiquez le nom du port
- Pays : sélectionnez le pays auquel appartient le port.

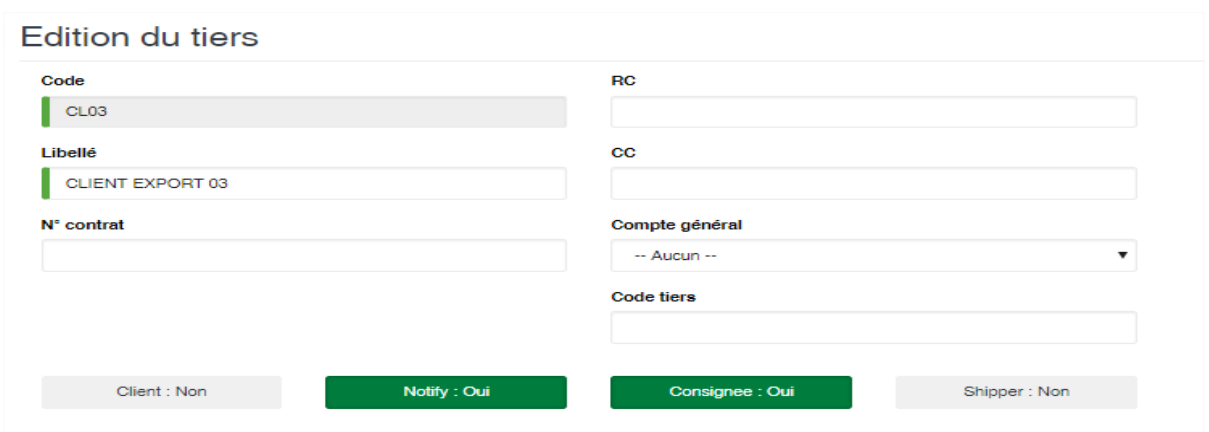

## **6.23 Produit**

Cette option vous permet de gérer les produits pour les opérations au sein de l'application. La notion de produit est l'un des points importants de l'application. Les différentes options présentes dans la fiche de produit permettent de définir des paramètres de fonctionnement de l'application.

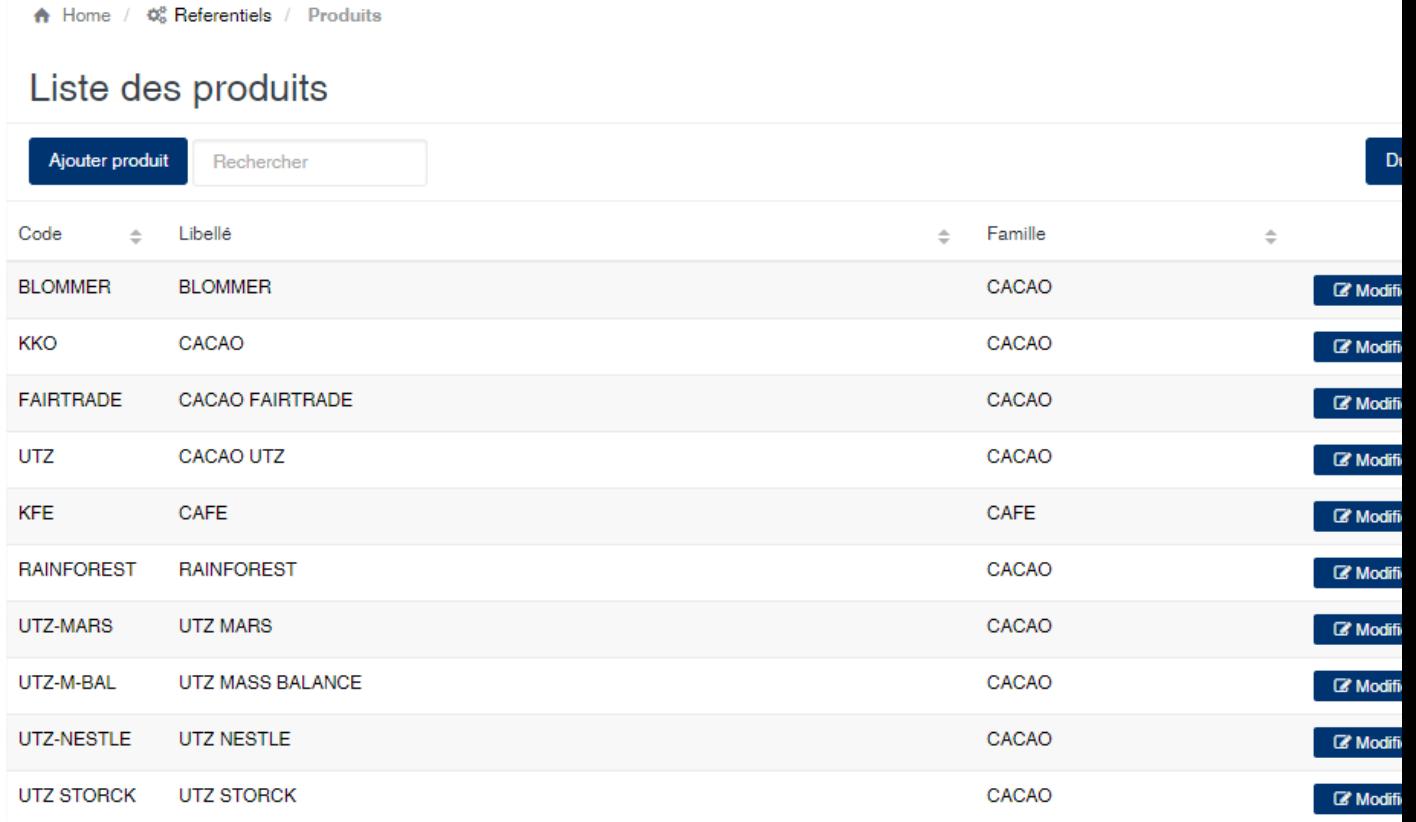

#### Edition de la fiche : Produit

La fiche de gestion des produits présente plusieurs onglets qui sont :

- Information
- Comptabilisation
- Analyse achat
- Analyse Usinage
- Qualités
- Réfactions
- Journaux
- Périodes
- Conteneurs
- Prix de référence

#### **6.23.1 Onglet : Information**

Cet onglet vous permet de définir les informations signalétiques du produit.

- Code : indiquez le code du produit. Cette zone est obligatoire.
- Famille : sélectionnez la famille associé à ce produit. Cette zone est obligatoire.
- Libellé : indiquez la désignation du produit. Cette zone est obligatoire.
- Nomenclature douanière : indiquez s'il y a lieu la nomenclature douanière associé à ce produit. Cette nomenclature s'affichera sur les documents d'exportation.
- Retenue BIC : indiquez le montant par kilogramme de la retenue à la source du BIC.
- Prime : indiquez le taux par kilogramme à appliquer pour la détermination des primes de campagne à payer aux fournisseurs en fin de campagne (voir état des primes).
- Libellé En : indiquez le nom en anglais du produit.
- Libellé Fr : indiquez le nom en français du produit.
- Délai de revolving : indiquez le délai des première livraison dans le cadre d'un contrat de financement en revolving.
- Prime de certification : indiquez le montant par kilogramme de la prime de certification des produits.

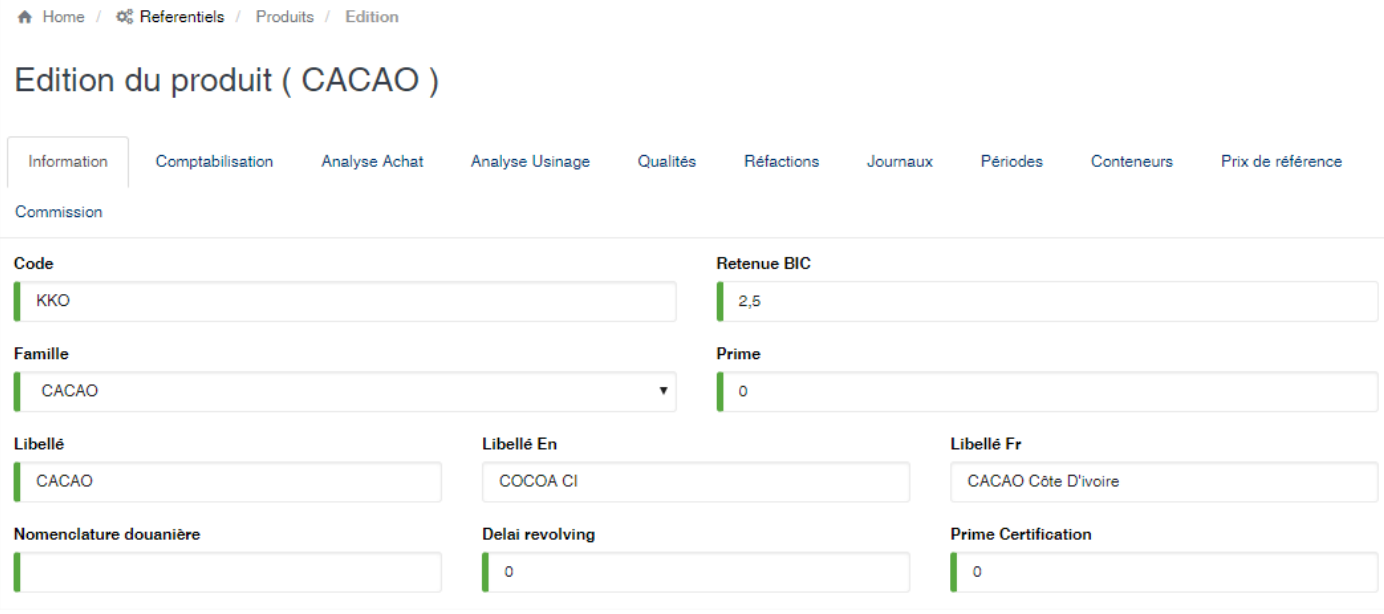

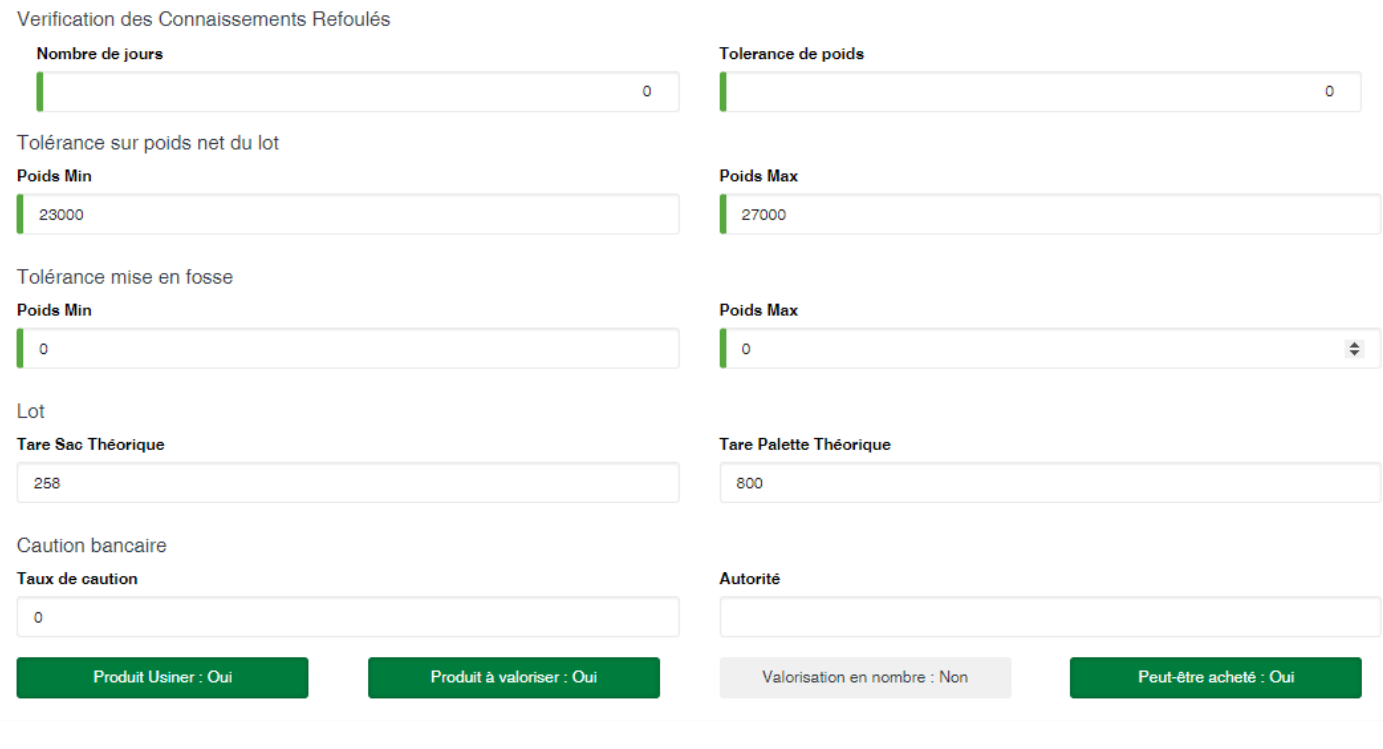

## **6.23.2 Onglet : Comptabilisation**

Cet onglet permet de définir les informations qui seront utilisées lors de la génération des écritures comptable des opérations d'achats.

Attention : Les éléments de cet onglet sont tous optionnels. Ils dépendront des schémas d'écriture de comptabilisation des achats en vigueur dans votre entreprise. Les racines peuvent être utilisées en analytique ou en tiers en fonction du model de comptabilisation de votre entreprise. Lors de l'installation de l'application dans votre entreprise la modélisation comptable sera définie avec vos services comptables et/ou financiers.

- Racine analytique : Indiquez la racine analytique associée au produit.
- Racine avance : Indiquez la racine à afficher dans le cas d'une avance.
- Racine BIC : Indiquez la racine à afficher dans le cas de la retenue BIC.
- Racine Mandat : Indiquez la racine à afficher dans le cas d'un mandat.
- Racine mis en compte : Indiquez la racine à afficher dans le cas des mises en compte.
- Racine revolving : Indiquez la racine à afficher dans le cas des révolvings.
- Journal : Indiquez le journal principal à utiliser pour la comptabilisation des achats.
- Compte achat : Indiquez le compte général de charge des achats du produit.
- Compte avance : Indiquez le compte général pour les avances.
- Compte BIC : Indiquez le compte général pour les retenues BIC.
- Compte mandat : Indiquez le compte général pour les mandats.
- Compte mise en compte : Indiquez le compte général pour les mises en compte.
- Compte revolving : Indiquez le compte général pour les révolvings.
- Compte tiers : Indiquez le compte général auxiliaire pour les achats.
- CG Soutien Transport (débit) : indiquez les compte général à utiliser au débit des écritures de comptabilisation de la péréquation transport dans le cadre des soutiens
- CG Soutien Transport (crédit) : indiquez le compte général à utiliser au crédit des écritures de comptabilisation de la péréquation transport dans le cadre des soutiens.
- CG Reversement Transport (débit) : indiquez le compte général à utiliser au débit des écritures de comptabilisation de la péréquation transport dans le cadre des reversements.
- CG Reversement Transport (crédit) : indiquez le compte général à utiliser au crédit des écritures de comptabilisation de la péréquation transport dans le cadre des reversements.

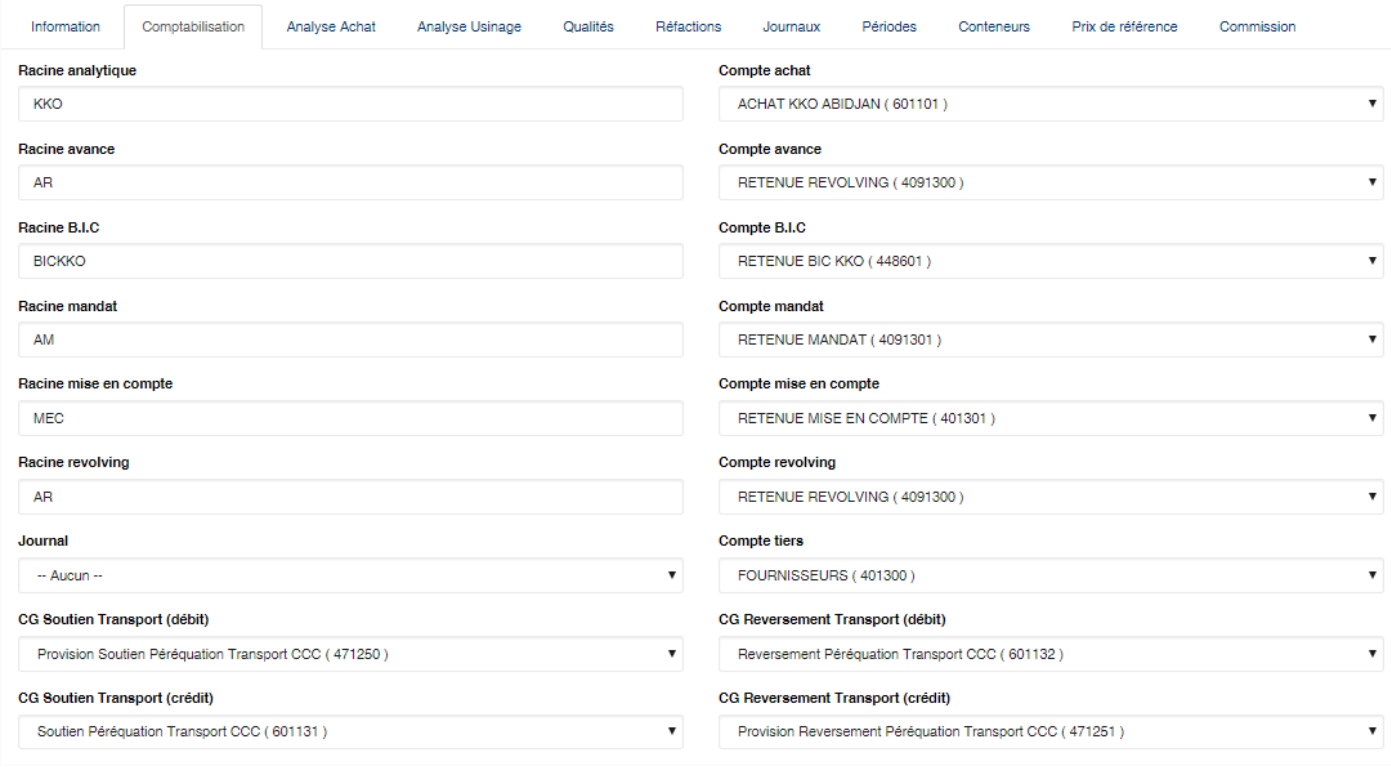

#### **6.23.3 Onglet : Analyse achat**

Cet onglet vous permet de définir les paramètres d'analyse des produits dans le module achats. L'écran se divise en deux parties. Une partie vous permettant de définir les informations à ajouter, et une liste en dessous présentant les données déjà existantes. \* Type analyse : sélectionnez le type d'analyse dans la liste.

- Minimum : indiquez la valeur minimum acceptable pour l'analyse
- Maximum : indiquez la valeur maximum acceptable pour l'analyse;
- Base calcul : indiquez la base de calcul. La base représente le poids de l'échantillon à analyser.
- Bouton <Ajouter> : cliquez sur ce bouton pour ajouter l'analyse à la liste en dessous.

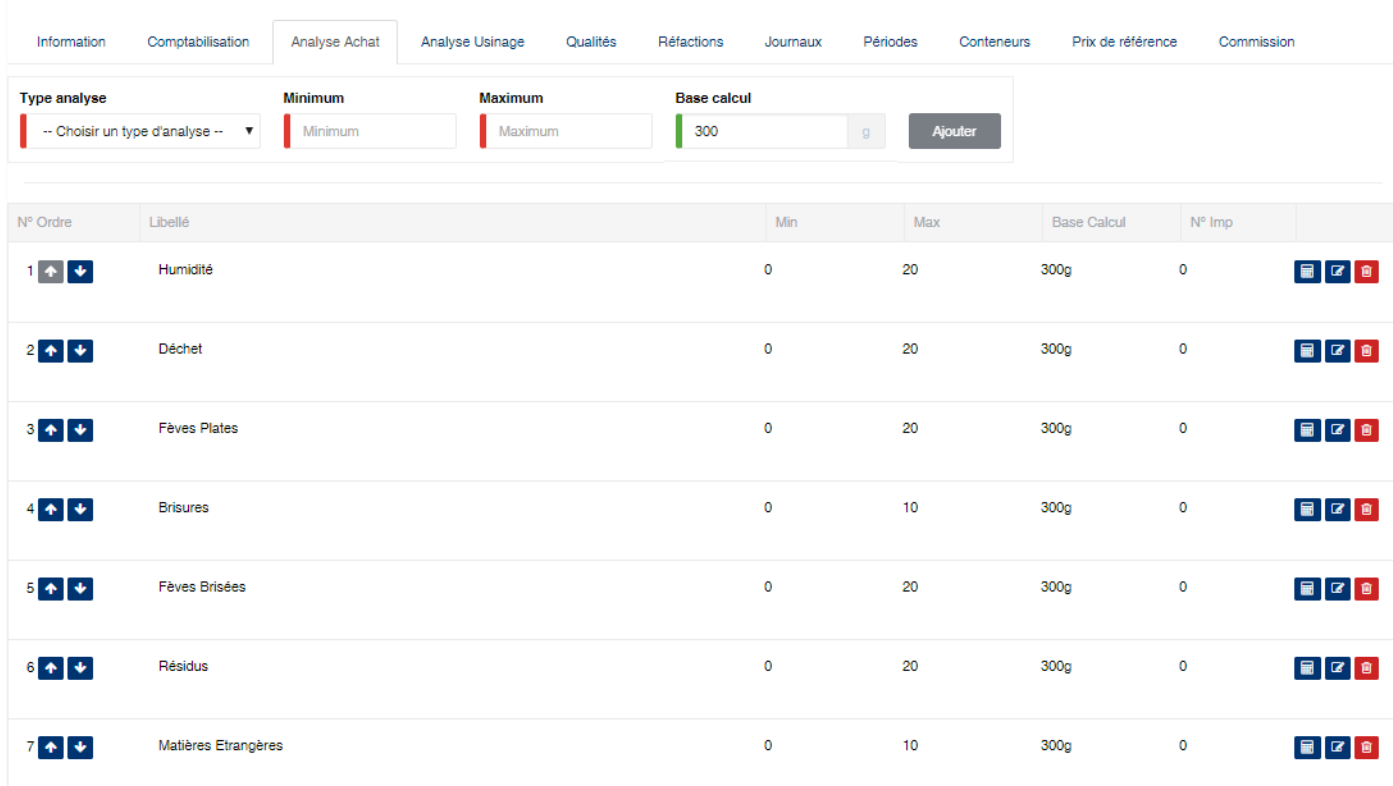

#### La liste vous présente une série de boutons :

- A droite : avec les flèches « haut » et « bas » vous pouvez modifier l'ordre des analyses. Cet ordre sera utilisé pour la saisie des valeurs d'analyses.
- A gauche : les boutons «calculatrice«, « modifier » et « supprimer » vous permettent respectivement de saisir une formule de calcul, modifier ou supprimer l'élément sélectionné.

Le bouton représentant une calculatrice vous affichera l'écran ci-dessous. Il permet de définir la formule de calcul de la valeur de l'analyse. Les analyses ayant une formule, ne peuvent pas faire l'objet de saisie. Leur valeur est automatique calculée par le programme.

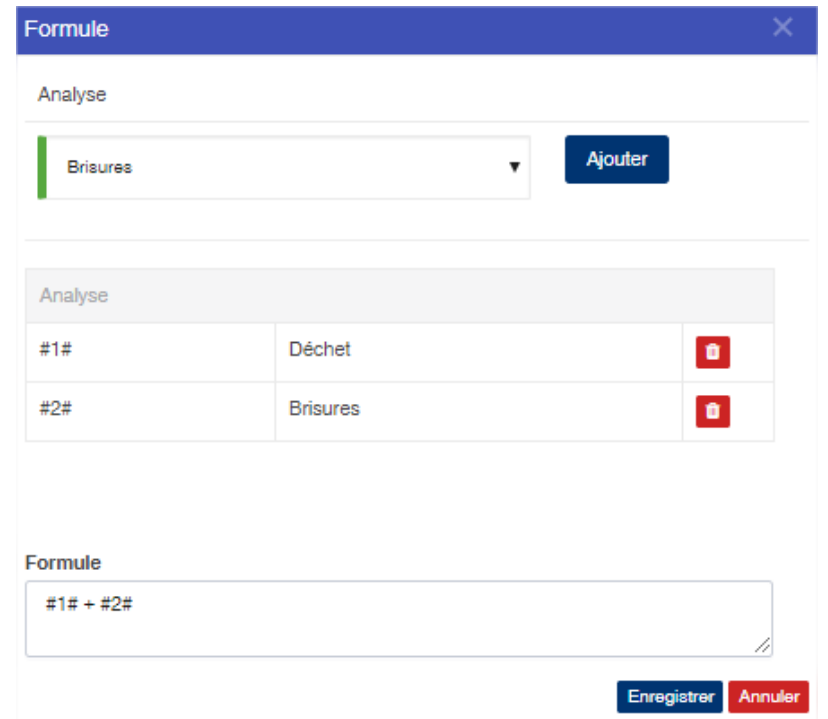

## **6.23.4 Onglet : Analyse usinage**

Cet onglet vous permet de définir les paramètres d'analyse des produits dans le module usinage. Le fonctionnement de cet onglet est identique à celui des analyses pour les achats.

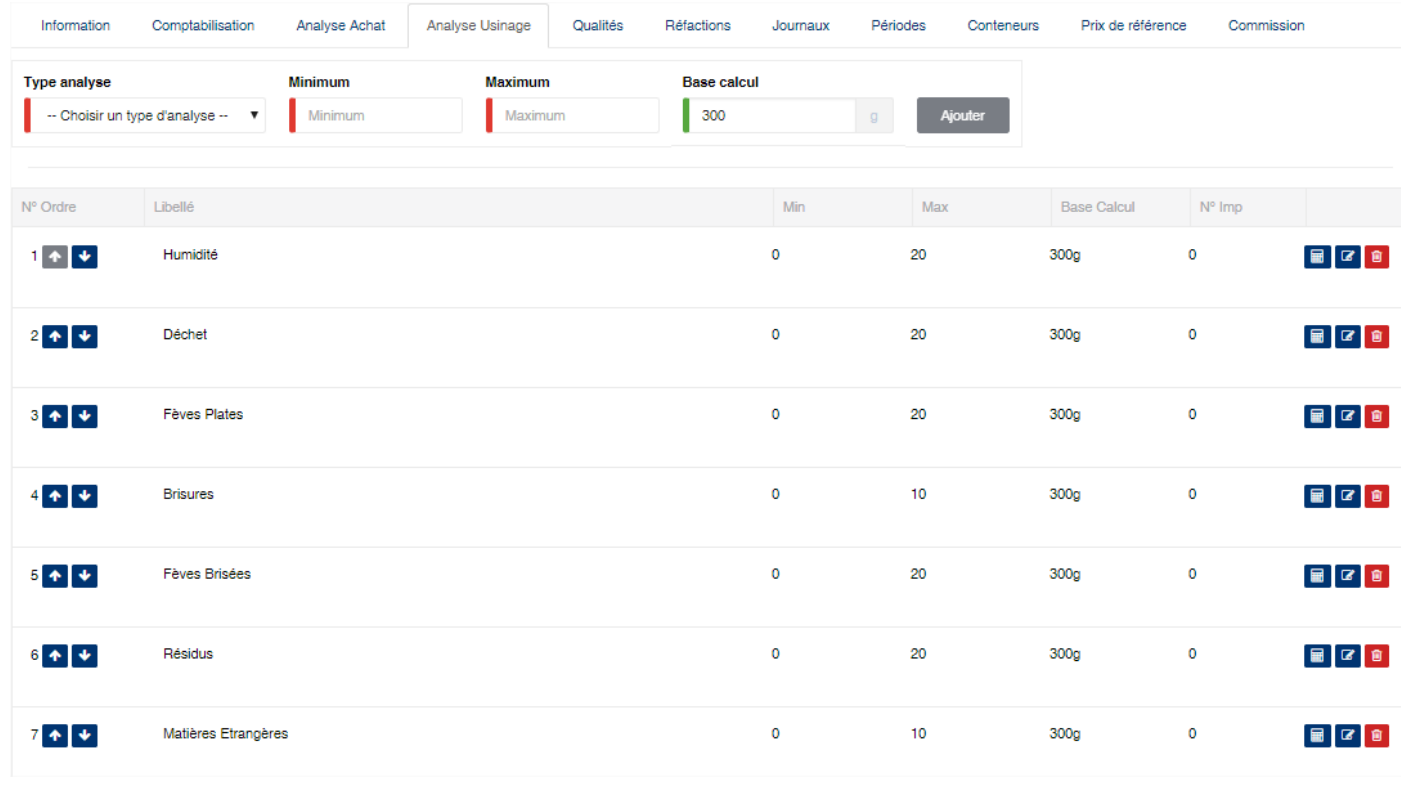

## **6.23.5 Onglet : Qualités**

Cet onglet vous permet de définir les paramètres de détermination de la qualité des produits achetés ou usinés. Cet écran se divise en deux parties. La première partie permet d'indiquer pour une qualité, l'analyse associée et les valeurs minimum et maximum autorisées. La deuxième présente le détail des analyses par qualité que vous avez déjà saisie.

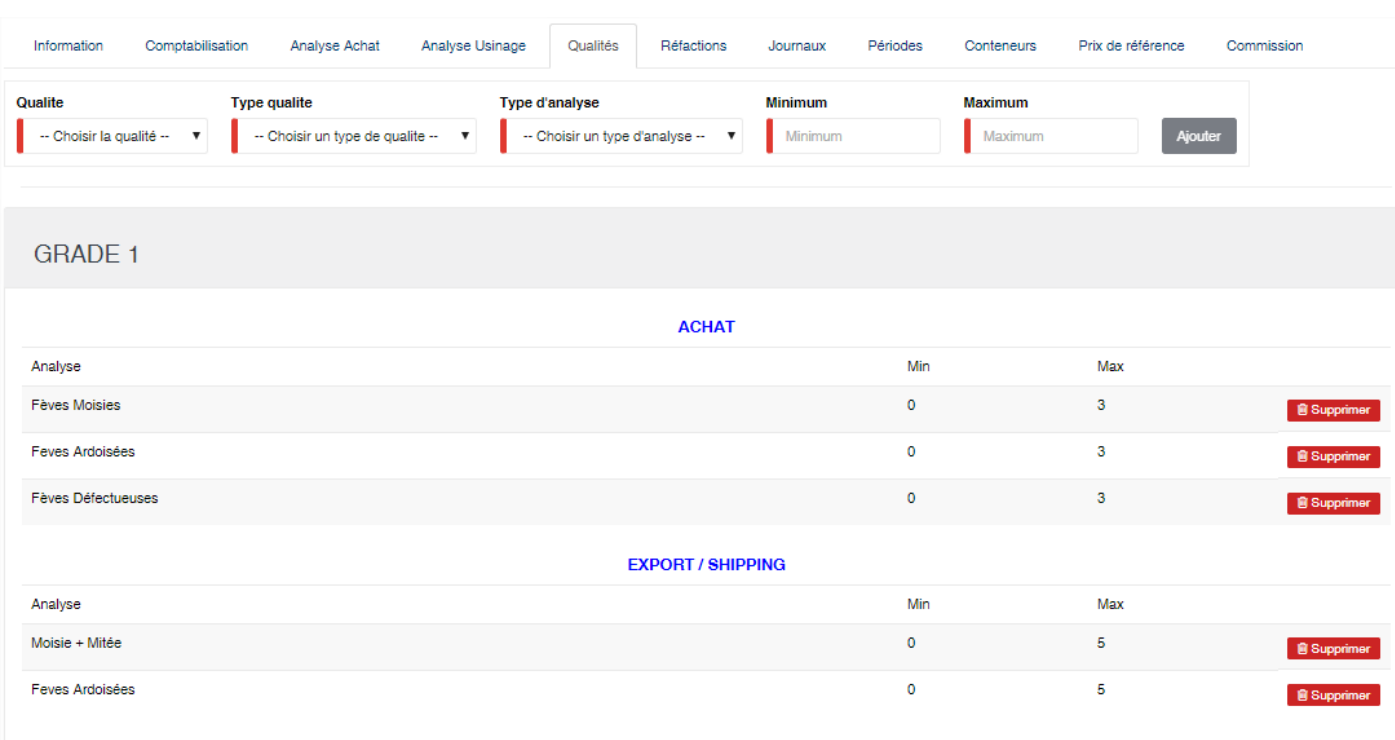

Note : Lors de la validation de l'analyse, le programme comparera les valeurs d'analyses saisies aux valeurs définis dans cet onglet afin de déterminer automatiquement la qualité des produits. Dans le cas des achats, les analyses sont automatiquement refusées par le programme lorsque la qualité ne peut pas être déterminée à partir des analyses saisies.

#### **6.23.6 Onglet : Réfactions**

Cet onglet permet de définir les paramètres de détermination de la réfaction à appliquer sur les achats Le logiciel offre deux types de réfactions :

— Réfaction sur le poids : Appliquée au moment de la validation des achats.

— Réfaction financière : Appliquée au moment du règlement des achats.

La zone de définition des éléments de réfaction vous permet de les ajouter à la liste se trouvant en dessous

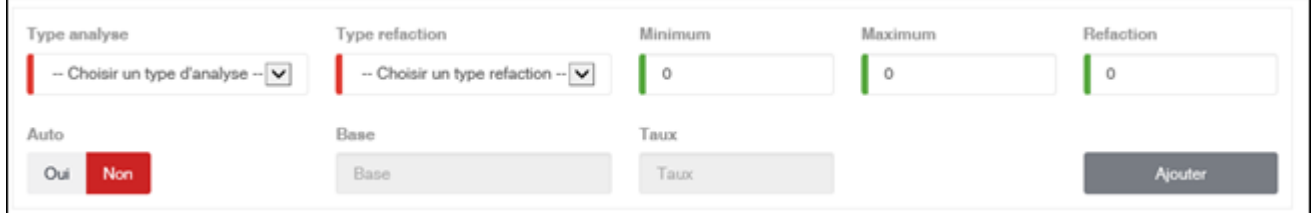

- Type Analyse : Sélectionnez l'analyse servant de critère de réfaction.
- Type de réfaction : Sélectionnez le type de la réfaction (sur poids ou financière).
- Minimum : Indiquez la valeur minimum autorisée.
- Maximum : Indiquez la valeur maximum autorisée.
- Réfaction : indiquez la valeur de réfaction à appliquer. Cette valeur n'est pas utilisé sur le bouton a bascule est sur « Oui ».
- Auto : Indique que la valeur de réfaction est déterminée automatiquement par le programme en se basant sur les éléments « Base » et « Taux ».
- Base : Cette zone s'active si le bouton « Auto » à la valeur « Oui ». Cette zone indique la valeur de base à partir de laquelle la réfaction doit être calculée.
- Taux : Cette zone s'active si le bouton « Auto » à la valeur « Oui ». Cette zone indique le multiplicateur à appliquer sur la différence entre la base et la valeur d'analyse.

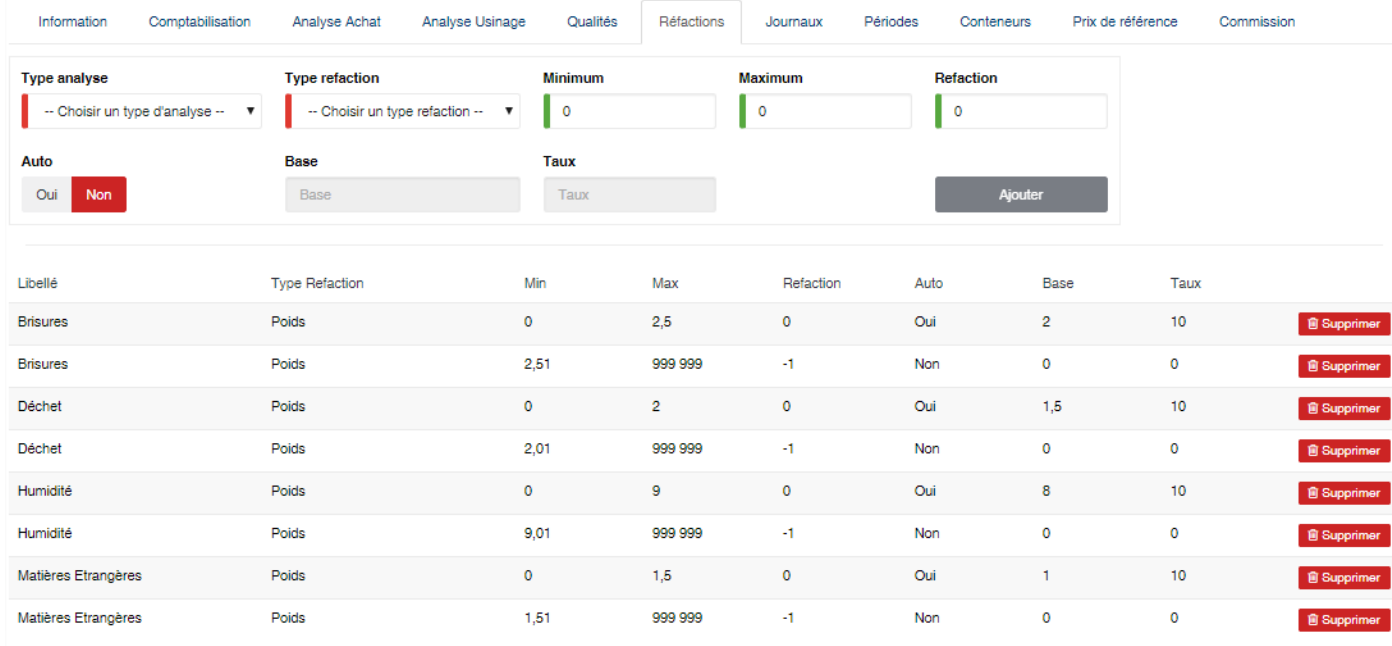

Attention : Lorsque le bouton « Auto » est à « Non » et que la zone « Réfaction » à une valeur négative, cela indique au système que toute analyse correspondant aux bornes associées doit être systématiquement refusée

## **6.23.7 Onglet : Journaux**

Cet onglet permet de définir les journaux à utiliser par usines lors de la comptabilisation des écritures L'écran se divise en deux parties. La partie du haut vous permet de saisir vous informations sur les journaux et de les ajouter dans la liste en dessous via le bouton <Ajouter>.

- Usine : sélectionnez l'usine pour laquelle vous configurer le journal
- Journal : sélectionnez le journal à configurer
- Type : sélectionnez le type du journal (Journal d'achat, journal d'OD, journal de vente export, journal de vente local, journal des OD de transport).
- Compte général : sélectionnez le compte général de contrepartie du journal.
- Plan analytique : indiquez le numéro de plan analytique pour les écritures de type analytique.

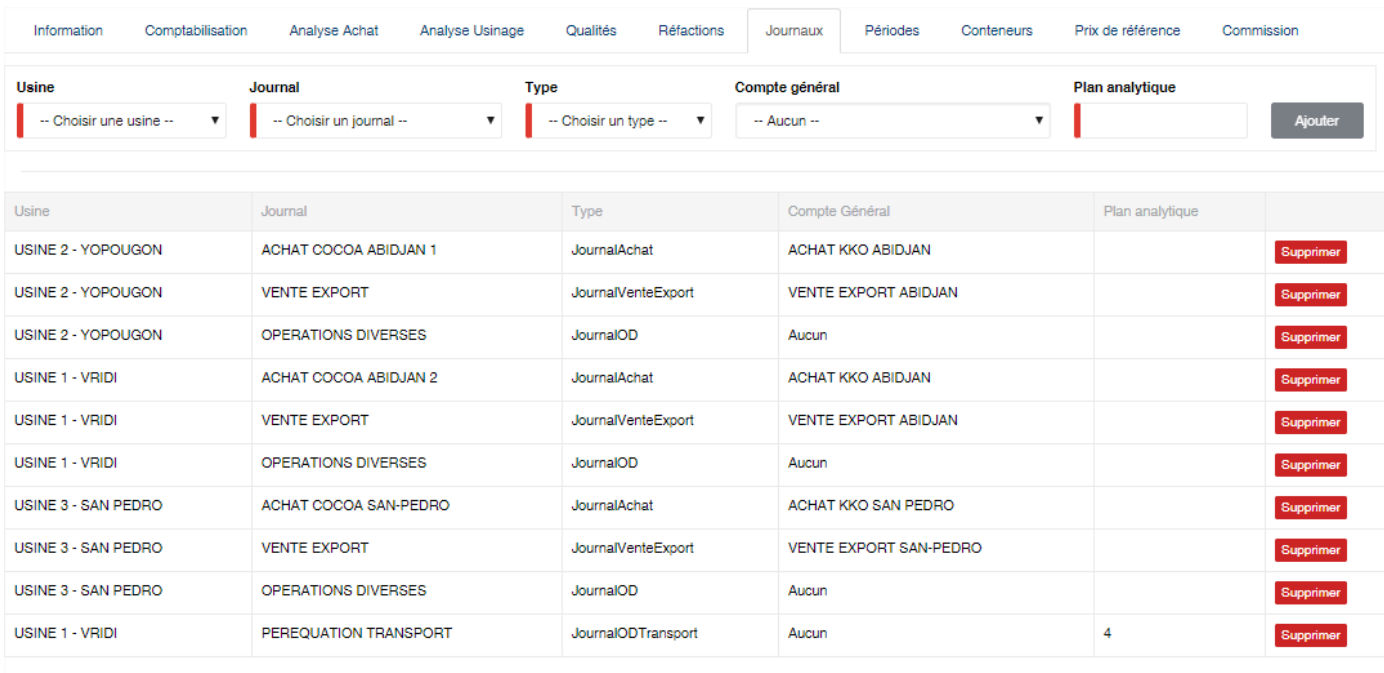

## **6.23.8 Onglet : Périodes**

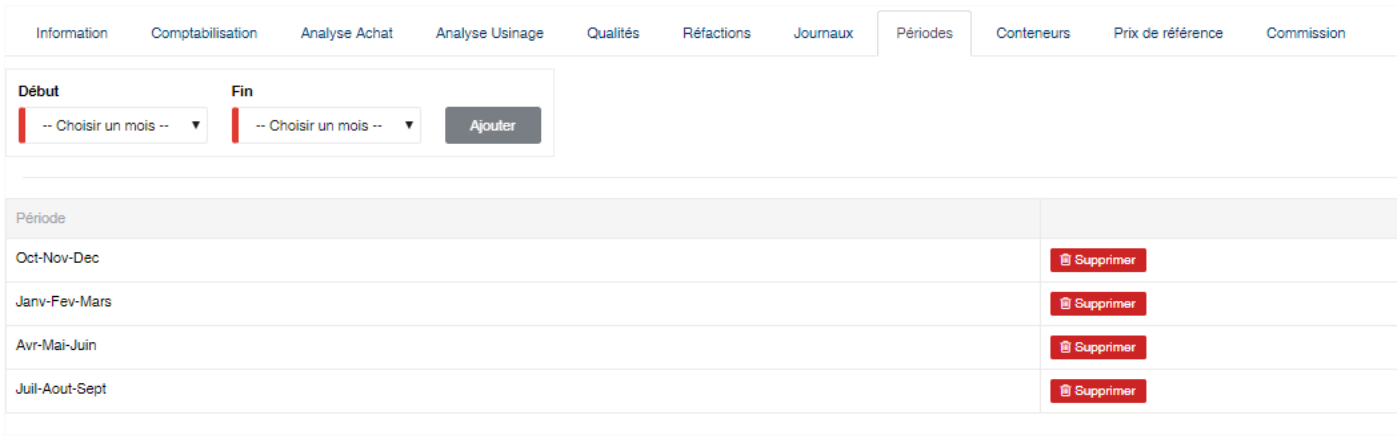

## **6.23.9 Onglet : Conteneurs**

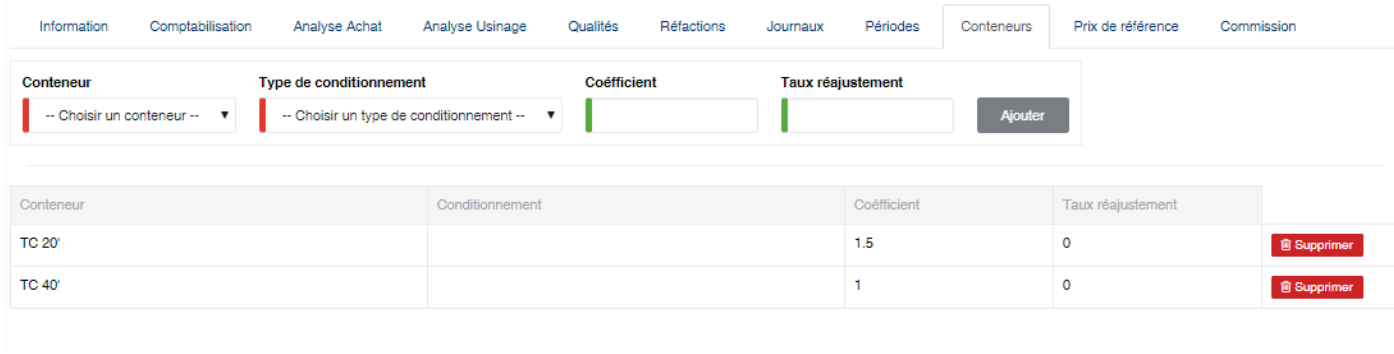

#### **6.23.10 Onglet : Prix de référence**

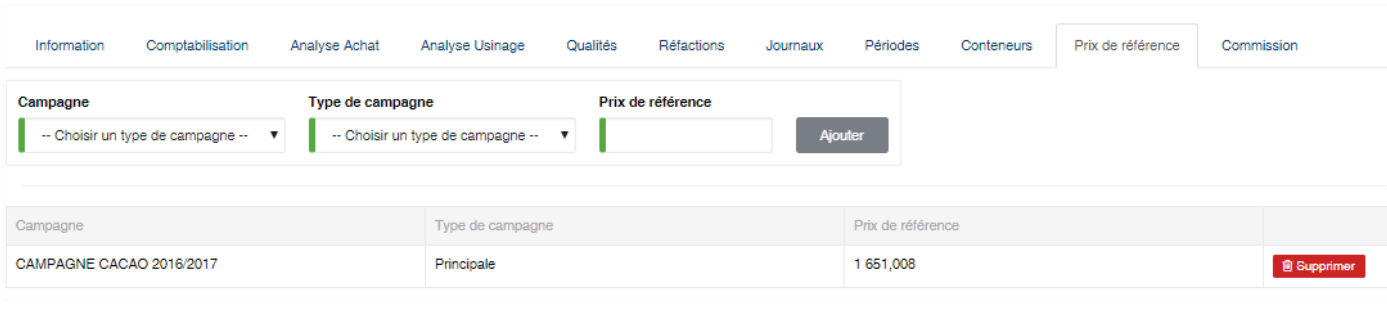

## **6.23.11 Onglet : Commission**

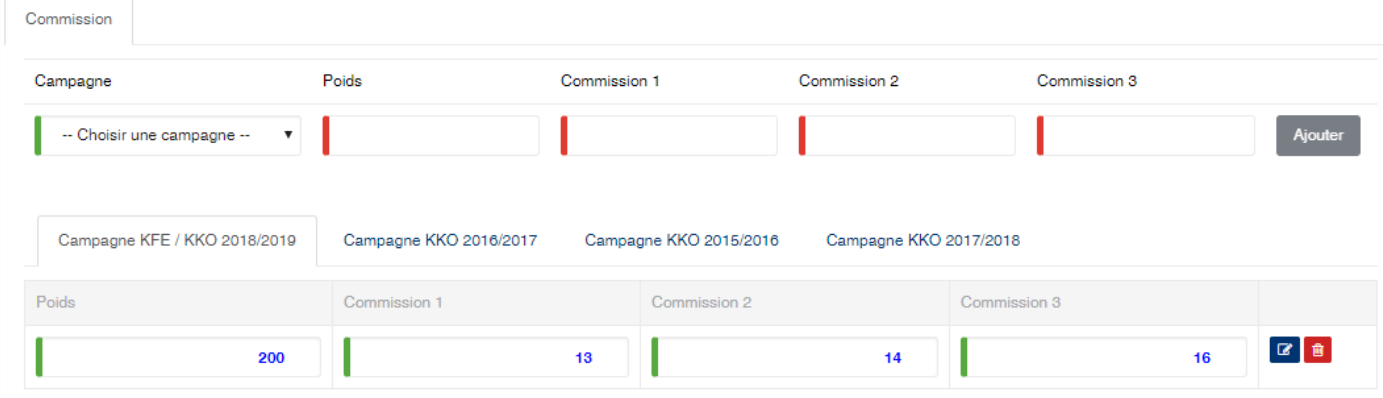

## **6.24 Propriétaire / Exportateur**

Cette option vous permet d'enregistrer les différents propriétaires des produits gérés dans l'application.

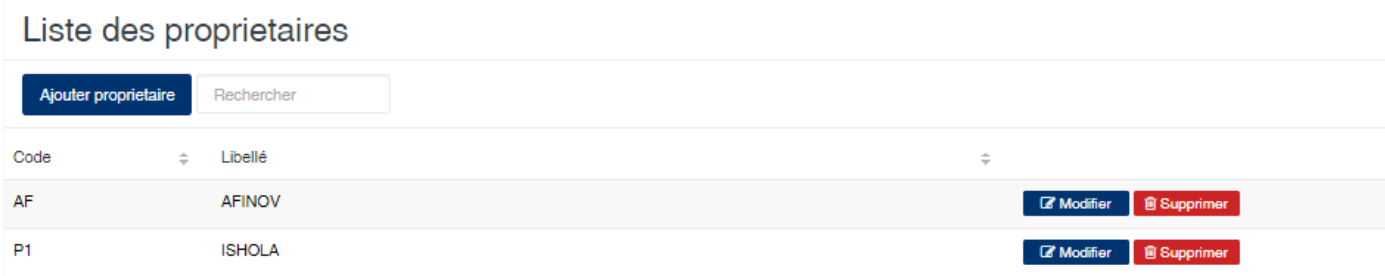

#### Edition de la fiche : Propriétaire

Toutes les informations sur cette fiche sont obligatoire.

- Code : Indiquez le code du propriétaire.
- Libellé : Indiquez un libellé du propriétaire.

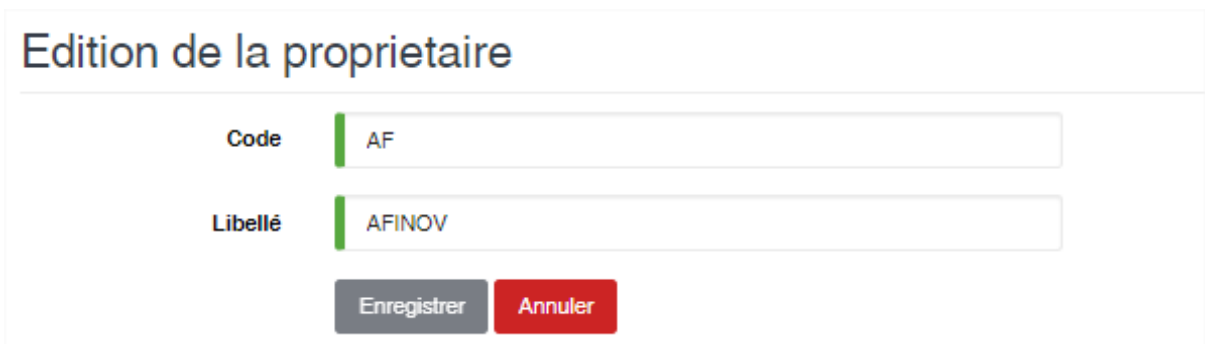

## **6.25 Qualité**

Cette option vous permet d'enregistrer les types de qualité de produits.

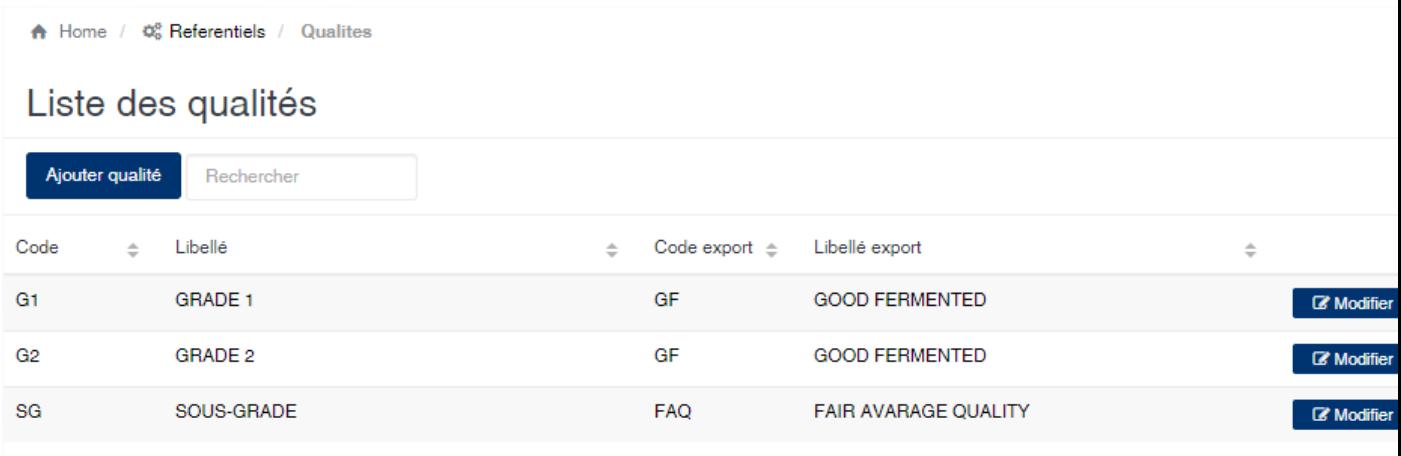

#### Edition de la fiche : Qualité

Cette écran vous permet de saisir les informations sur la qualité.

- Code : indiquez le code de la qualité. Cet code est obligatoire et doit être unique dans l'application.
- Libellé : indiquer le libellé de la qualité. cette zone est obligaoire.
- Code export : indiquez le code de la qualité au niveau du module usinage et shipping. Cette zone est facultative.
- Libellé export : indiquez le libellé de qualité à afficher au niveau du module usinage et shipping.

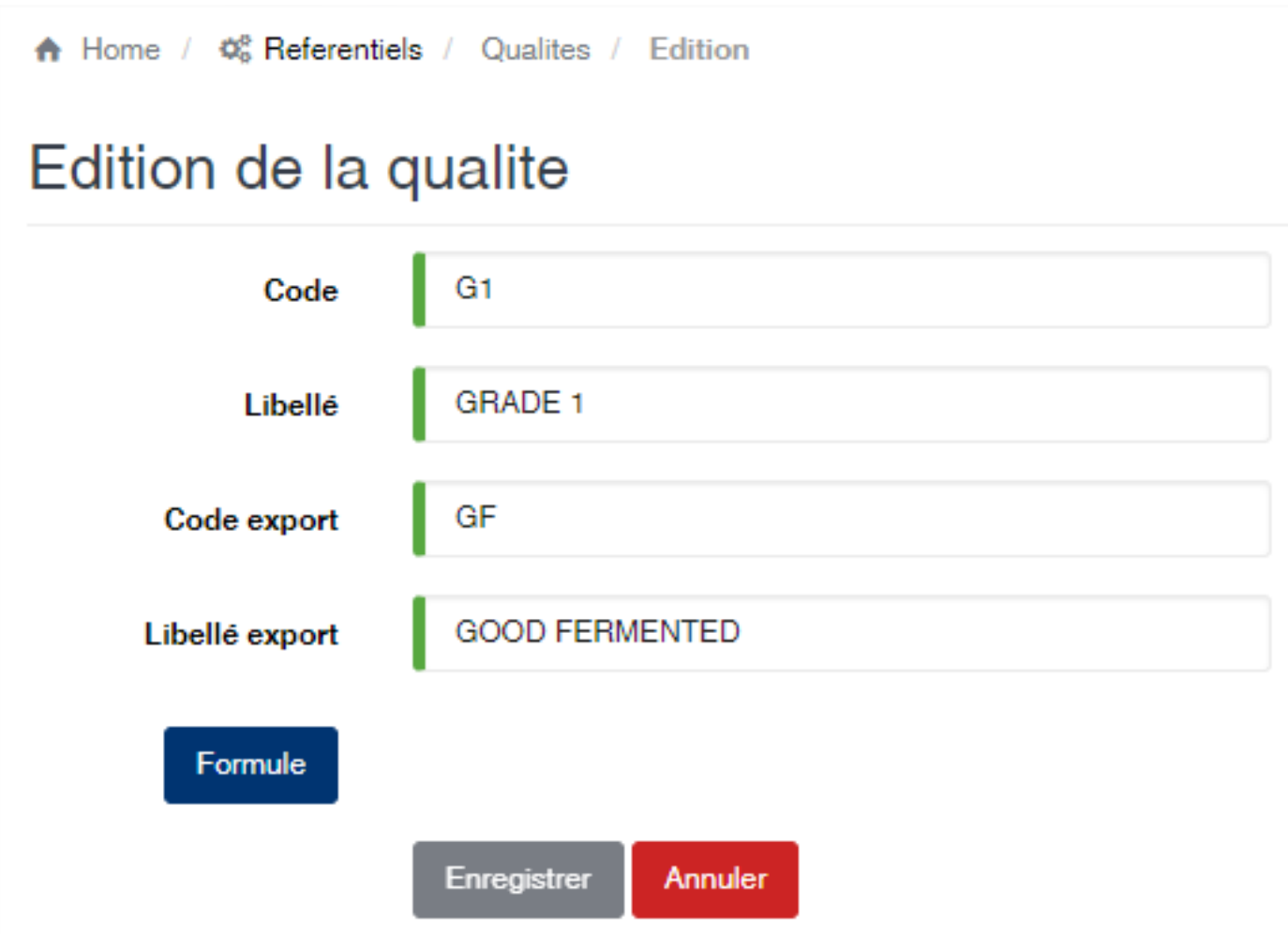

Le bouton <Formule> vous permet d'afficher l'écran de saisie des formules de détermination de la qualité

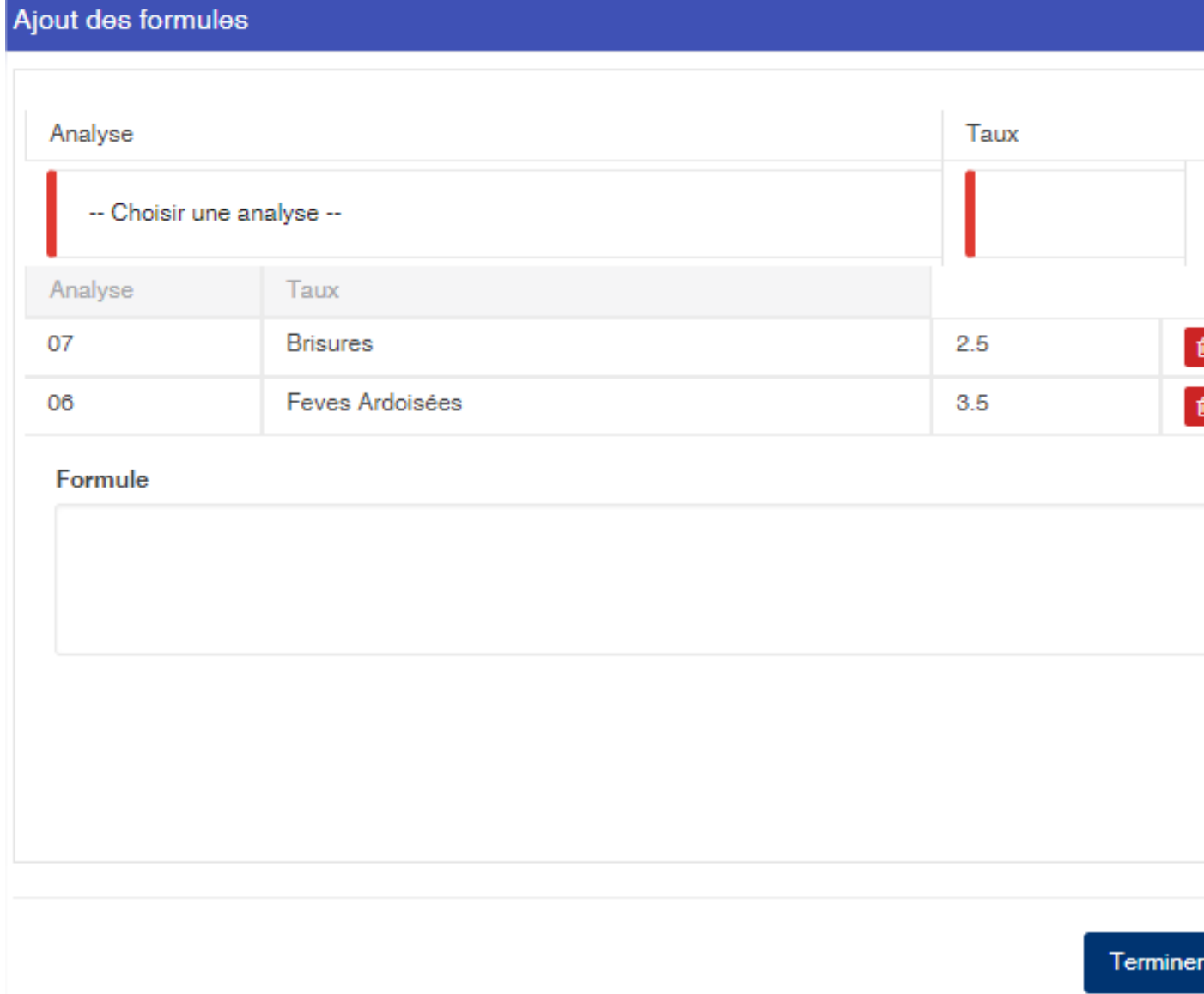

## **6.26 Récolte**

Cette option vous permet de gérer les récoltes liées à la campagne.

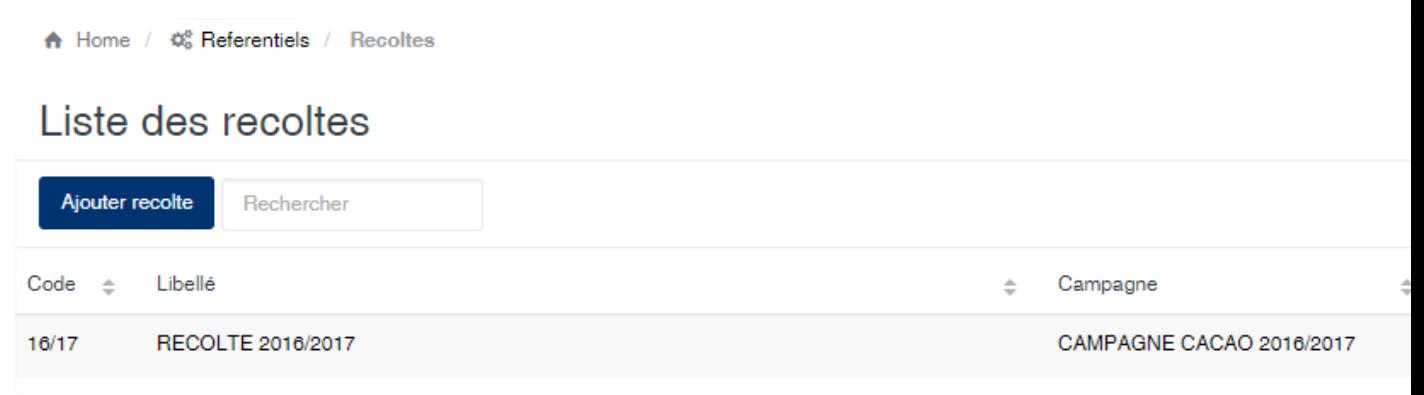

#### Edition de la fiche : récolte

Toutes les zones de cet écran sont obligatoire.

- Code : indiquez le code de la récolte. Le code doit être unique.
- Libellé : indiquez ici la désignation de la récolte
- Campagne : sélectionnez la campagne à associer à votre récolte

```
A Home / \phi_6^* Referentiels / Recoltes / Edition
```
# Edition de la récolte

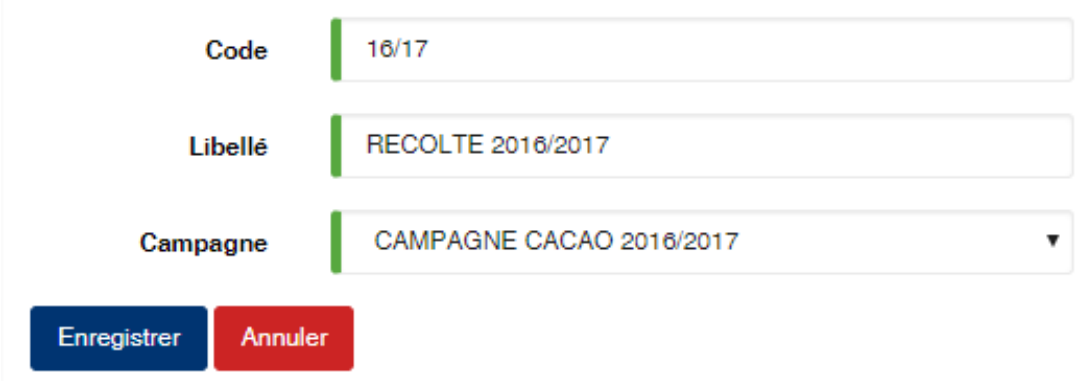

## **6.27 Régions**

Cette option vous permet d'enregistrer les régions d'origine des produits.

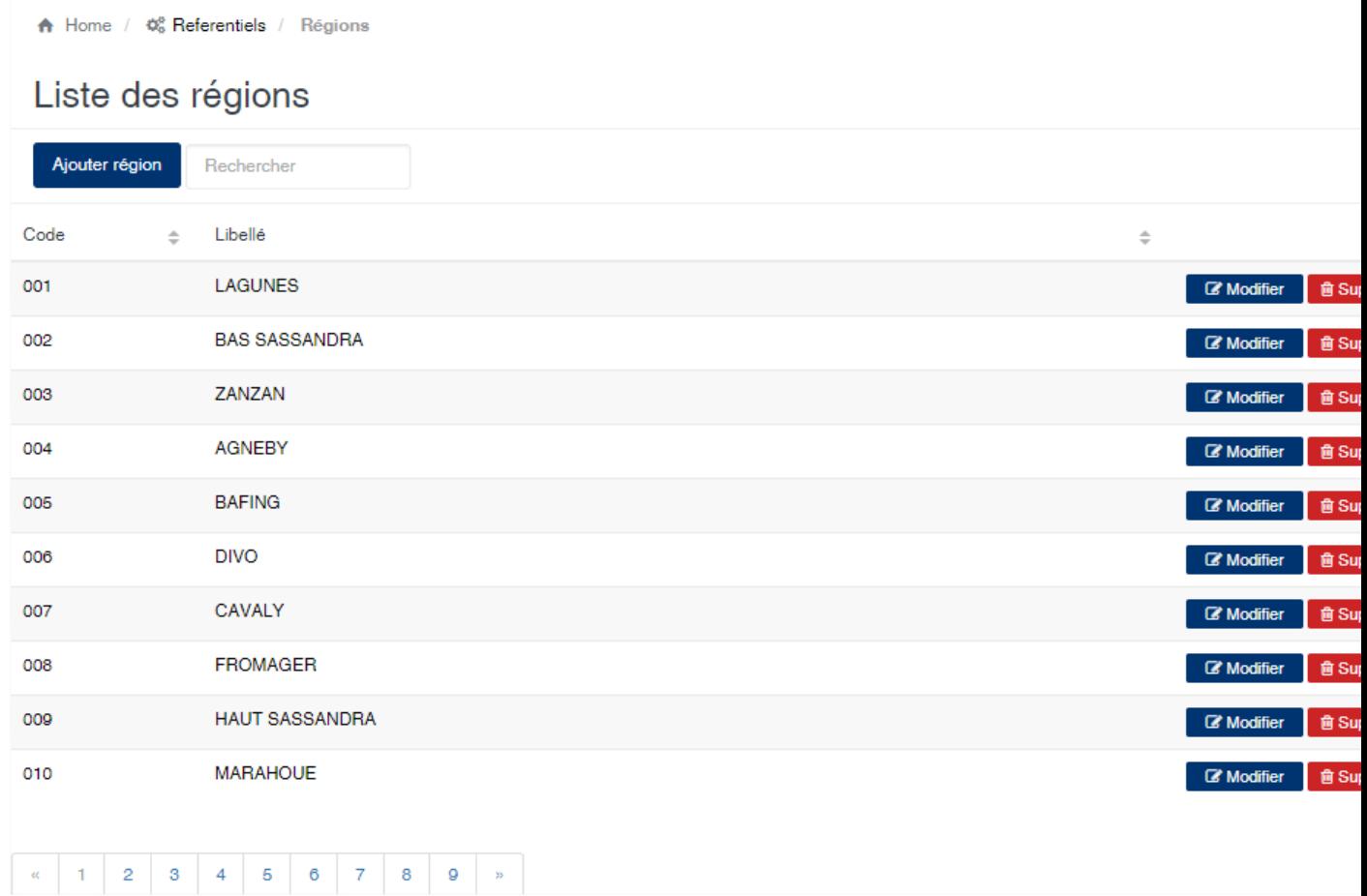

#### Edition de la fiche : Région

Toutes les zones de fiche sont obligatoires.

- Code : Indiquez le code de la région. Ce code est unique dans l'application.
- Libellé : Indiquez la désignation de la région.

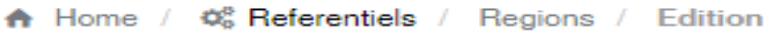

# Edition de la région

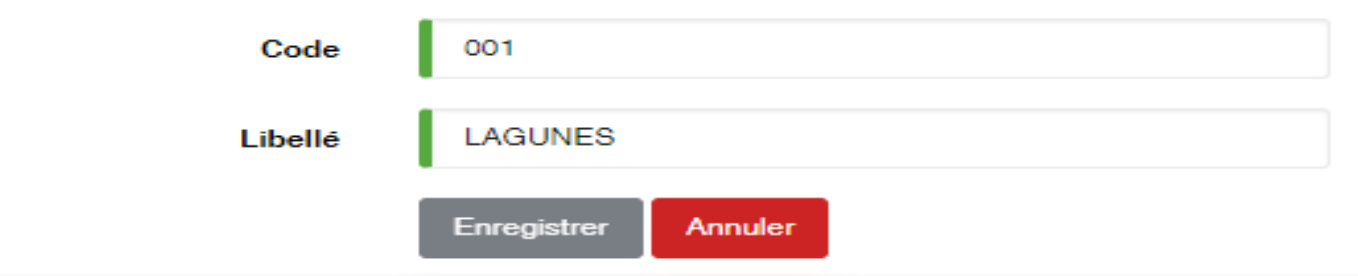

## **6.28 Site**

Cette option vous permet de gérer les sites de l'entreprise. Les sites représentent la zone géographique de localisation des magasins et usines.

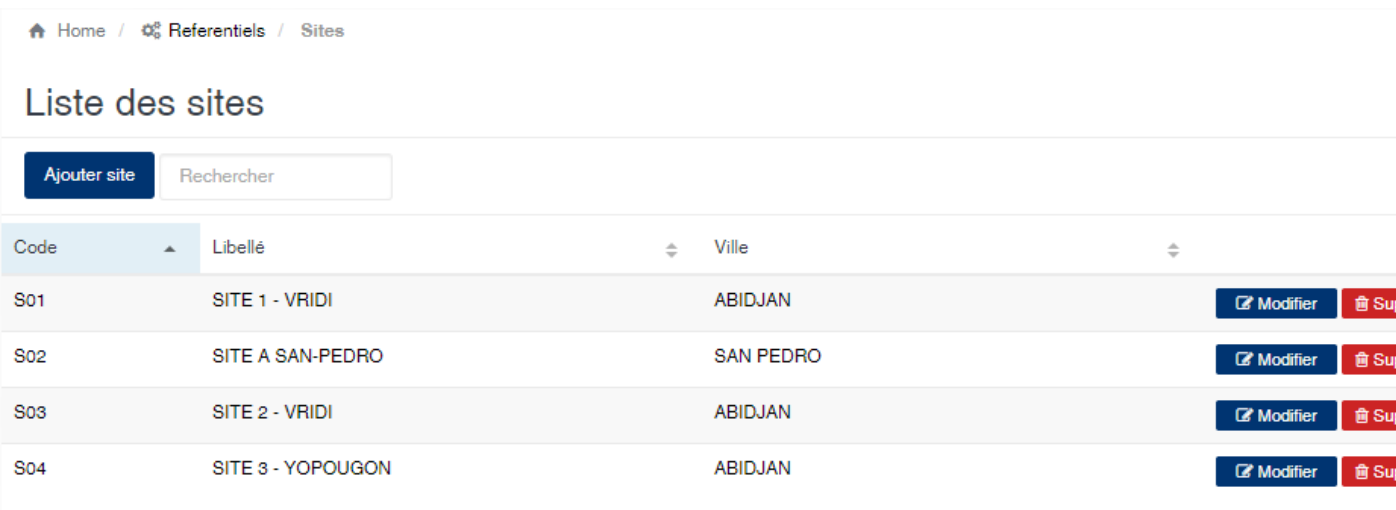

#### Edition de la fiche : Site

Toutes les zones de cet écran sont obligatoire.

- Code : indiquez le code du site. Le code doit être unique.
- Libelle : indiquez la désignation du site.
- Ville : sélectionnez la ville de localisation du site.

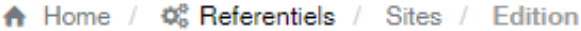

# Edition de la site

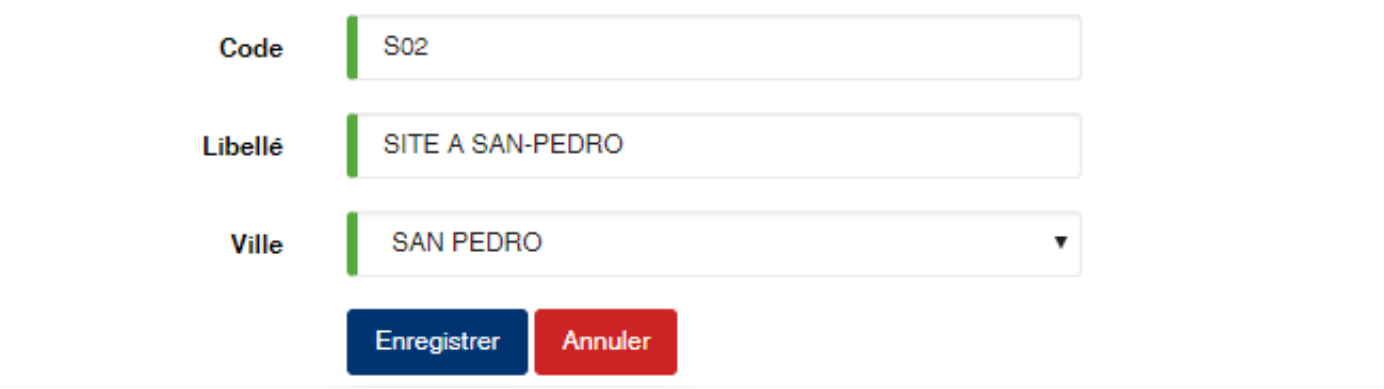

## **6.29 Tarif connaissement**

Cette option vous permet de définir un prix d'achat pour un connaissement/déchargement donné.

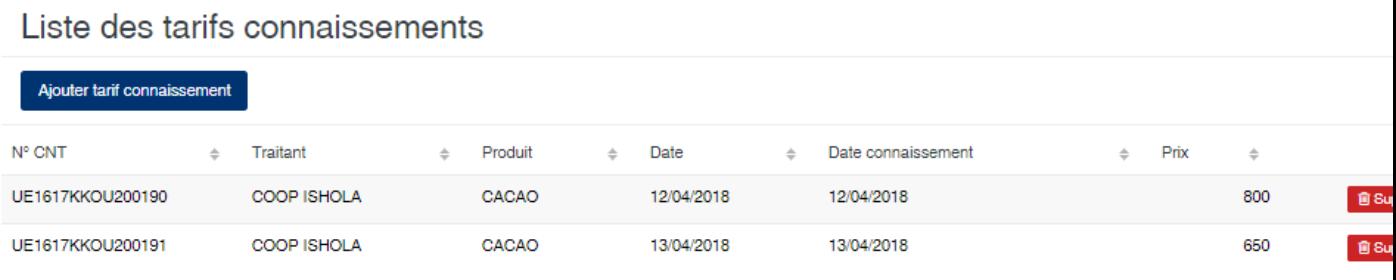

#### Edition de la fiche : Tarif connaissement

Toutes les zones sont obligatoires sur cette fiche.

- N° CNT : Sélectionnez le connaissement.
- Prix : Indiquez le prix voulu pour ce connaissement.

## Edition du tarif connaissement

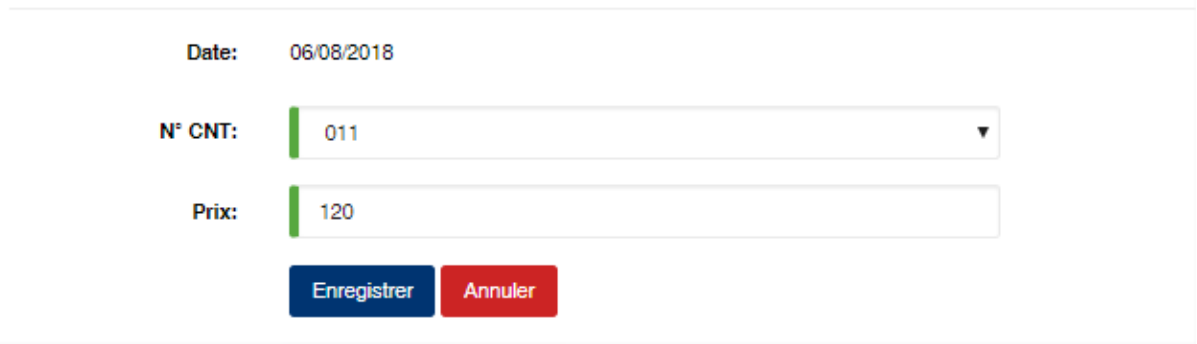

## **6.30 Tarif négocié**

Cette option vous permet de définir le prix d'achat négocié pour un fournisseur et pour une période donnée. Durant toute la période définie le prix indiqué sera automatiquement appliqué aux achats effectués avec ce fournisseur.

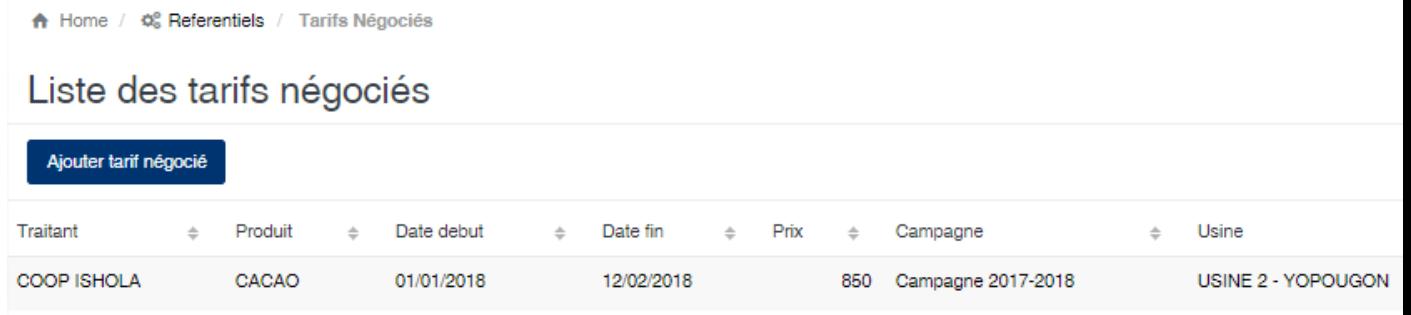

#### Edition de la fiche : Tarif négocié

Toutes les zones sont obligatoires sur cette fiche.

- Traitant : Sélectionnez le traitant.
- Produit : Sélectionnez le produit.
- Usine : Sélectionnez l'usine où les achats seront effectués.
- Date de début et date de fin : Indiquez la période de validité du prix.
- Prix : Indiquez le prix d'achat pour la période et pour le fournisseur.

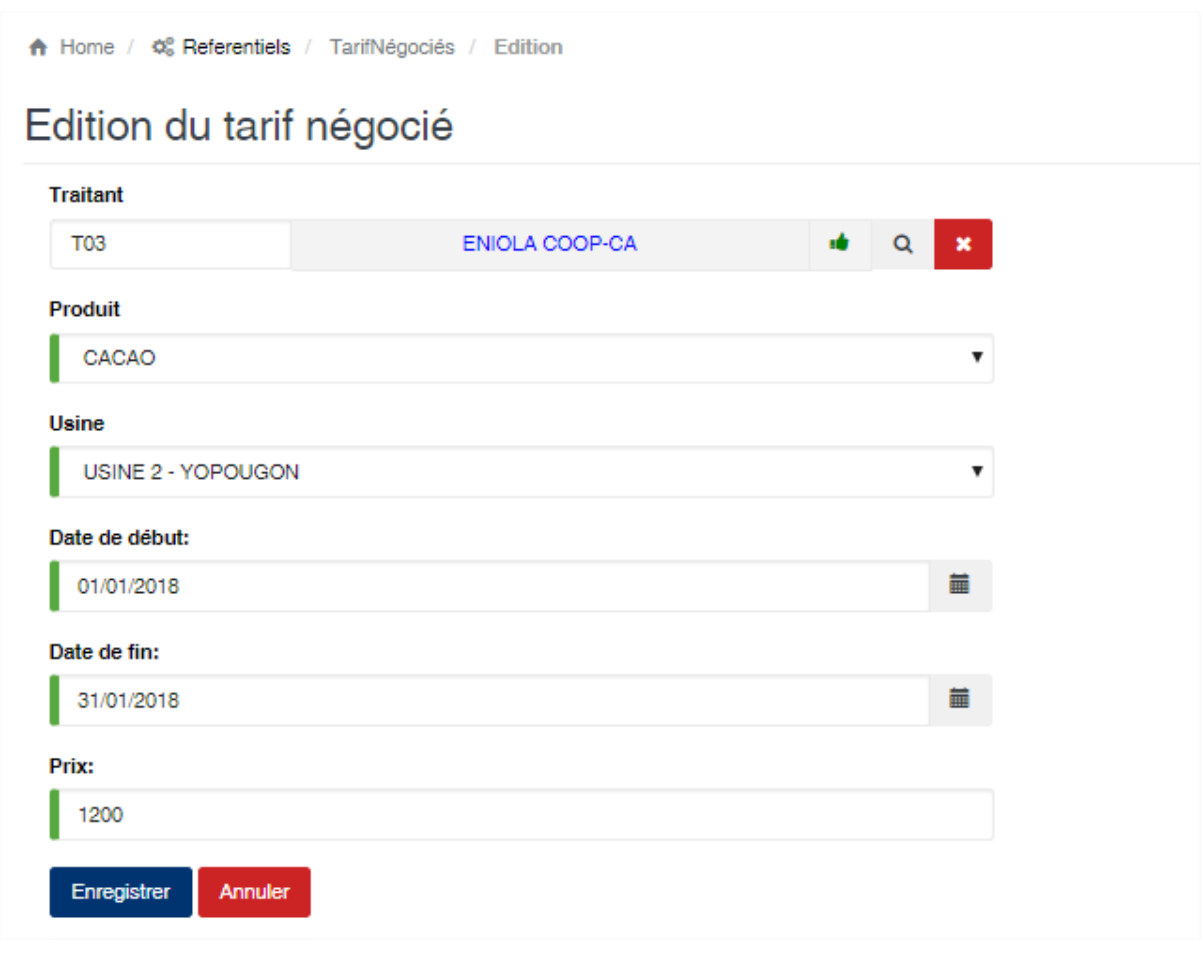

Note : L'ordre d'évaluation pour la valorisation des achats est le suivant : Prix Connaissement => Prix Négocié => Prix Produit. En effet pour un connaissement donné le programme vérifie qu'il existe un « prix connaissement », s'il n'en existe pas il cherche un « prix négocié » pour le fournisseur associé au connaissement, s'il n'en existe pas il prend la valeur du « prix produit ».

## **6.31 Tarif produit**

Cette option permet de définir le prix d'achat des produits par usine et par période. Les prix définis dans cette option sont automatiquement utilisés pour la gestion des règlements des produits.

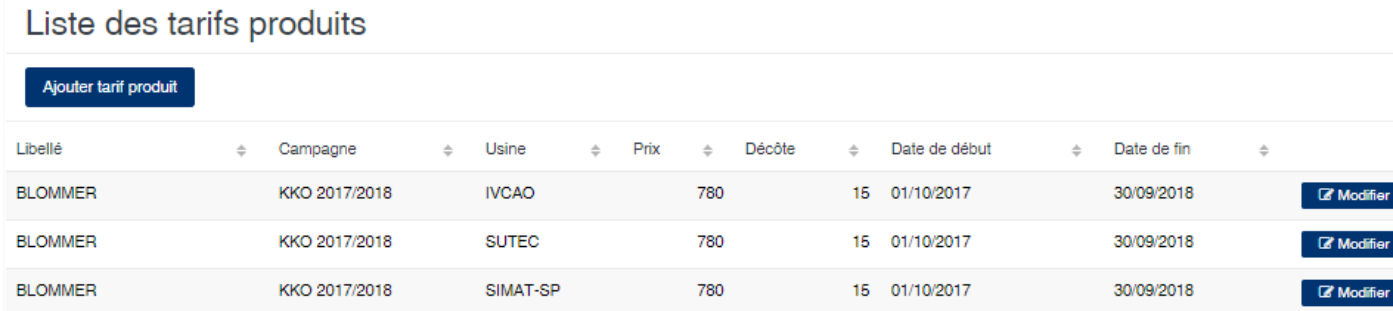

#### Edition de la fiche : Tarif produit

— Produit : Sélectionnez le produit sur lequel définir le prix d'achat.

- Usine : Sélectionnez l'usine à laquelle le prix s'appliquera.
- Date de début et Date de fin : Indiquez la période de validité du prix.
- Prix : Indiquez le prix à appliquer pour la période, l'usine et le produit sélectionnés précédemment.
- Décote transport : indiquez la valeur du transport dans le prix d'achat. Cette valeur sera utilisé dans le calcul du reversement ou du soutien dans le cas de la péréquation transport.

# Edition du tarif produit

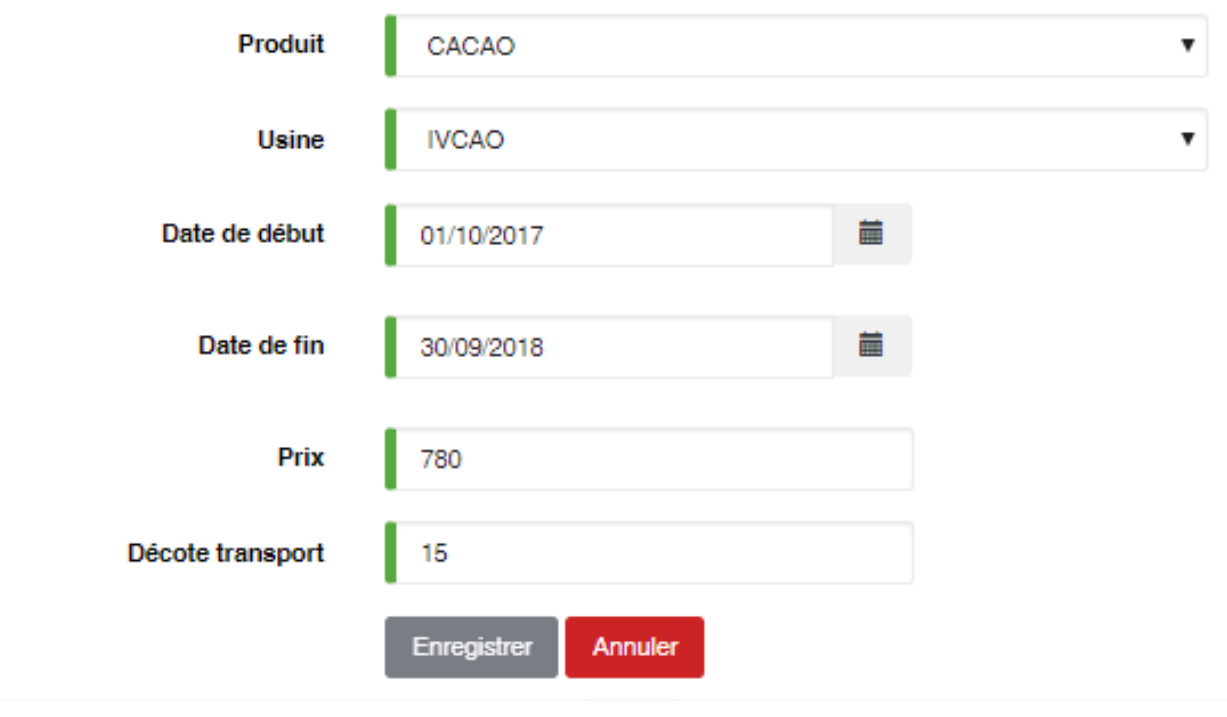

Attention : Cette option est très importante, sans la définition d'un prix, le module de règlement n'affichera aucune proposition de règlement.

## **6.32 Tarif transport**

Cette fonction permet de définir la table de péréquation transport. Cette table est enregistrée en fonction de la campagne et de la famille de produit. Elle permet de déterminer le prix du transport entre deux villes. Généralement elle indique la ville d'origine des produits et la ville de destination de réception où se trouvent les usines.

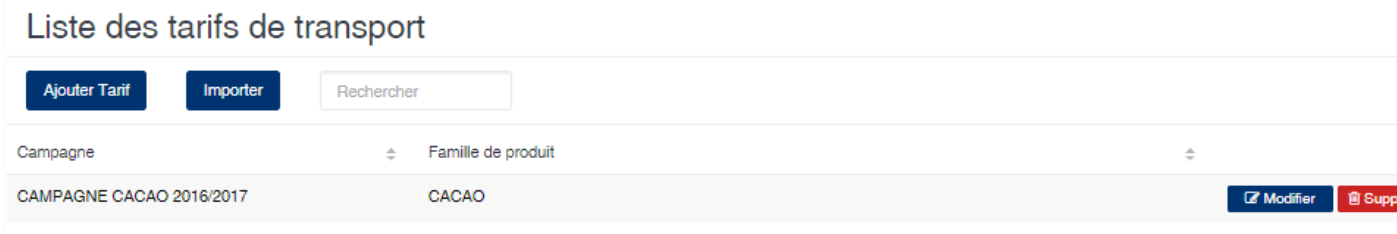

Le bouton importer vous permet d'importer un fichier excel contenant la table au lieu et place de la

saisir. Vous pouvez télécharger le fichier suivant afin d'avoir la trame à respecter pour l'importation des données de transport. Model de fichier excel pour l'importation du transport

#### Edition de la fiche : Tarif transport

Indiquez la ville de départ, puis la ville de destination et le prix du transport associé. Le bouton Ajouter, ajoute à la liste votre saisie.

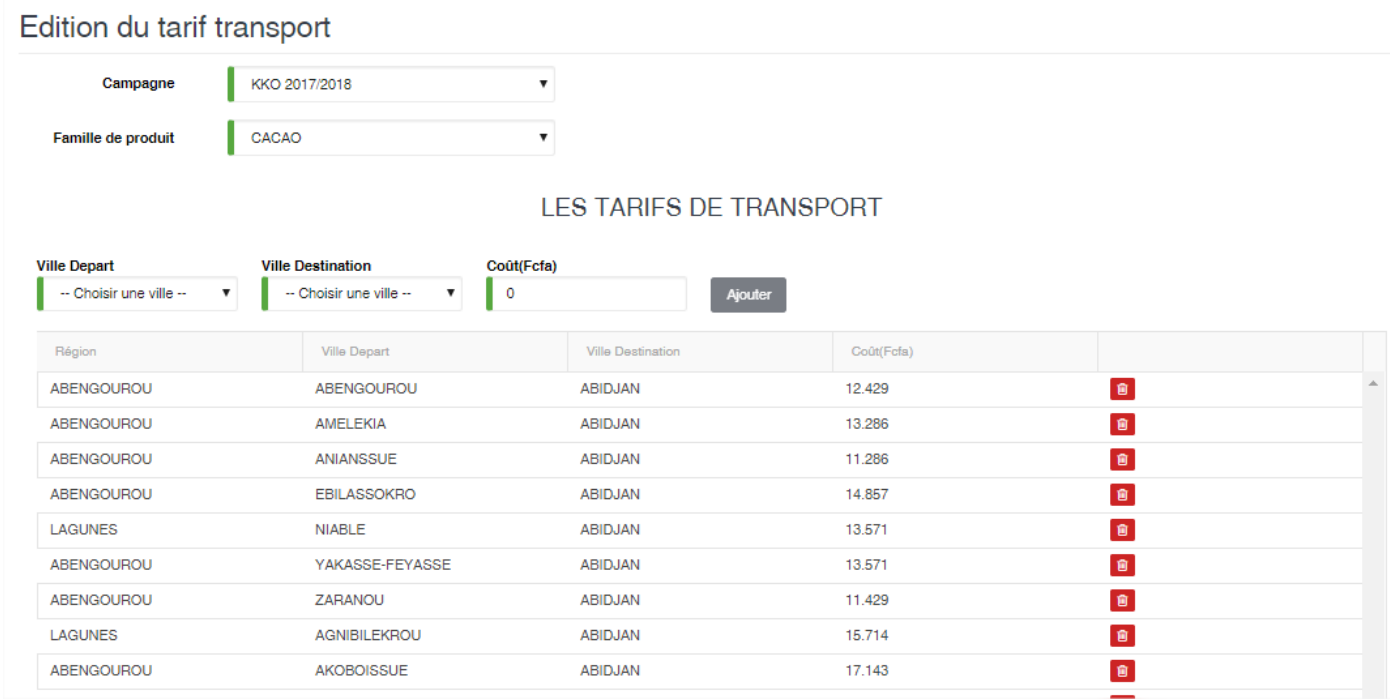

## **6.33 Taxe**

Cette option permet de gérer les taxes à utiliser lors de la génération de la formule provisoire.

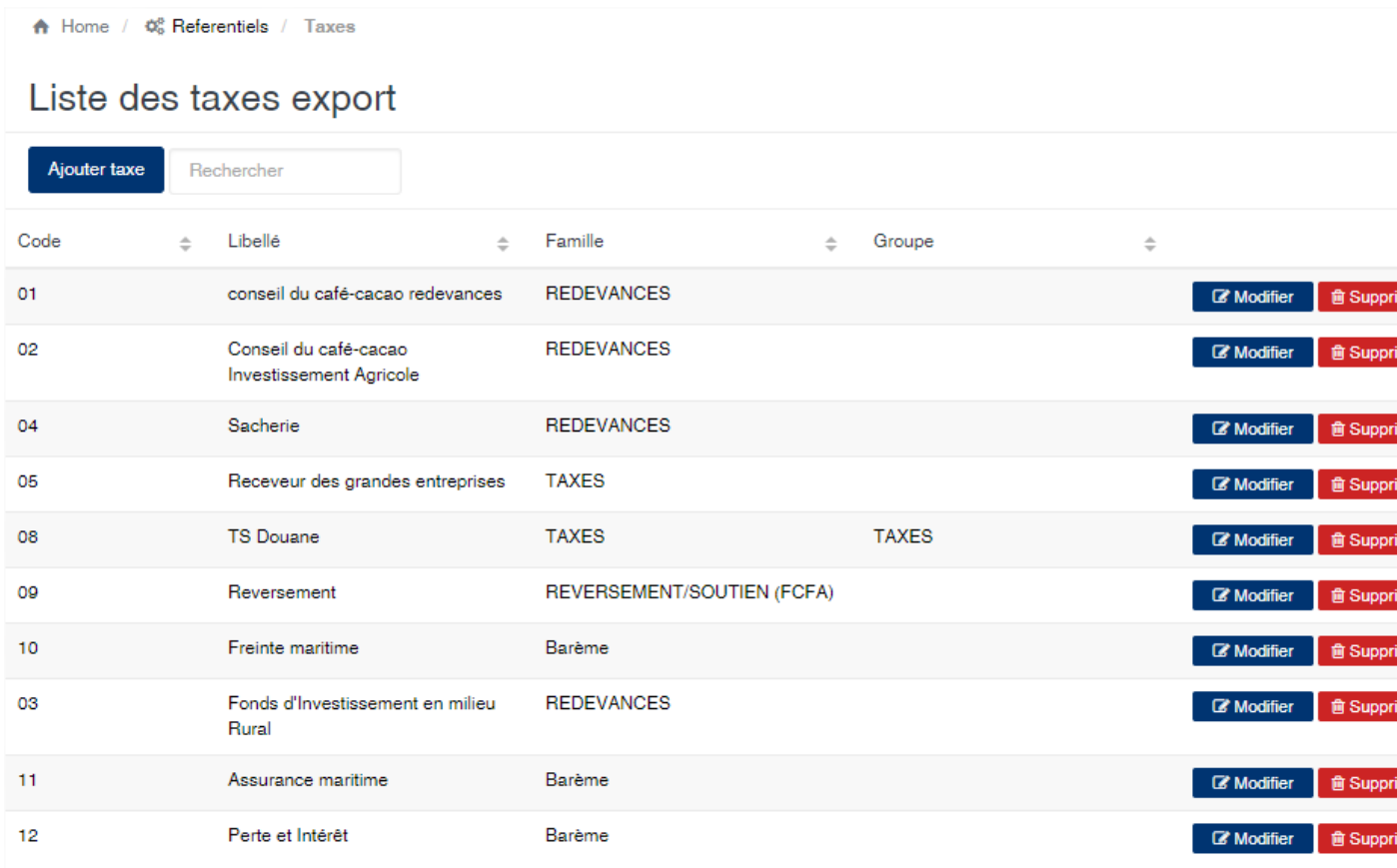

#### Edition de la fiche : Taxe export

Les zones obligatoires à remplir sont le code, le libellé et la famille.

— Code : indiquez le code de la taxe. Ce code doit être unique dans l'application.

- Libellé : indiquer la désignation de taxe.
- Famille taxe : sélectionnez la *[famille de taxe](#page-34-0)* à laquelle appartient cette taxe.
- Groupe de taxe : sélectionnez le *[groupe](#page-36-0)* auquel appartient la taxe. Ce groupe est facultatif. Il est utilisé afin de regrouper les taxes sur l'édition du rapport de la formule provisoire.
- Type taxe : sélectionnez le type dans la liste déroulante. Cette zone est facultative.
- Symbole calcul : indiquez une valeur quelconque pour représenter cette taxe lors la définition des formules de calcul de la formule provisoire.
- Racine analytique : indiquez le compte analytique associé à cette taxe.
- Compte général : indiquez le *[compte général](#page-30-0)* associé à cette taxe.

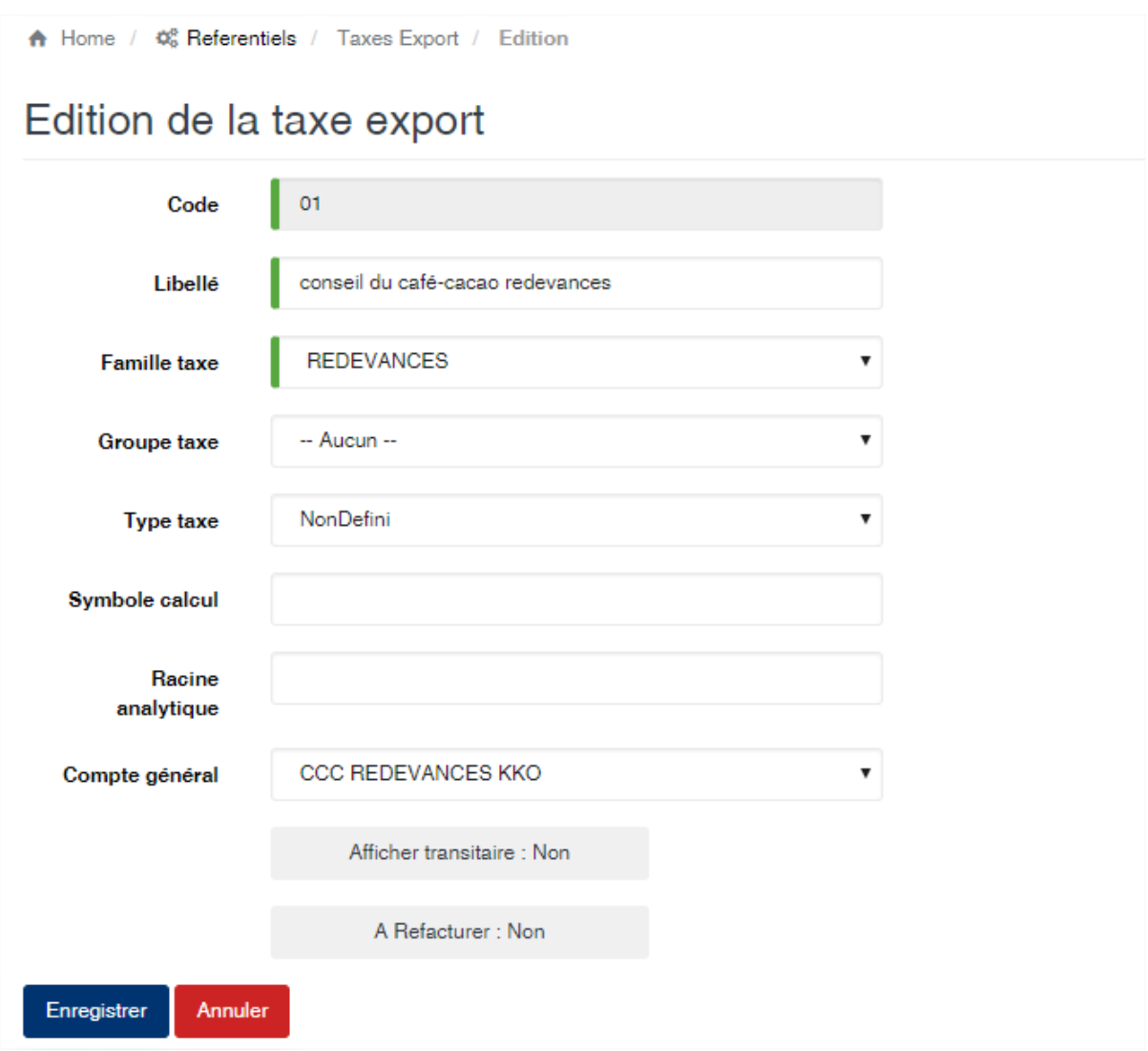

## **6.34 Taxe / Produit**

Cette option permet de définir les taxes à payer. Ces taxes sont générés lors de l'édition de formule provisoire dans le module shipping. La liste vous affiche automatiquement les produits enregistrés dans l'application. Pour définir les taxes d'un produit, veuillez cliquer sur le bouton « Ajouter taxe »

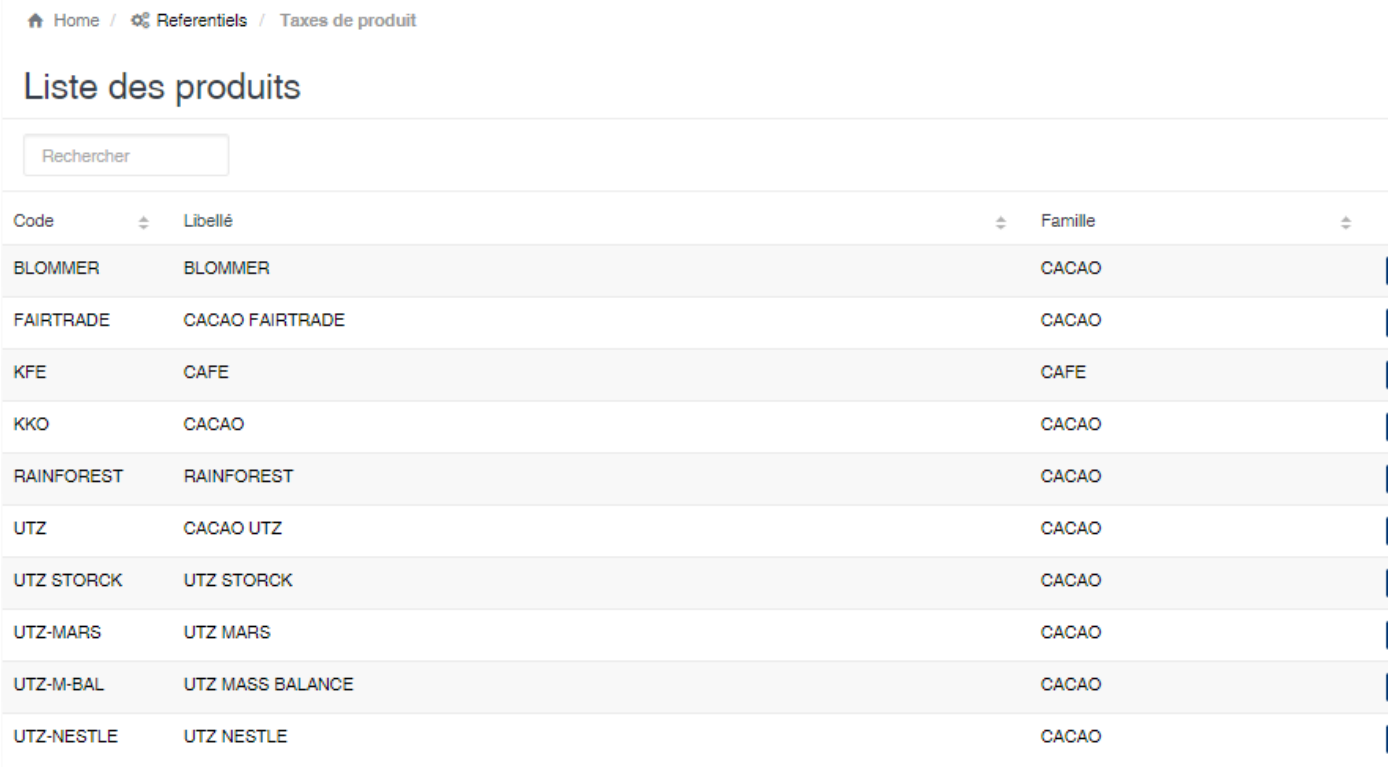

#### Edition de la fiche : Taxes de produit

Cette fiche se divise en deux parties. La première partie vous est la zone de saisie des taxes et la deuxième partie affiche la liste des taxes.

- Ordre : indiquez l'ordre d'affichage de la taxe dans la formule provisoire.
- Taxe : sélectionnez la taxe dans la liste des taxes.
- Type taux : sélectionnez le type de taux. Cela permet de déterminer le mode de calcul de la taxe. Vous avez les valeurs suivantes :
	- Base x Taux : La valeur du contrat sera multiplié par le taux indiqué.
	- Forfait : La valeur indiqué est celle qui figuera sur la formule provisoire
	- Formule : Une formule devra être définie afin de déterminer la valeur de la taxe.
	- Zone : Le taux de la taxe est définie en fonction des zones géographique de destination des produits
- Unique (Oui/Non) : Activé, cela indique que cette taxe sera généré une seule fois par rapport au contrat export.
- Visible (Oui/Non) : Activé, cela indique que la taxe doit apparaître sur la formule provisoire.

— Taxe associée : lorsqu'une taxe est sélectionnée, la base de calcul sera la valeur de cette taxe.

Edition des taxes du produit

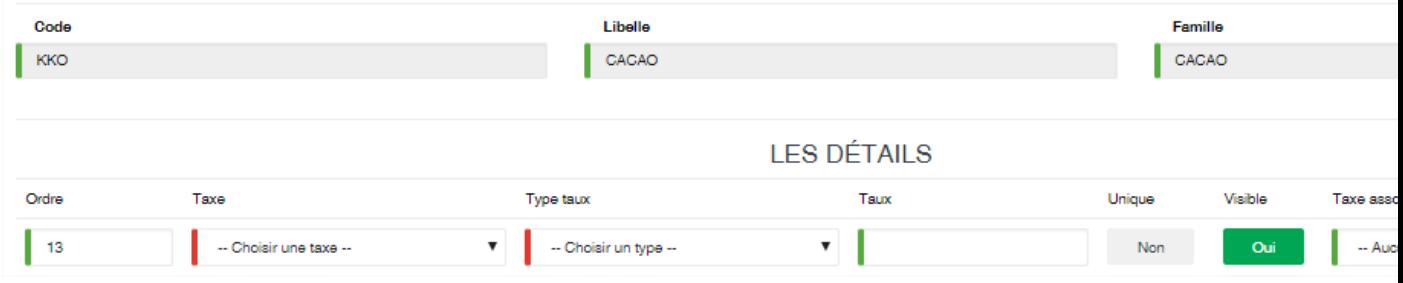

Liste des taxes enregistrées pour le produit.
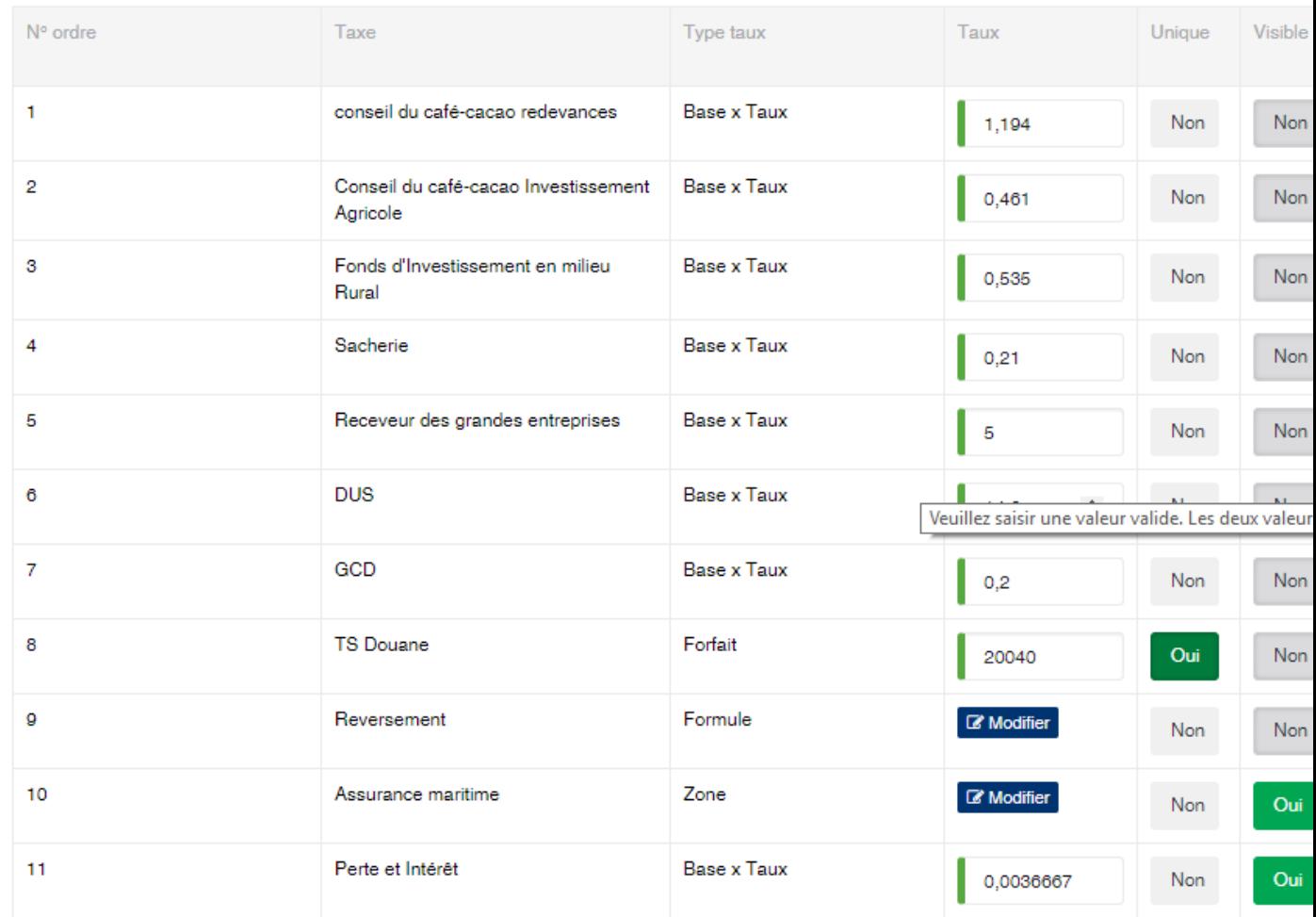

Exemple des écrans de formule et de zone.

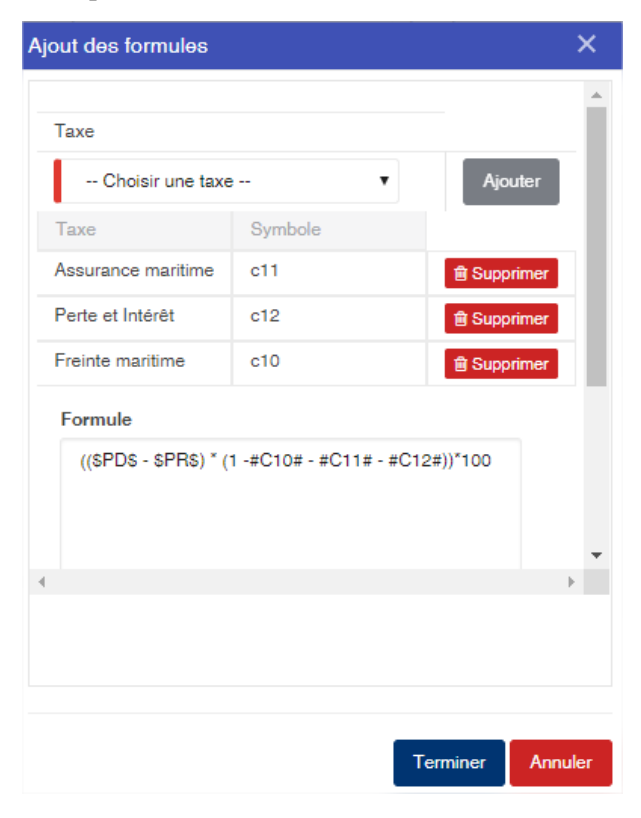

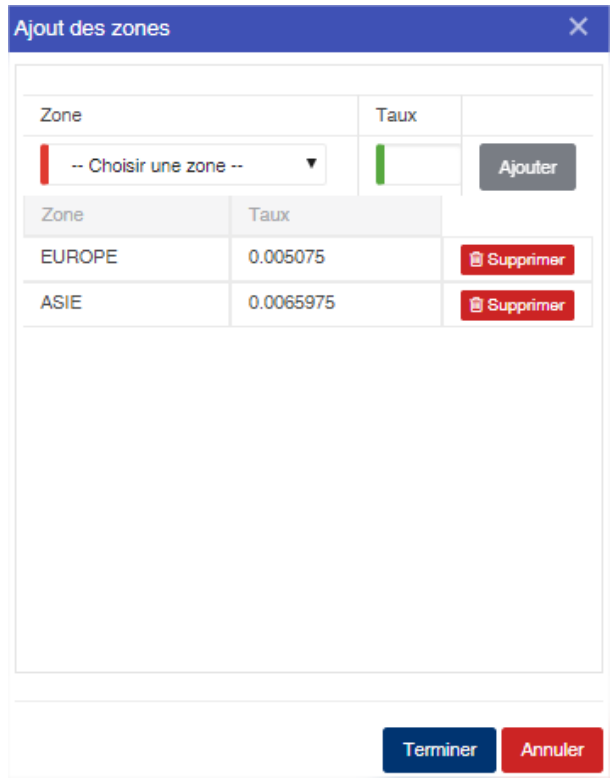

### **6.35 Tiers**

Cette option permet de gérer les clients export.

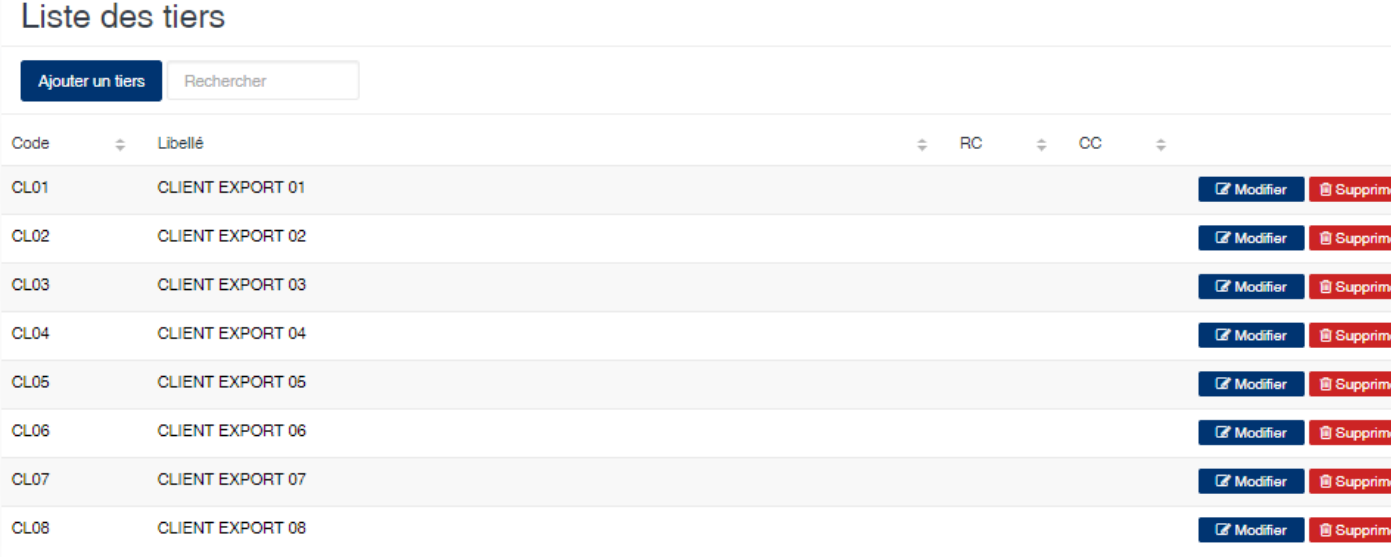

#### Edition de la fiche : Tiers

Toutes les zones de cette fiche doivent obligatoirement être renseignées.

- Code : indiquez le code du tiers
- Libellé : indiquez la raison sociale du tiers
- $RC : N^{\circ}$  de registre de commerce du tiers
- $CC : N^{\circ}$  de compte contribuable du tiers
- N° contrat : indiquez le numéro de contrat export
- Compte général : sélectionnez le compte général associé au tiers
- Code tiers : indiquez le compte tiers.
- Client (Oui/Non) : Activé, cela indique que le tiers est un client.
- Notify (Oui/Non) : Activé, cela indique que le tiers peut apparaître en tant que notify sur les OT et Bill of Lading.
- Consignee (Oui/Non) : Activé, cela indique que le tiers peut apparaître en tant que consignee sur les OT et Bill of Lading
- Shipper (Oui/Non) : Activé, cela indique que le tiers peut apparaître en tant que shipper sur les OT et Bill of Lading

### **Fdition du tiers**

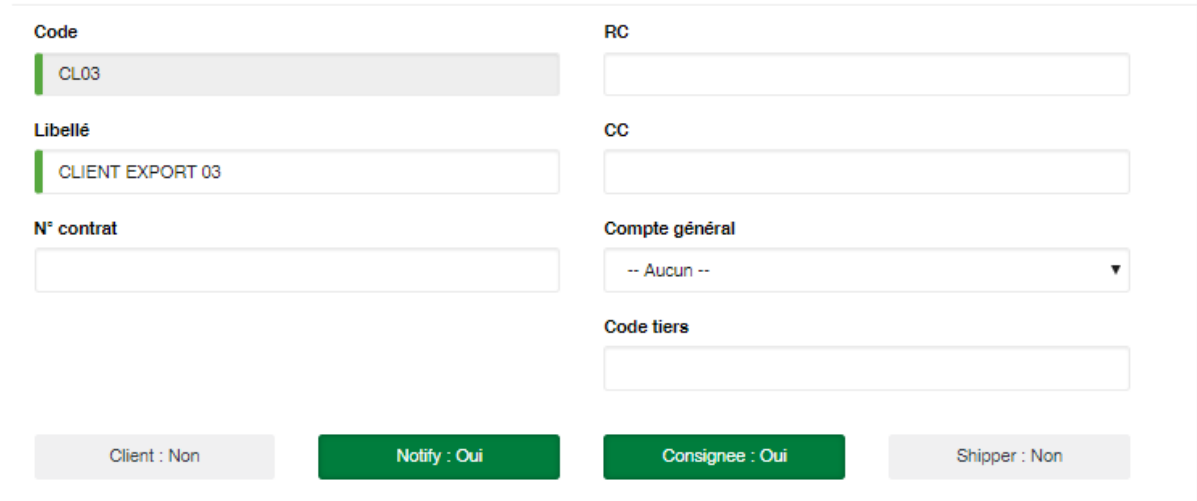

#### Onglet Contact

Cet onglet vous permet d'indiquer les contacts du tiers

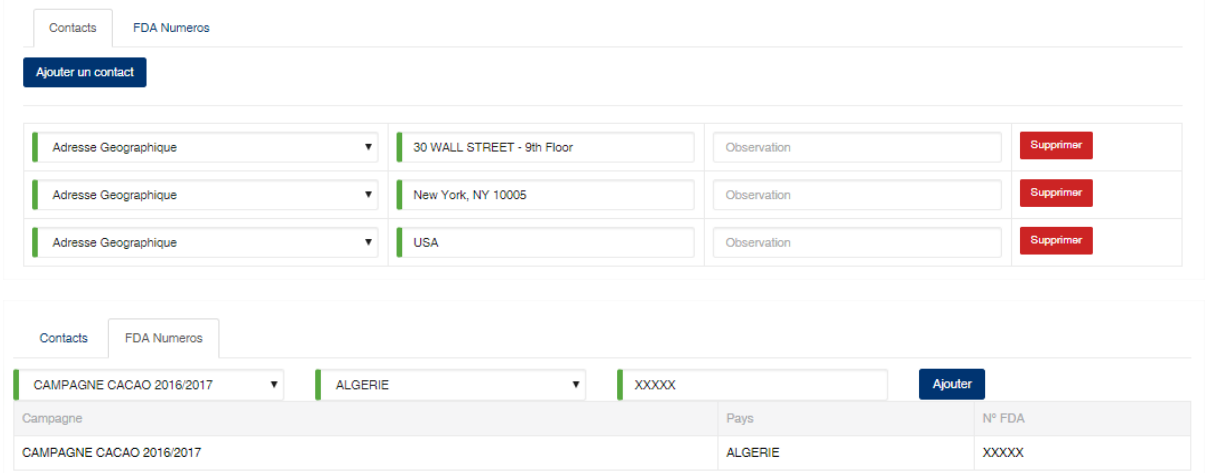

## **6.36 Traitant**

Cette option permet d'enregistrer les fournisseurs de produits.

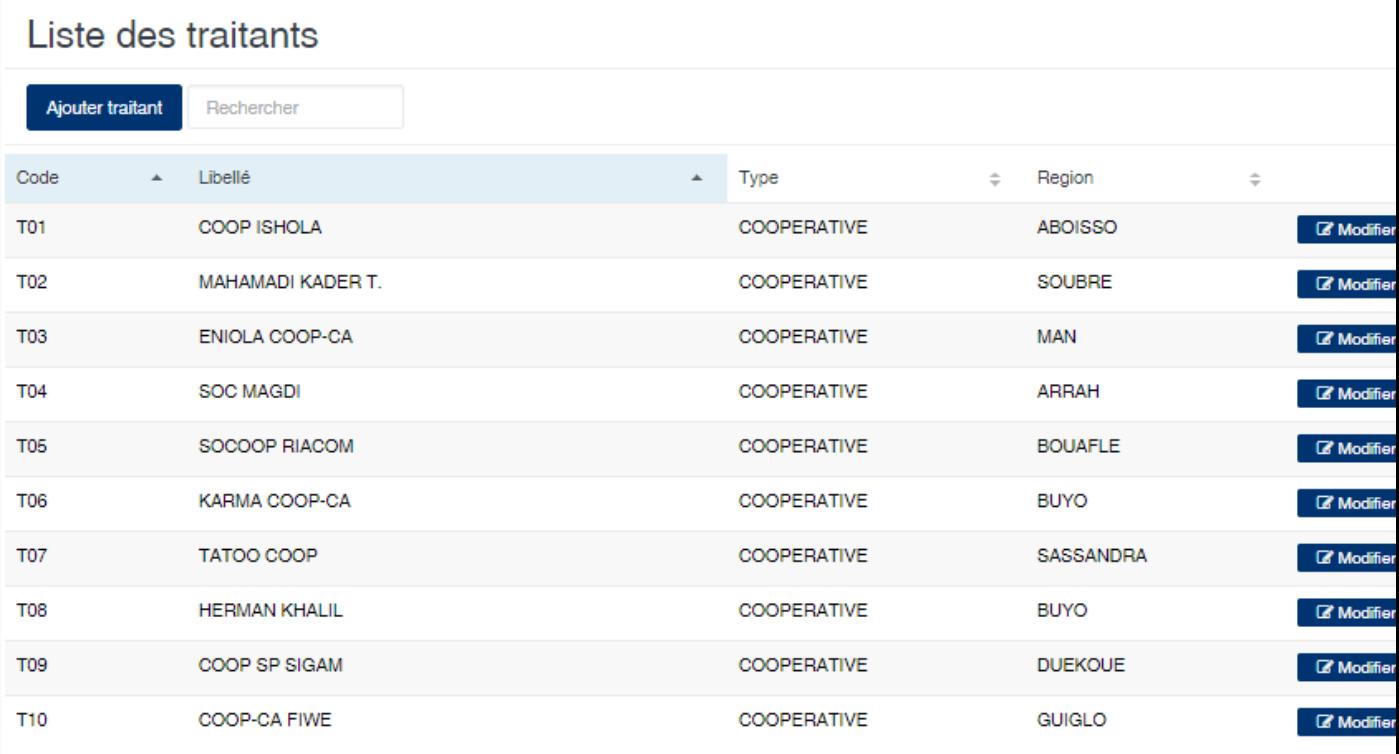

#### Edition de la fiche : Traitant

Cette fiche se divise en deux parties. La première partie présente les informations signalétiques du fournisseur et dans la deuxième partie une série d'onglets permettant de définir d'autres informations.

- Code : Indiquez le code du traitant.
- Libellé : Indiquez un libellé du traitant.
- Type : Sélectionnez le type de traitant.
- Région : Sélectionnez la région.
- Registre de commerce : Indiquez le numéro du registre de commerce.
- Compte contribuable : Indiquez le numéro de compte contribuable du fournisseur.
- Code exportateur : Indiquez le code exportateur s'il y a lieu du fournisseur.
- Compte général tiers : Sélectionnez le compte général tiers associé au fournisseur.
- Code tiers : Indiquez le compte auxiliaire du fournisseur.
- Soumis au BIC : Activé, indique que le fournisseur fera l'objet du prélèvement de la retenue BIC lors du règlement de ses livraisons.

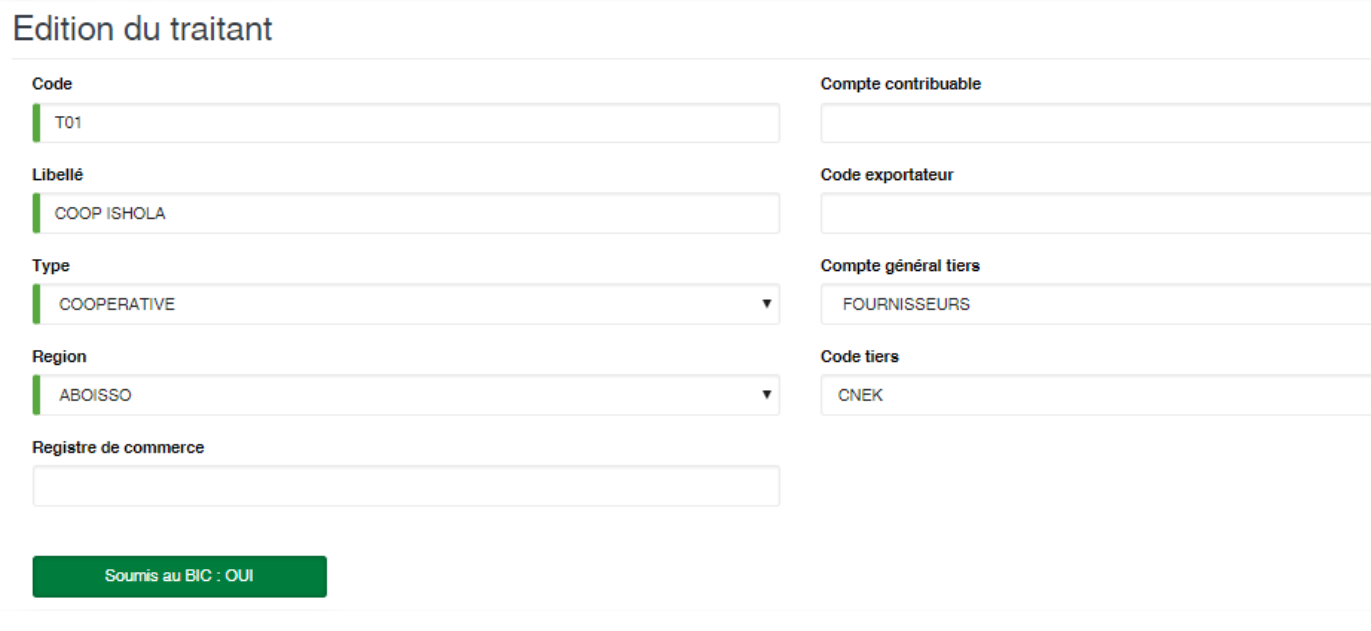

### **6.36.1 Onglet : CCC**

Vous pouvez ici enregistrer les références d'immatriculation auprès de l'autorité de régulation.

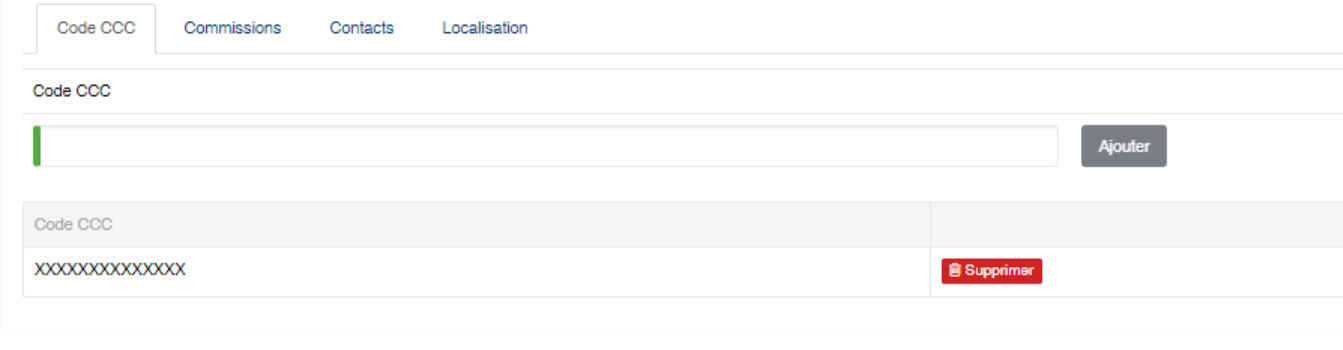

### **6.36.2 Onglet : Commission**

Cet onglet vous permet de définir les règles de calcul des commissions des fournisseurs en fonction de leur livraison.

- Poids : indiquez le poids à partir duquel la commission sera calculée
- Commission 1, 2 et 3 : indiquez le prix au kilo à appliquer sur les livraisons afin d'avoir le montant des commissions à versées.

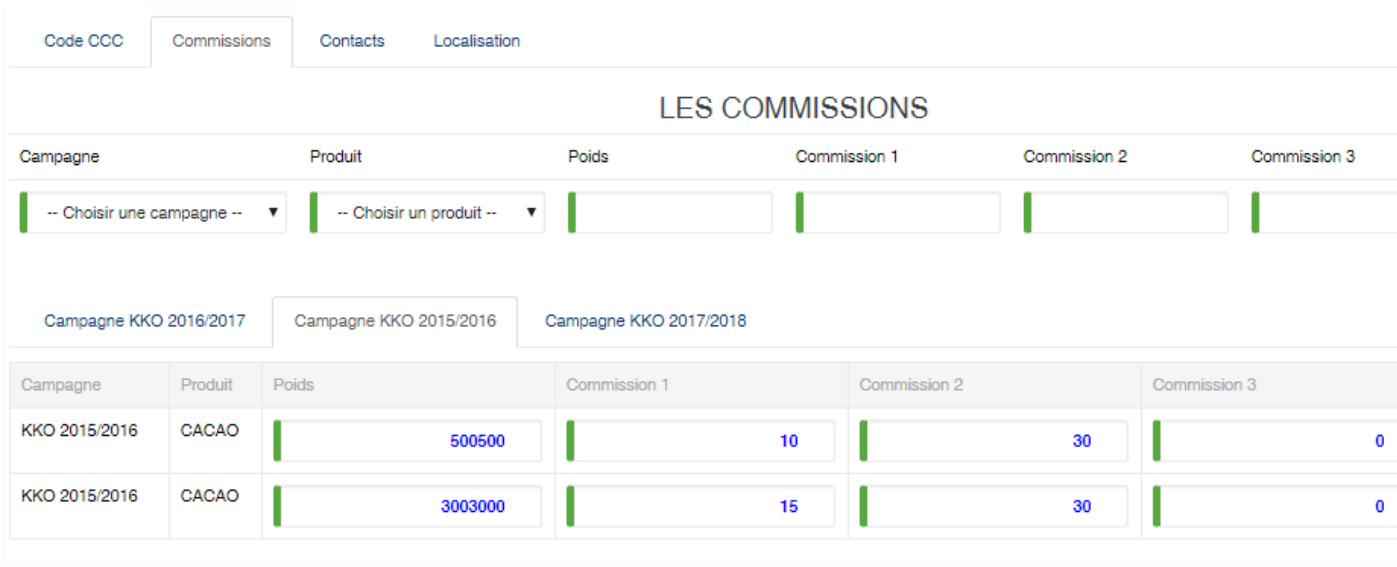

### **6.36.3 Onglet : Contact**

Cet onglet vous permet de définir les différents contacts du fournisseur.

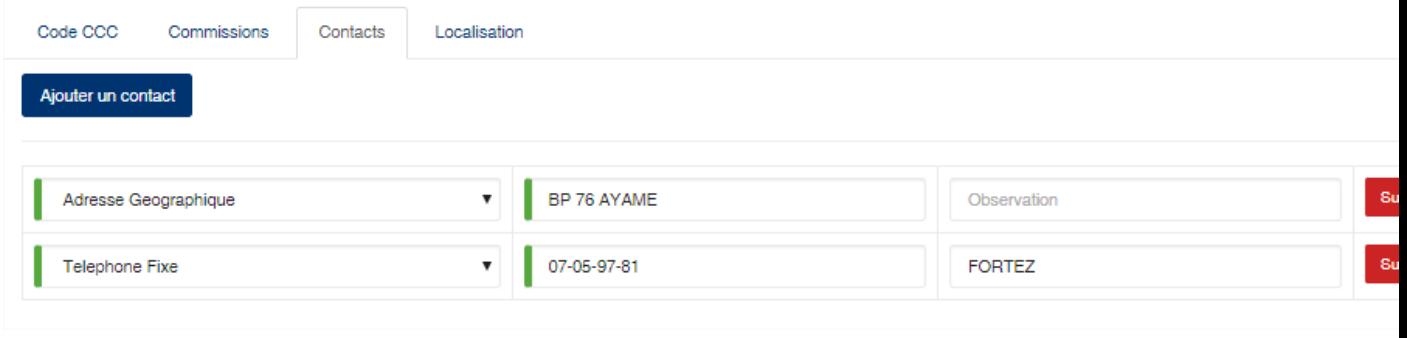

### **6.36.4 Onglet : Localisation**

Cet onglet vous permet d'indiquez la localisation du siège du fournisseur sur une carte géographique.

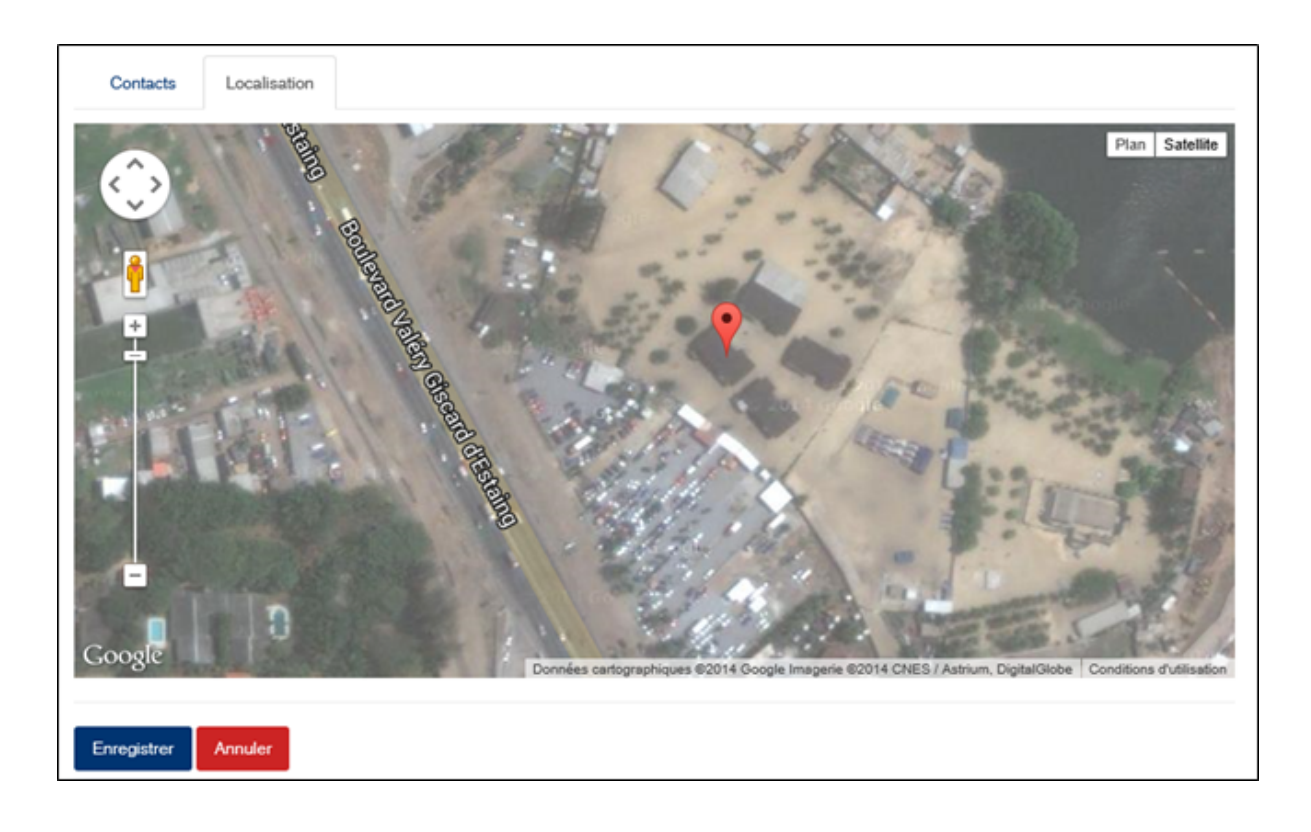

Note : La géolocalisation se base sur des cartes Google Maps. L'affichage des cartes nécessite que vous ayez un accès internet sur votre poste travail.

## **6.37 Transitaire**

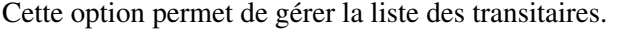

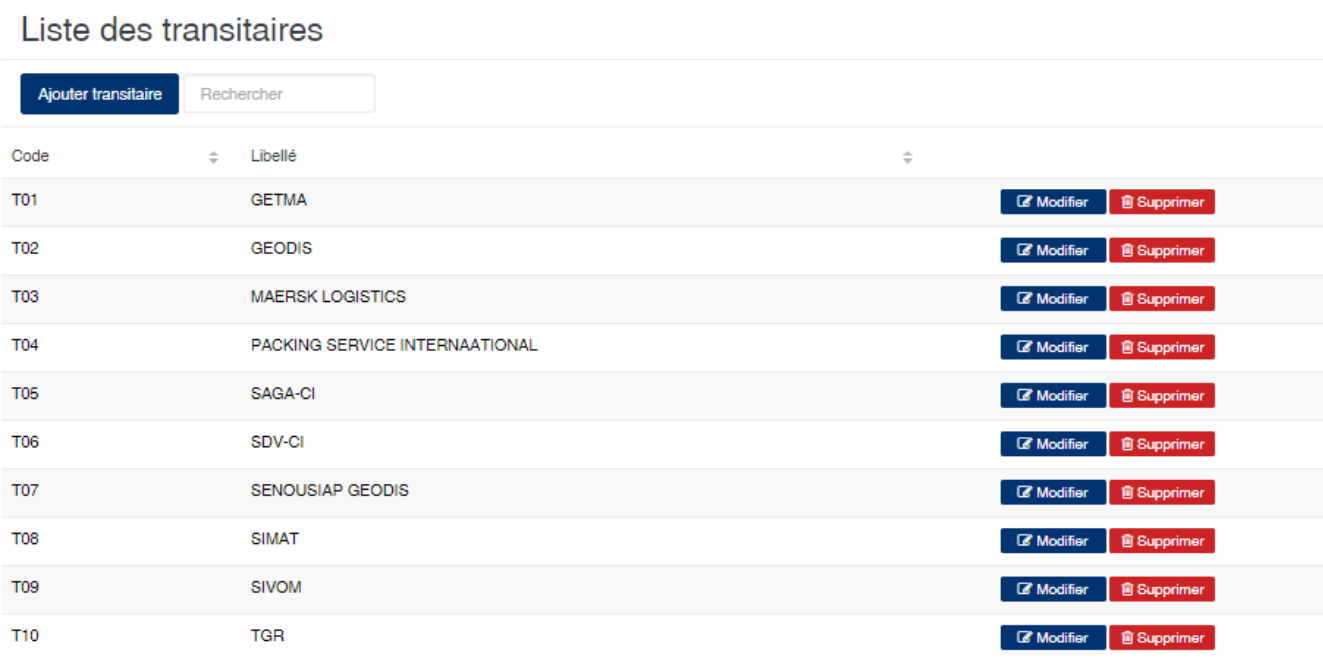

#### Edition de la fiche : Transitaire

Toutes les zones de cette fiche doivent obligatoirement être renseignées.

- Code : indiquez le code du transitaire.
- Libellé : indiquez la raison sociale du transitaire.

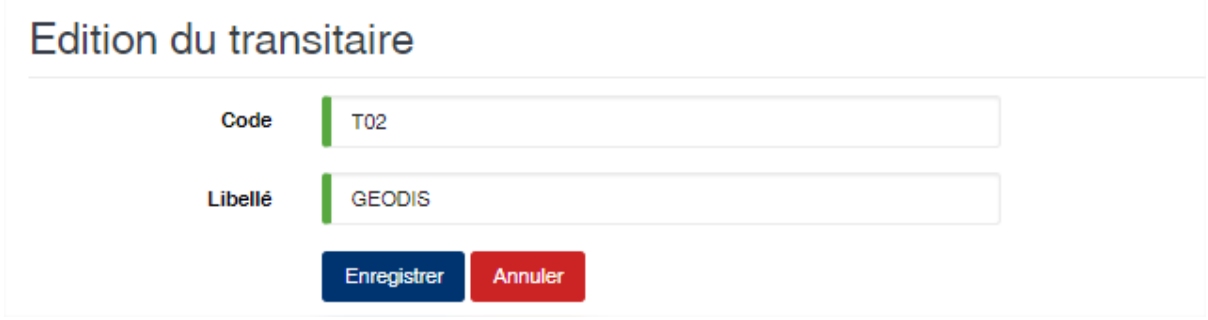

### **6.38 Trémie**

Cette option permet de gérer les trémies utilisées lors de la mise en fosse de produit dans le module usinage.

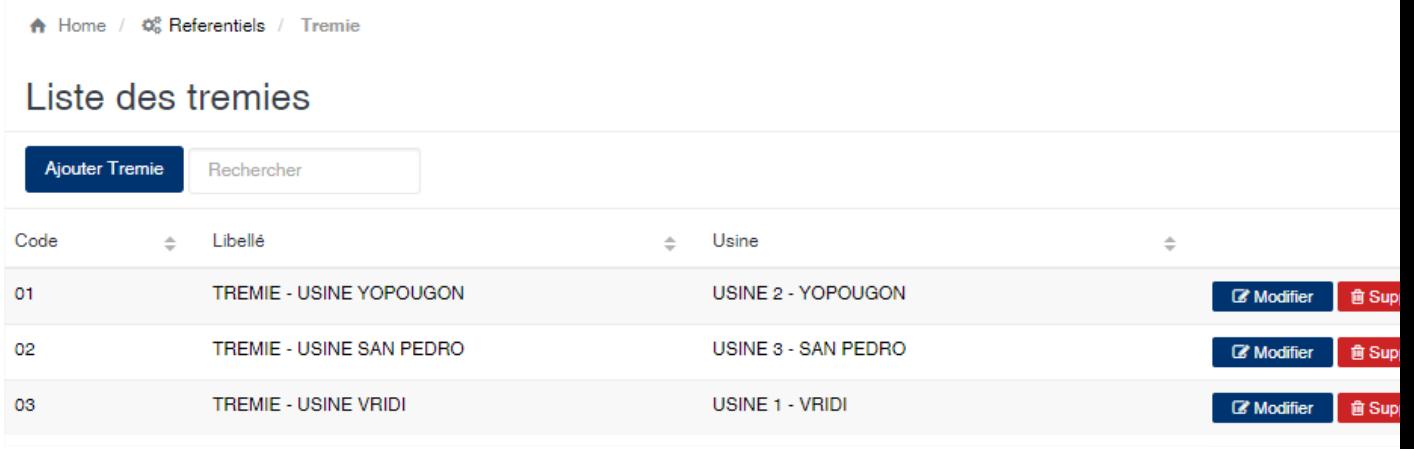

#### Edition de la fiche : Trémie

Toutes les zones de cette fiches sont obligatoires.

- Code : indiquez le code la trémie. Ce code doit être unique dans l'application.
- Libellé : indiquez la désignation de la trémie.
- Usine : sélectionnez l'usine à laquelle la trémie est rattachée.

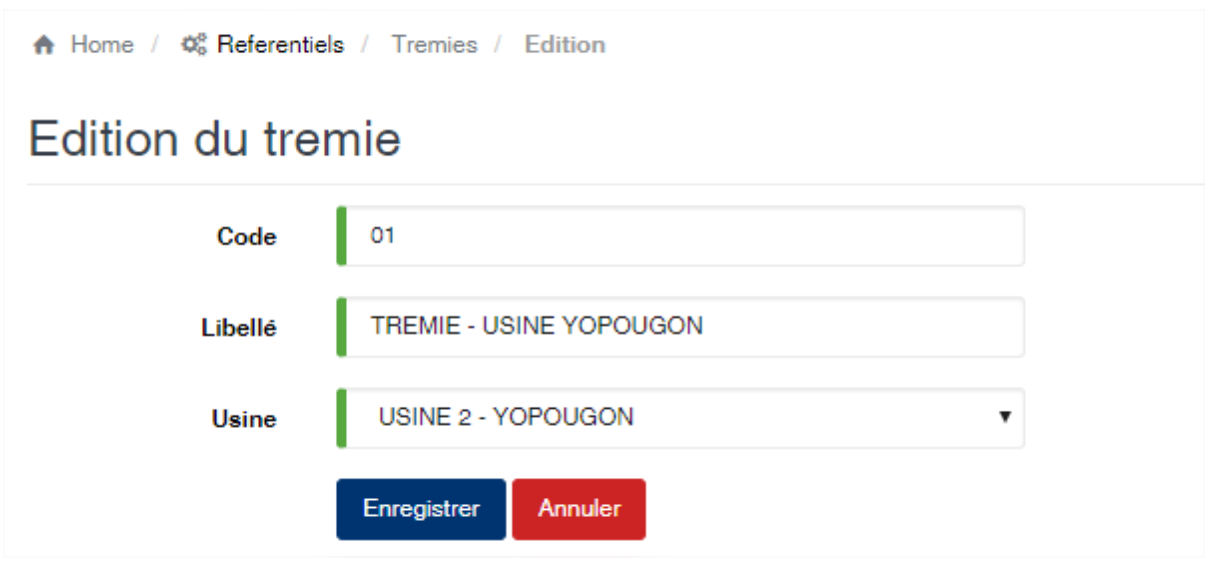

# **6.39 Critères d'analyse**

Cette option vous permet d'enregistrer les différents critères de détermination de l'analyse qualité des produits.

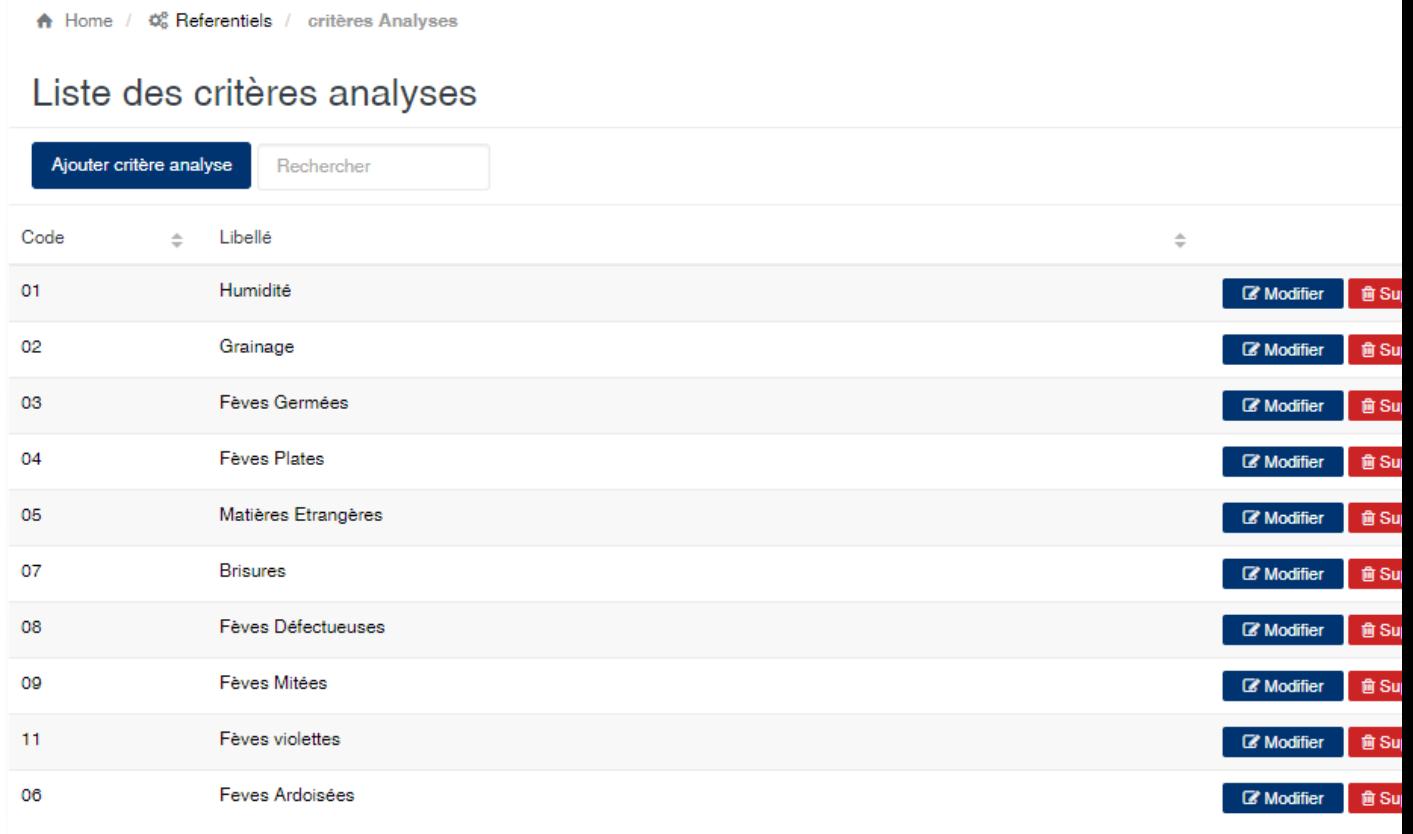

#### Edition de la fiche : Critère d'analyse

L'écran d'édition se divise en deux parties. La première permet d'indiquer les informations signalétiques de l'analyse et la deuxième vous permet de définir le parametrage de la saisie et l'impression des analyses.

— Code : indiquez le code du critère d'analyse. Ce code est unique dans l'application.

- Libellé : indiquez la désignation principale du critère d'analyse.
- Libellé 2 : indiquez la désignation secondaire et optionnelle du critère d'analyse. Cette deuxième désignation vous permet par exemple de donner le nom de l'analyse dans une autre langue ou un nouveau sigle.
- Sigle : indiquez le sigle de l'analyse. Cette zone est optionnelle. Le sigle permet de reconnaître l'analyse sous un format court qui est utilisé notamment dans les éditions des analyses.
- Groupe : indiquez le groupe permettant le regroupement de l'analyse.
- A Home /  $\phi_6^{\circ}$  Referentiels / critères Analyses / Edition

# Edition du critère d'analyse

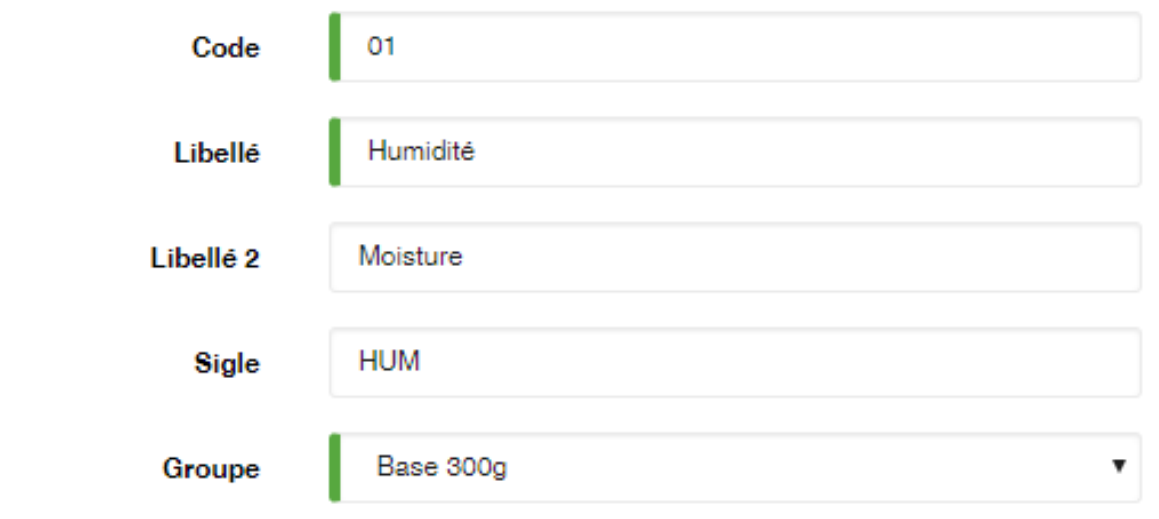

La deuxième partie de l'écran est composée de bouton à bascule (oui/non) qui permettent d'activer ou de désactiver des options. Ces options permettent la configuration du comportement de l'analyse lors de la saisie et de l'impression. Vous définissez ce comportement lors de la saisie des analyses dans le module des achats et/ou dans le module d'usinage des lots.

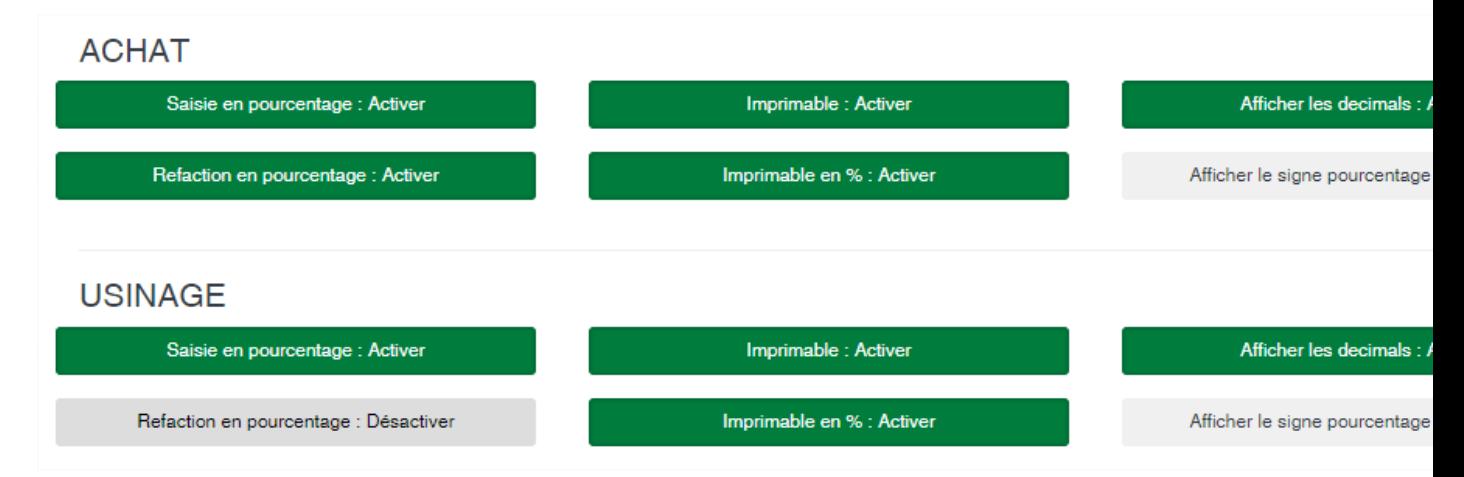

- Saisie en pourcentage : Activé, ce bouton indique que les valeurs d'analyses seront en pourcentage. Désactivé, les valeurs d'analyses seront en nombre (graine, poids, etc.).
- Réfaction en pourcentage : Activé, ce bouton indique que le calcul de la réfaction se fera sur les valeurs en pourcentage. Désactivé, le calcul de la réfaction se fera sur les valeurs en nombre.
- Imprimable : Activé, ce bouton indique que l'analyse sera imprimé sur les documents (bulletin de pesée, bordereau de réception de produit, etc.).
- Imprimable en % : Activé, ce bouton indique que lorsque l'analyse est imprimable c'est la valeur en pourcentage qui doit être affichée. Désactivé, c'est la valeur en nombre qui sera affichée.
- Afficher les décimales : Activé, ce bouton indique que le nombre à imprimé contiendra deux décimales. Désactivé, seule la partie entière sera imprimée.
- Afficher le signe pourcentage : Activé, ce bouton indique que le symbole '%' sera imprimé à gauche de la valeur de l'analyse. Désactivé le symbole ne sera pas imprimé.

### **6.40 Type de documents**

Cette option permets de gérer la liste des documents constituants les dossiers d'exportation de produits.

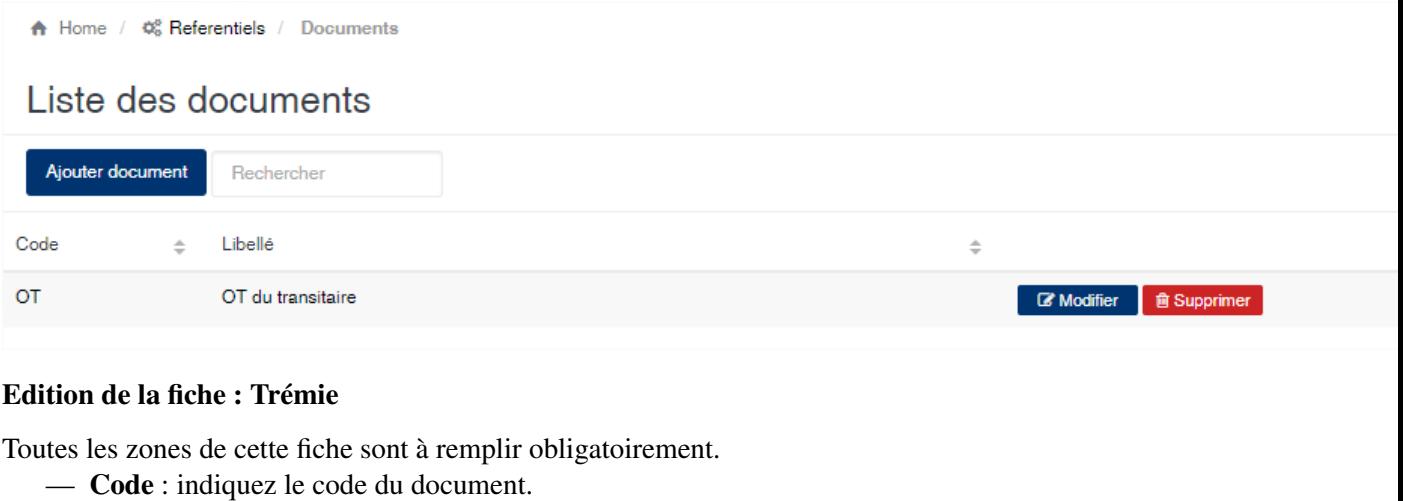

— Libellé : indiquer la désignation du document.

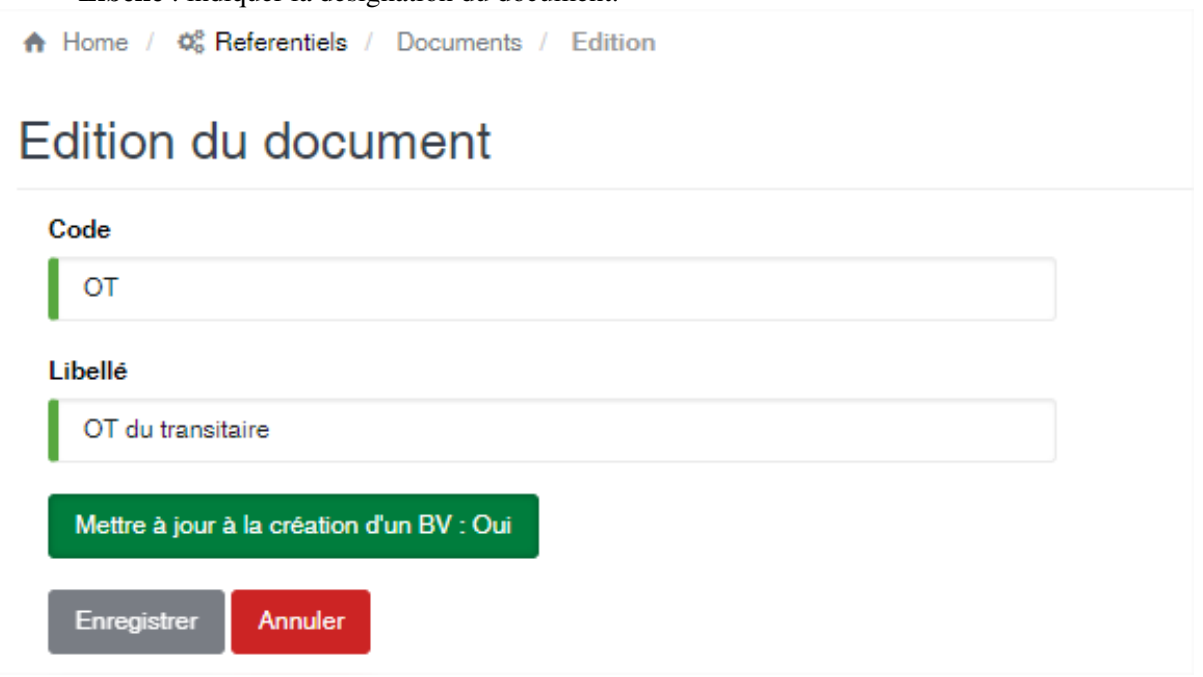

### **6.41 Type sous-produit**

Cette option vous permet de gérer la liste des sous-produits issus de l'usinage des produits.

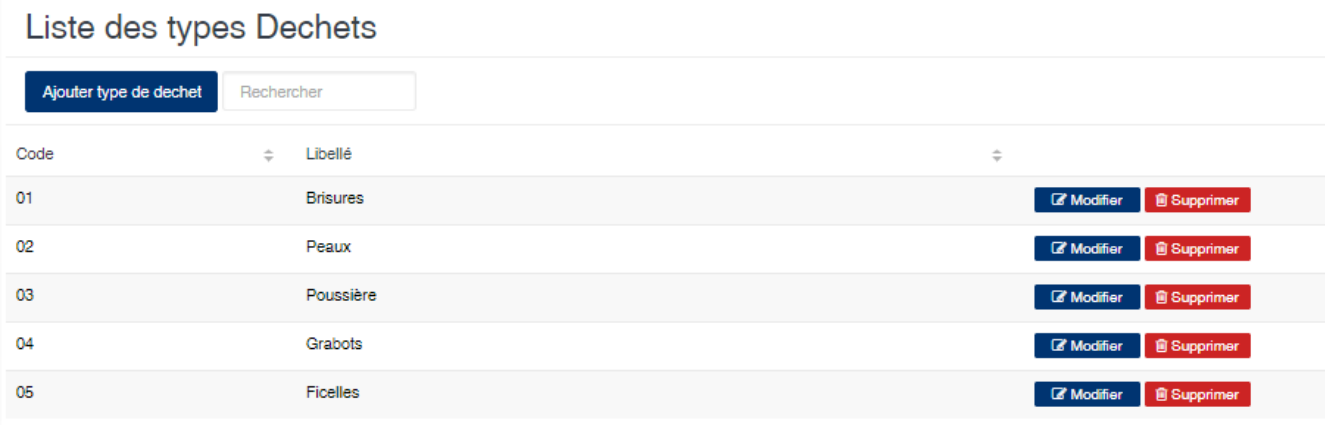

#### Edition de la fiche : Type de sous-produit

- Code : indiquez le code du sous-produit
- Libellé : indiquez la désignation du sous-produit
- Mise en fosse (oui/non) : activé, cette option indique que le sous produit peut être remis en fosse afin de constituer un lot. Dans ce cas il est pris en compte dans le calcul de la freinte d'usinage.

### Edition du type Dechet

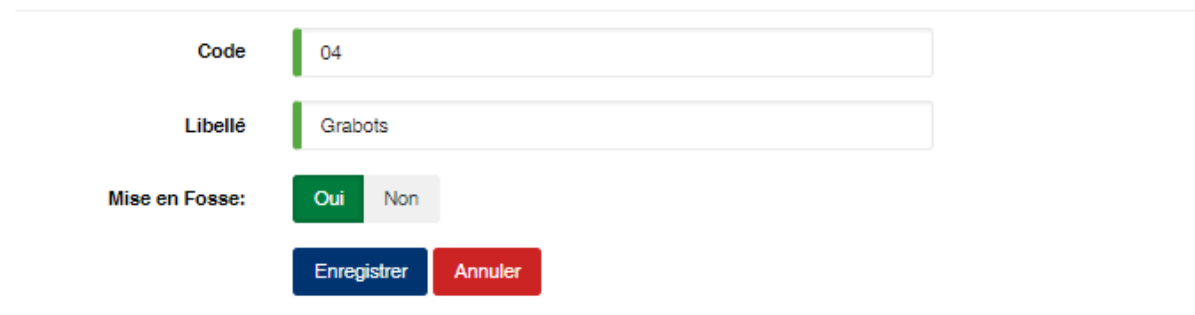

### **6.42 Type traitant**

Cette option permet d'enregistrer les différentes catégories de fournisseurs.

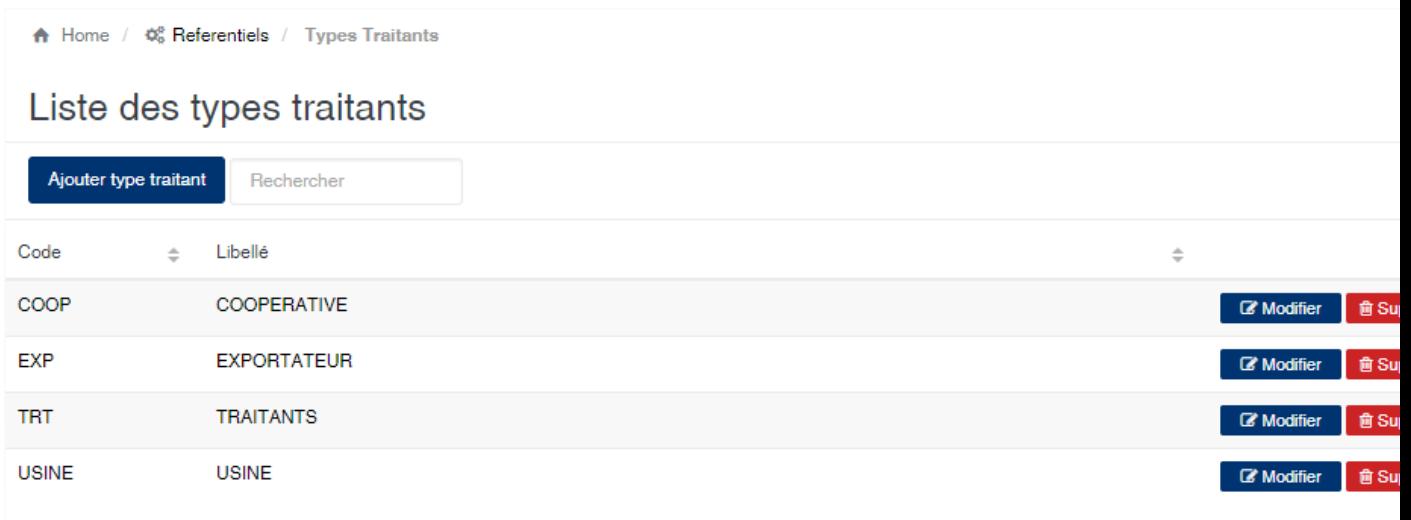

#### Edition de la fiche : Type de traitant

Le code et la désignation sont obligatoire.

- Code : Indiquez le code du type de traitant.
- Libellé : Indiquez la désignation du type de traitant.
- Racine analytique : Indiquez la racine qui sera utilisée lors de la comptabilisation. L'usage de cette zone lors de la comptabilisation dépendra de votre schéma de comptabilisation des écritures d'achats.

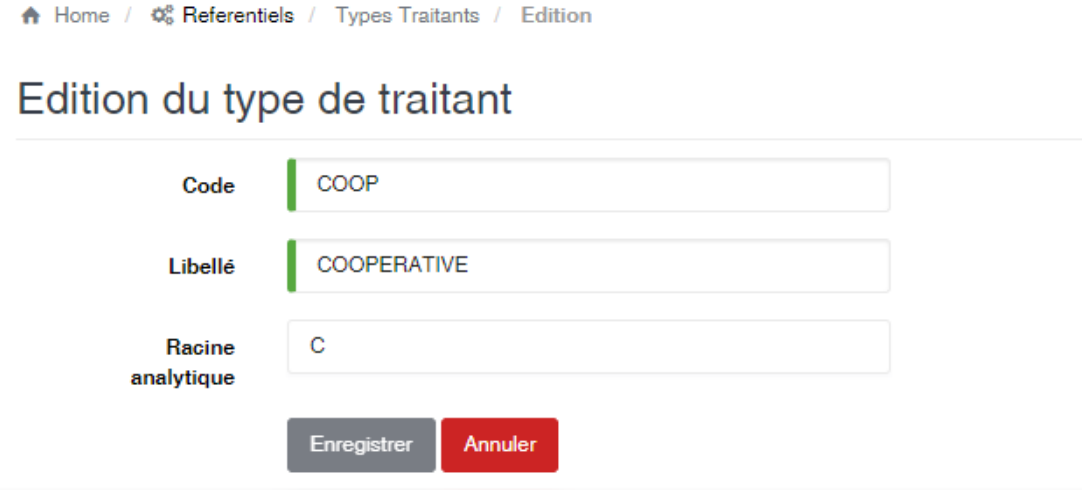

### **6.43 Usine**

Cette option permet de gérer les usines ou des centres d'achats, où se font les opérations.

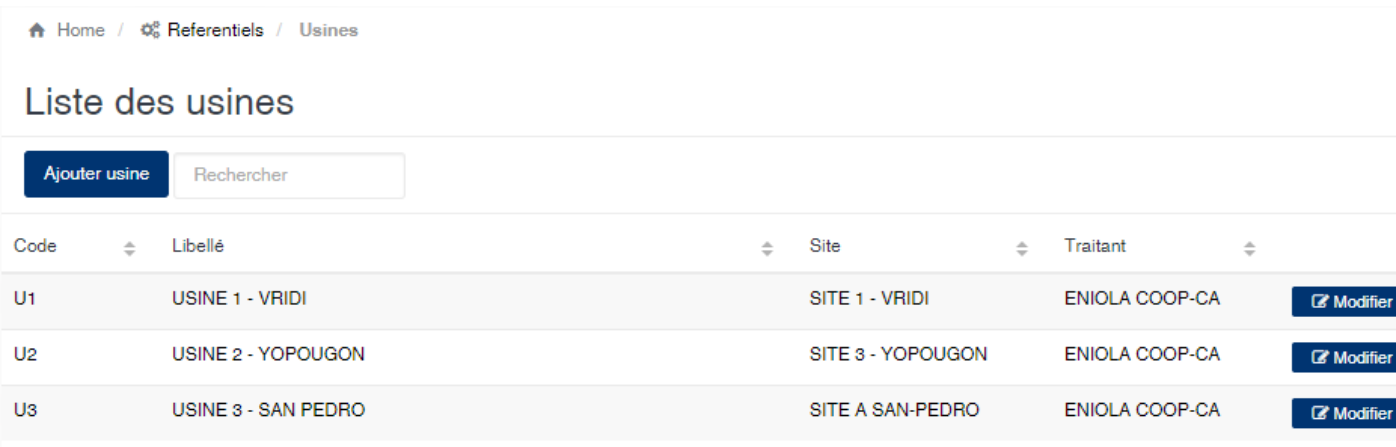

#### Edition de la fiche : Usine

Les zones Code, Libellé et Site sont obligatoires.

- Code : indiquez le code de l'usine. Le code doit être unique.
- Libellé : indiquez la désignation de l'usine.
- Site : sélectionnez le site associé à l'usine.
- Magasin : sélectionnez le magasin associé à l'usine. Cette zone est facultative. Si un magasin est sélectionné, il sera automatiquement utilisé comme lieu de stockage des lots lors de la production.
- Traitant : sélectionnez le fournisseur associé à l'usine. Cette zone est facultative. Les informations du fournisseur seront utilisées pour la génération des écritures comptables imputables à l'usine.
- Origine production : précisez le libellé indiquant l'origine des produits lors de l'export. Cette mention sera affiché sur les factures et les BL dans le module shipping.
- Racine analytique : en fonction de votre schémas de comptabilisation, veuillez éventuellement indiquer ici l'analytique associé à l'usine.

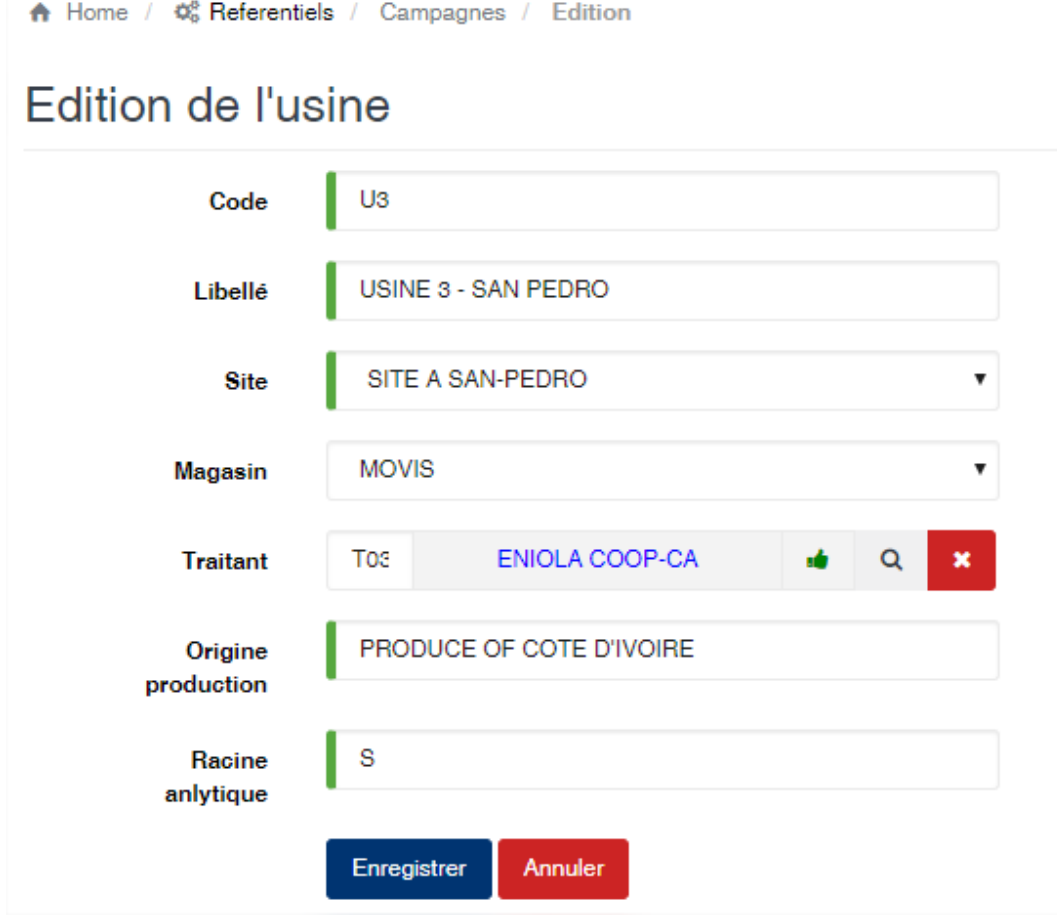

### **6.44 Zone**

Cette option permet l'enregistrement des zones de destination des produits à l'export.

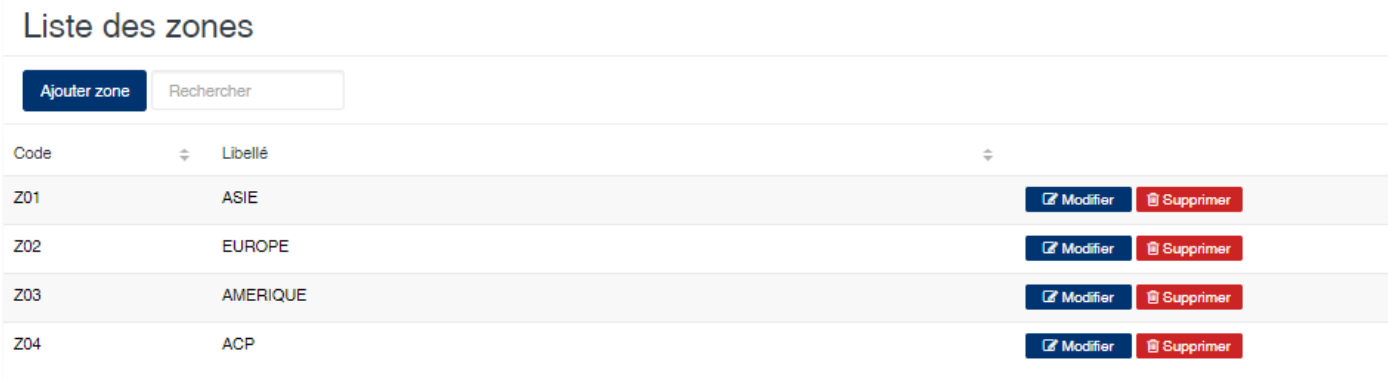

### **6.44.1 Edition de la fiche : Zone**

Toutes les zones sur cette fiche doivent être renseignées obligatoirement

- Code : indiquez le code de la zone
- Libellé : indiquez la désignation de la zone

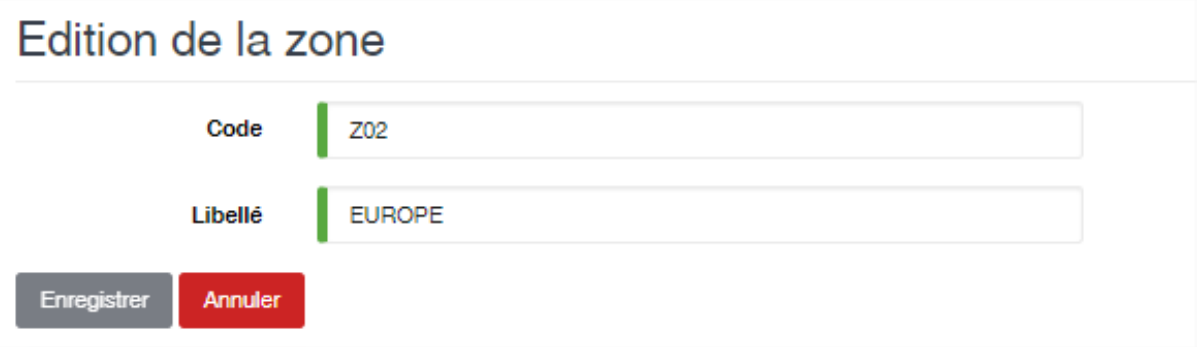

# CHAPITRE 7

## Module Achats

Le module des achats vous donne accès aux fonctionnalités de gestion des mouvements de produits au niveau du pont bascule et les plateformes de chargement et de déchargement.

Les différents type de connaissements (documents) suivent un workflow prédéfinis qui est le suivant :

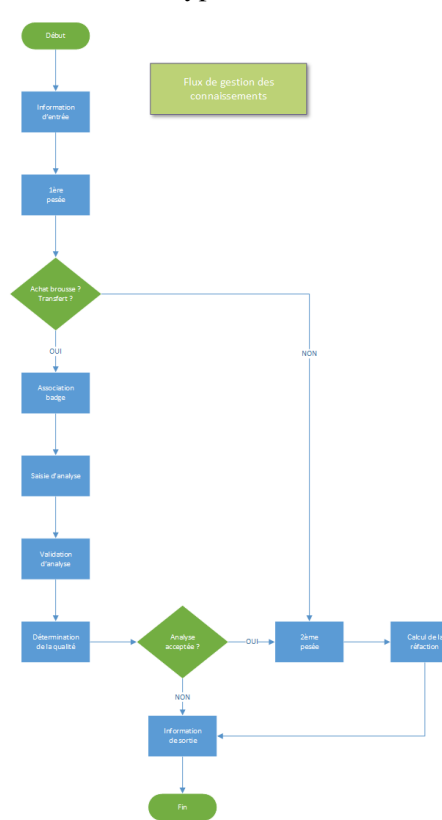

Table des matières :

### **7.1 Information d'entrée**

La section « information d'entrée » est la première étape du processus de gestion de la réception des camions aux ponts Bascules. Cette fonction vous permet de saisir les informations sur le produit à recevoir ou à expédier. SIGAM vous permet de gérer les types de mouvements suivants :

- Usine (Entrée/Achat) : permet de gérer les réceptions de produits achetés non usinés (ex. produit brousse).
- Usine (Sortie/Brousse) : permet de gérer les opérations de sorties de produits non usinés (ex. produits brousse).
- Transfert (entrée) : permet de gérer les réceptions de produits transférés d'un autre site ou usine géré par SIGAM.
- Transfert (sortie) : permet de gérer les produits à transférés vers un autre site ou usine géré par SIGAM.
- Divers (entrée) : permet de gérer les entrées de produit divers (ex. DDO, etc.). Cela n'a aucune influence sur le stock.
- Divers (sortie) : permet de gérer les sorties de produit dives. Cela n'influe pas sur les stocks.
- Lot (Entrée) : permet de gérer les entrées de lots aux ponts bascules.
- Lot (Sortie) : permet de gérer les sorties de lots aux ponts bascules.

En cliquant sur « Information d'entrée » vous avez la liste des connaissements créés et qui peuvent faire l'objet d'une modification.

En face de chaque document (ligne) les boutons à droite, vous permettent de modifier, éditer ou supprimer le document.

achats/../\_img/achats/infoEntree/infoentree1.png

Attention : Un connaissement ne peut plus être supprimé à partir du moment il a fait l'objet de la 1ère pesée. Les informations des connaissements peuvent être modifiées tant que la dernière pesée n'est pas terminée.

### **7.1.1 Création d'un connaissement**

Pour créer un nouveau document, vous devez cliquez sur un des liens (en fonction de votre besoin) en dessous de l'option « information d'entrée »

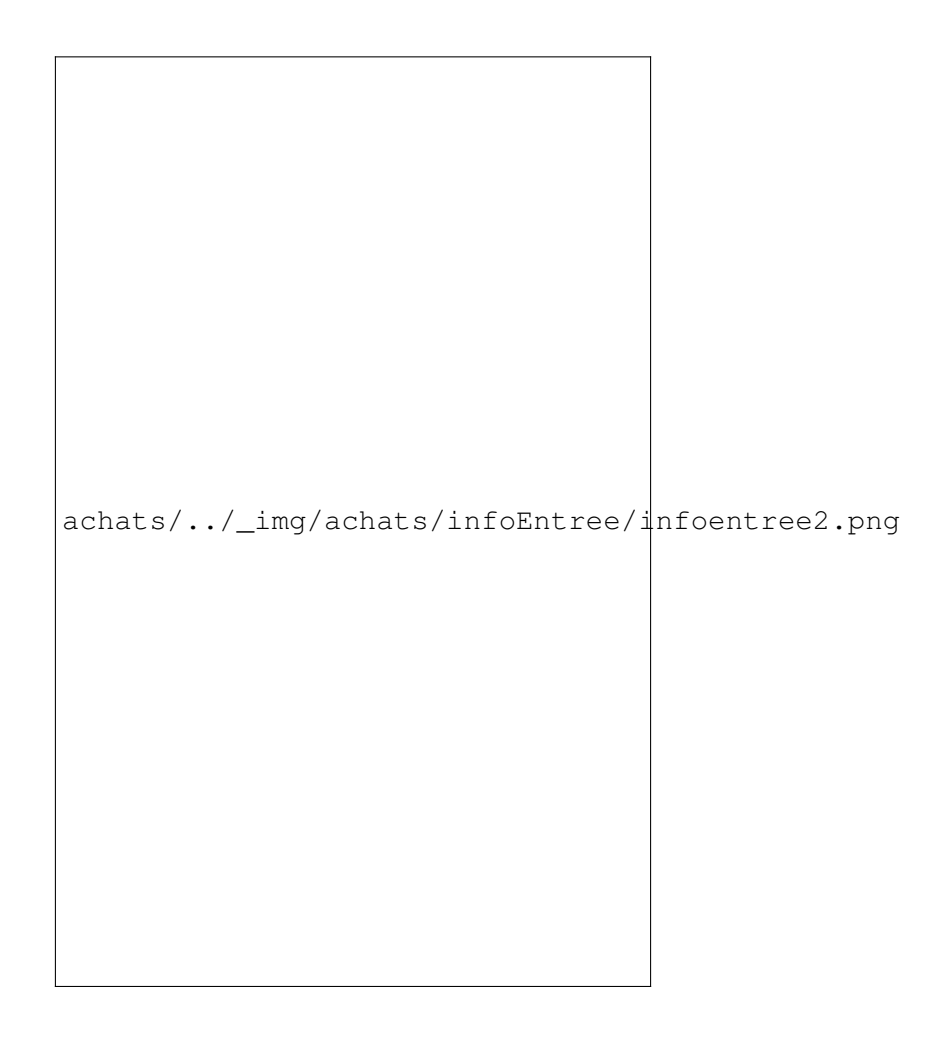

# **7.2 Association de Badge**

Cette fonctionalité vous permet de gerer les codifications des échantillons des produits à analyser.

achats/../\_img/achats/associationBadge/listeBadges.png

### **7.2.1 Edition de la fiche : Association de Bage**

Pour faire une analyse de masse, vous devez cliquer sur le bouton « Analyse de masse :Non » pour l'activer en « Analyse de masse :Oui ».

les zones ci-dessous de cet écran sont obligatoires.

— N° Connaissement : indiquez le numéro de connaissement.

achats/../\_img/achats/associationBadge/associationBage.png

### **7.3 Validation d'analyse**

Cette fonctionalité vous permet de faire la validation des analyses de masse effectuées sur des échantillons des produits brousses.

achats/../\_img/achats/validationAnalyse/listeAnalyse.png

### **7.3.1 Edition de la fiche : Validation d'analyse**

Cliquez sur le bouton « Pre-Validation » de cet écran pour valider les analyses de masse.

achats/../\_img/achats/validationAnalyse/prevalidationAnalyse.png

### **7.4 Information de sortie**

Cette fonctionalité vous permet de consulter les informations sur le connaissement depuis l'entrée du camion au pont bascule jusqu'a sa sortie.

Sur de chaque document (ligne) les boutons à droite, vous permettent de modifier, ou imprimer le document.

achats/../\_img/achats/infoSortie/listeInfoSortie.png

### **7.4.1 Visualisation de la fiche : Information de sortie**

Pour visualiser un document (ligne), vous devez cliquez sur l'icone de recherche. Pour modifier un document (ligne), vous devez cliquez sur modifier.

achats/../\_img/achats/infoSortie/infoSortie.png

### **7.5 Contrat loco magasin**

Cette fonctionalité vous permet de gerer les contrats de cesion des lots usinés.

achats/../\_img/achats/contratLocoMagasin/listeContratLocoMagasin.png

#### **7.5.1 Edition de la fiche : Contrat loco magasin**

les zones ci-dessous de cet écran sont obligatoires.

- Date : indiquez la date de saisie.
- Fournisseur : indiquez le fournisseur.
- Produit : indiquez le produit.
- Marque : indiquez la marque.
- Nb. Sacs : indiquez le nombre de sacs.
- Prix d'achat : indiquez le prix d'achat du produit.
- Poids : indiquez le poids.

achats/../\_img/achats/contratLocoMagasin/editionContratLocoMagasin.png

# CHAPITRE 8

# Module Usinage

Le module d'usinage vous donne accès aux fonctionnalités de fabrication et de magasinage des produits usinés (lots).

Les différentes opérations suivent un workflow prédéfinis qui est le suivant :

usinage/../\_img/home/usniages.png

Table des matières :

### **8.1 Tranche de lot**

Cette fonctionalité vous permet de créer les tranches de lot dans lesquelles les lots sont fabriqués.

usinage/../\_img/usniages/trancheLot/listeTrancheLot.png

#### **8.1.1 Edition de la fiche : Tranche de lot**

les zones ci-dessous de cet écran sont obligatoires.

- Type mouvement : indiquez le type de mouvement.
- Date : indiquez la date de saisie.
- traitant/Fournisseur : indiquez le fournisseur du produit.
- Produit : indiquez le produit.
- Exportateur/Propriétaire : indiquez le propriétaire du produit.
- Marque : indiquez la marque du produit.
- Origine : indiquez l'origine du produit.
- Destination : indiquez la destination du produit.
- Type de sacs : indiquez le type de sac.
- Etat des sacs : indiquez l'état des sacs.
- Nb.Sacs : indiquez le nombre de sacs.
- Pèse palette : indiquez la pèse palette ou la balance.
- Poids : indiquez le poids du produit.

usinage/../\_img/usniages/trancheLot/editTrancheLot.png

### **8.2 Ordre d'usinage**

Cette fonctionalité vous permet d'identifier chaque opération de fabrication de lot par un code(indice) qui servira dans le calcul de la freinte d'usinage.

```
usinage/../_img/usniages/ordreUsinage/listeOrdreUsinage.png
```
### **8.2.1 Edition de la fiche : Ordre d'usinage**

L'écran d'édition de l'ordre d'usinage se divise en 3 parties. Ces trois parties sont neccessaires dans le cas d'utilisation d'un programme d'usinage.

1ère partie : Elle vous permet d'indiquer les informations élémentaires sur l'ordre d'usinage

Certaines zones ci-dessous de cet écran sont obligatoires.

- $N^{\circ}$  Ordre : indiquez le numéro d'ordre d'usinage (Ce numéro doit ètre unique pendant une campagne).
- Date : indiquez la date de saisie.
- Propriétaire : indiquez le propriétaire du produit.
- Produit : indiquez le produit.
- Qualité : indiquez la qualité du produit.
- Cloture : Oui, elle indique que cet ordre d'usinage est cloturé.

usinage/../\_img/usniages/ordreUsinage/editOrdreUsinage1.png

2ème partie : Elle vous permet d'associer des tranches de lot à l'ordre d'usinage.

— Ajouter une tranche lot : Cliquez sur ce le bouton Ajouter une tranche lot pour choisir une tranche de lot à associer.

usinage/../\_img/usniages/editOrdreUsinage2.png

3ème partie : Elle vous permet d'associer des types de stock(stoks brousse,lot,balayures etc.) à l'ordre d'usinage.

- Numéro Ordre : indiquez la numerotation
- Connaissement : Cliquez sur ce le bouton Connaissement pour choisir un stock brousse à associer.
- Lot : Cliquez sur ce le bouton Lot pour choisir un lot à associer.
- Balayure : Cliquez sur ce le bouton Balayure pour choisir un stock de balayure à associer.
- Echantillon : Cliquez sur ce le bouton Echantillon pour choisir un stock d'échantillon à associer.
- Sous produits : Cliquez sur ce le bouton Sous produits pour choisir un stock de sous produits à associer.
- Report de stock : Cliquez sur ce le bouton Report de stock pour choisir un report de stock à associer.

usinage/../\_img/usniages/ordreUsinage/editOrdreUsinage3.png

### **8.3 Mise en fosse**

Cette fonctionalité vous permet de gerer les déversements des stocks de produit brousse dans les tremies(silos).

usinage/../ img/usniages/miseEnfosse/listeMiseEnfosse.png

### **8.3.1 Edition de la fiche : Mise en fosse**

les zones ci-dessous de cet écran sont obligatoires.

- Date versement : indiquez la date de l'opération.
- ordre usinage : indiquez l'ordre d'usinage.
- Trémie : indiquez la trémie.
- Pont bascule : indiquez le pont bascule ou pèse palette.
- Tare sacs : indiquez la tare des sacs.
- Tare palette : indiquez la tare des palettes.
- Type de versement : choisir le type de versement.

usinage/../\_img/usniages/miseEnfosse/editMiseEnfosse.png